# **LAC-17 MAINTENANCE MODE**<br>Contents

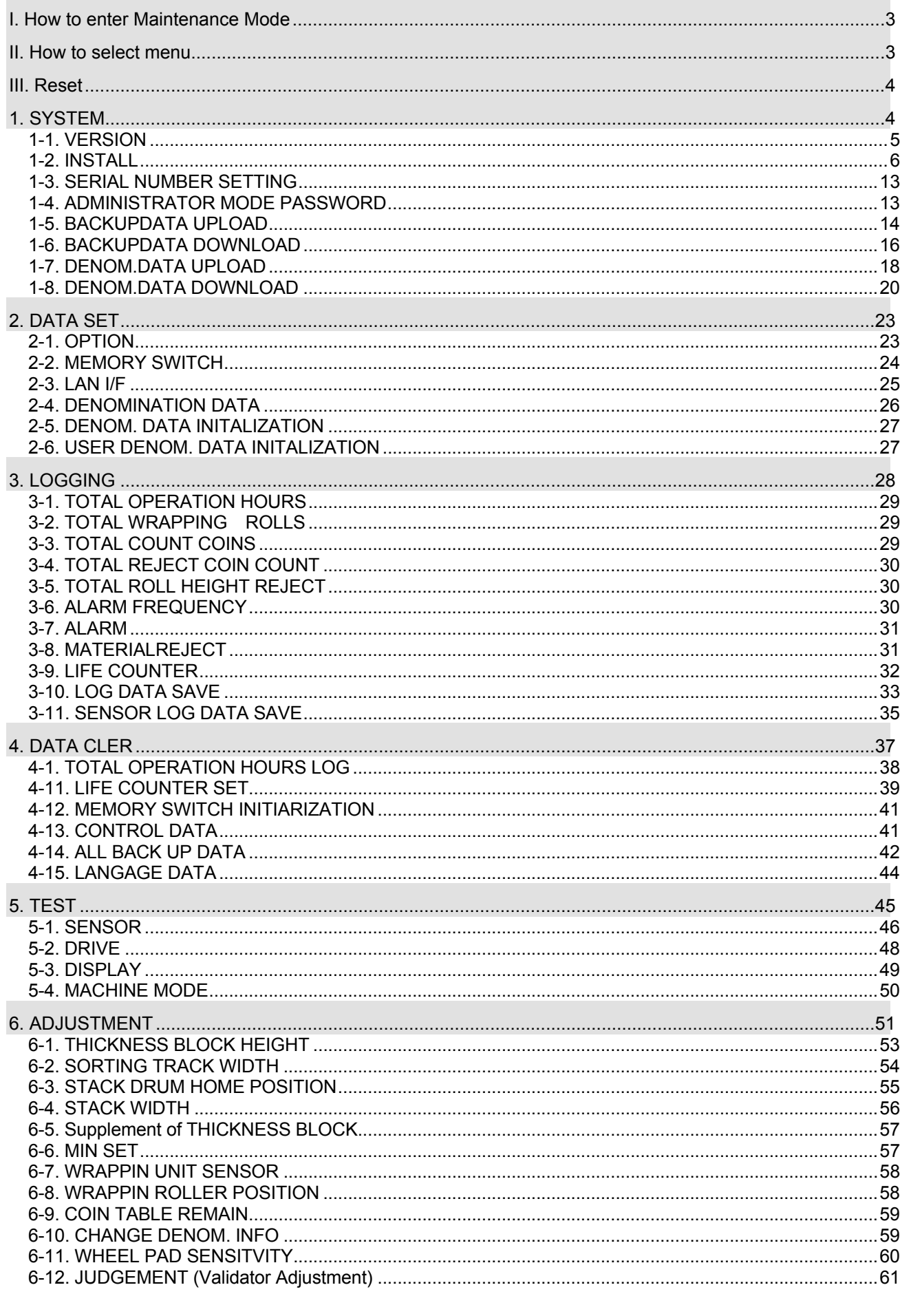

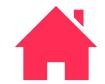

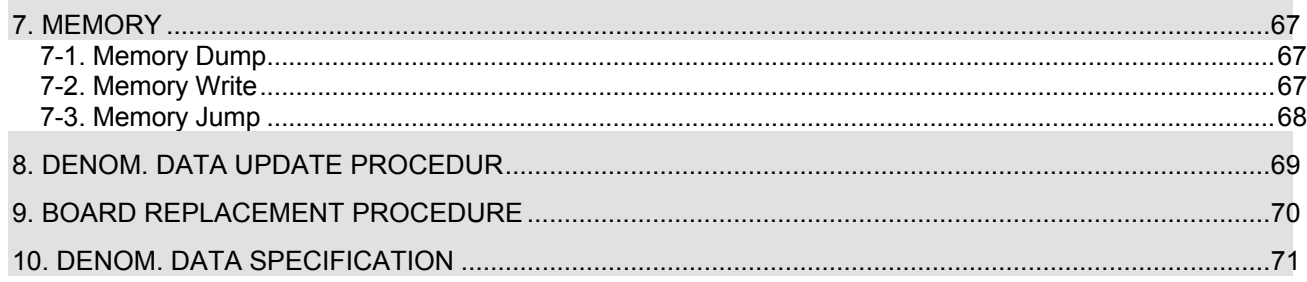

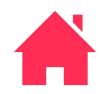

#### <span id="page-2-0"></span>**I. How to enter Maintenance Mode**

- (1) Enter SETTING Screen.
- (2) While pressing START/STOP key, press F2 key one time, press F3 key one time, press F4 key 5 times.
- (3) Press C key to go to SETTING Screen.

**SETTING D** Display 40 Buzzer  $\bigodot$ Date 6 G. Language Coin Roll Height  $\mathbb{R}$ **M Download** ß. Administrator **A** Exit Δ

#### <span id="page-2-1"></span>**II. How to select menu**

(1) Press F1 / F2 key or Jog-dial to select the menu.

Selected menu is inverted.

Press C key to back to previous Screen.

(2) Press START/ STOP key to execute.

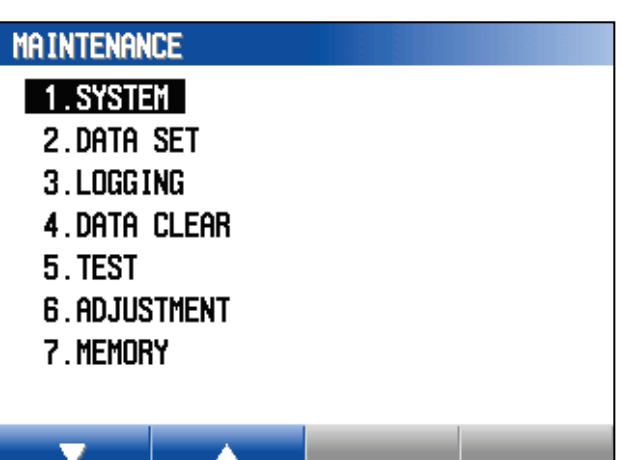

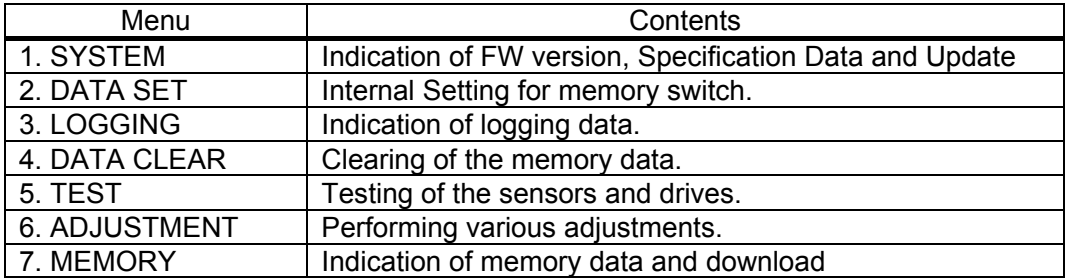

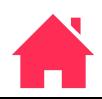

#### <span id="page-3-0"></span>**III. Reset**

When any setting is done such as memory switch, I/F setting, currency data, any ajustment or test, the display may indicate RESET CONFIRMATION screen before goin back to operation mode.

- (1) Press START/ STOP key to reset the mchine.
- (2) Press C key to go back to MAINTENANCE Screen.

In case the display go back to Operation mode after termination of item, it automatically performs RESET CONFIRMATION without indicating the right screen.

**RESET CONFIRMATION** 

You changed the following contents. MEMORY SWITCH LAN I/F DENOMINATION DATA DRIVE TEST **ADJUSTMENT** Are you sure you want to reset?

[START/STOP] : Yes  $[C]$  : Cancel

<span id="page-3-1"></span>1. SYSTEM

- (1) Select SYSTEM form MAINTENANCE menu.
- (2) Press START/STOP key and the display indicates the menu.

Press C key to go back to MAINTENANCE Screen.

Selected menu is inverted.

#### 1. SYSTEM

 $\overline{\phantom{a}}$ 

- $1.$  Version
	- 2. INSTALL
	- 3. SERIAL MACHINE NUMBER
	- 4. ADMINISTRATOR MODE PASSWORD
	- 5. BACKUPDATA UPLOAD
- 6.BACKUPDATA DOWNLOAD
- 7. DENOM. DATA UPLOAD
- 8. DENOM. DATA DOWNLOAD

A

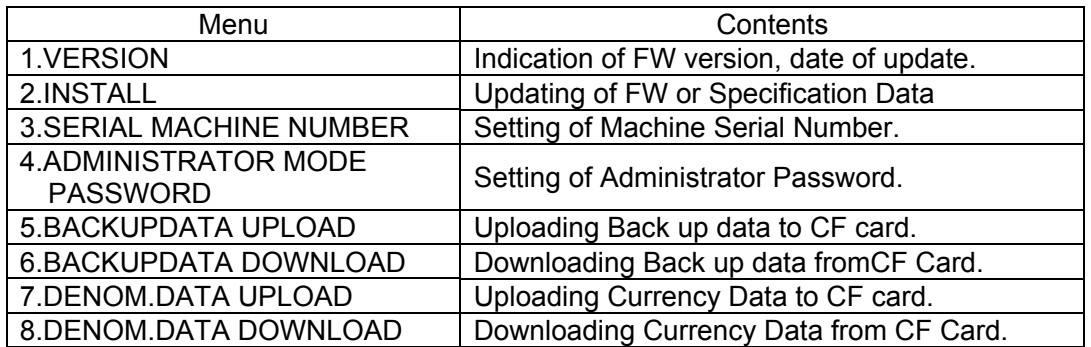

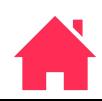

#### <span id="page-4-0"></span>**1-1. VERSION**

- (1) Select VERSION form SYSTEM Screen and press START / STOP key.
- (2) Press F1 or F2 to scroll the screen.

(3) Press C key to go back to SYSTEM Screen.

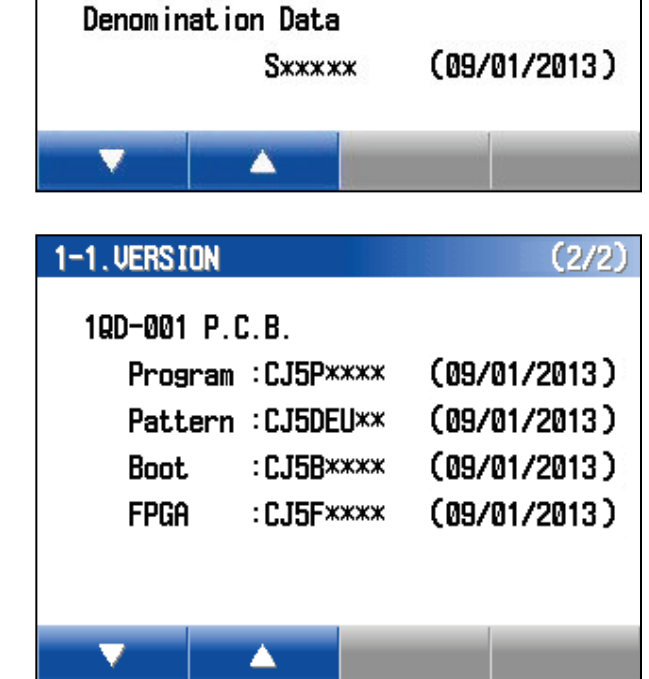

#### Description of Version

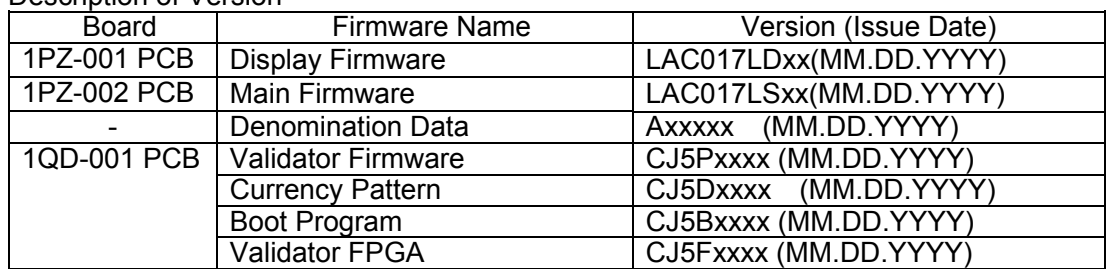

1-1. VERSION

1PZ-001 P.C.B.

1PZ-002 P.C.B.

xx: indicates correspond version .

Note) In case Denomination Data is not downloaded, it indicates "NO Data". Note) In case Validator Firmware is damaged, it indicates "Unknown".

 $(1/2)$ 

LAC017LD\*\* (09/01/2013)

LAC017LS\*\* (09/01/2013)

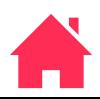

#### <span id="page-5-0"></span>**1-2. INSTALL**

The display indicates INSTAL menu.

Note) Above screen is for LAC-17ID. In case LAC-17, it does not indicates 3 to 5 1QD-001.

#### 1-2. INSTALL

#### $1.1$ PZ-001 $(Displaw)$

- 2.1PZ-002(Main)
- 3.100-001(CJM-500\_P)
- 4.100-001(CJM-500\_D)
- 5.100-001(CJM-500\_FPGA)
- $6.$  ALL $(1-5)$
- 7. LANGUAGE DATA DOWNLOAD

A

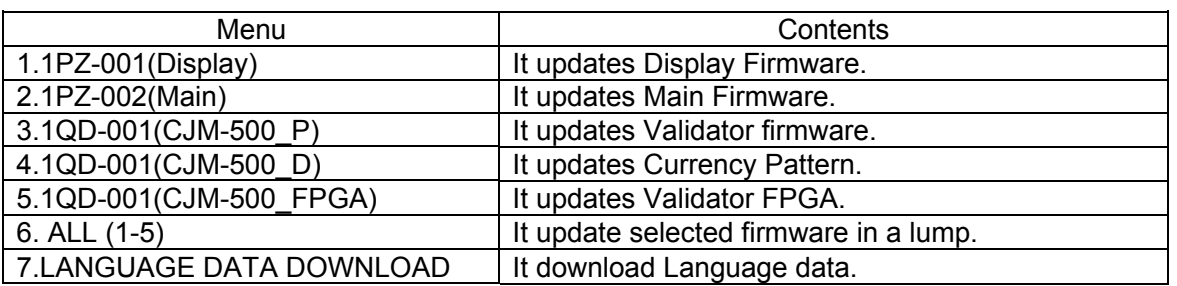

#### **FIRMWARE INSTALL**

(1) Put CF Card to CF Card slot .

The Firmware file is saved in LAC folder in CF Card.

The CF Card slot is the left side of operation panel.

(2) Select type of firmware to be install and press START / STOP key.

1 to 5 for LAC-17ID 1 t0 2 for LAC-17

(3) Select version of firmware and press START / STOP key.

> Press C key to go back to previous screen.

#### 1-2. INSTALL

#### $1.1$ PZ-001 $(Display)$

- 2.1PZ-002(Main)
- 3.100-001(CJM-500\_P)
- 4.100-001(CJM-500\_D)
- 5.100-001(CJM-500\_FPGA)
- $6.$  ALL $(1-5)$

u

7. LANGUAGE DATA DOWNLOAD

## 1-2-1.1PZ-001(DISPLAY)

A

Current version: LAC017LD01

 $(1/4)$ 

LAC017LD02.frm LAC017LDD3.frm LAC017LD04.frm LAC017LD05.frm LAC017LD06.frm

A

<sup>(1)</sup> Select INSTALL form SYSTEM and press START / STOP key.

(4) Press START / STOP key again to start installation.

Press C key to go back to previous screen.

#### 1-2-1.1PZ-001(DISPLAY)

Current version: LAC017LD01 Install version : LAC017LD02

< LAC017LD02.frm >

[START/STOP] : Install  $[C]$  : Cancel

(5) During installation, the display indicates screen on the right.

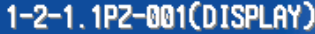

Writing program... Please wait...

65 %

Do not turn off power.

- (6)When updae conpletes normally, the display indicates "Install completed!".
- (7) Press START / STOP key or C key to go back to operation screen.

It automatically perform RESET. RESET screen does not indicates. 1-2-1.1PZ-001(DISPLAY) Current version: LAC017LD02 Install completed! [START/STOP] or [C] : Reset

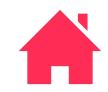

#### **3-1-8E**

## **LAC-17 MAINTENANCE MODE**

In case right error message appears, set CF Card to the card slot.

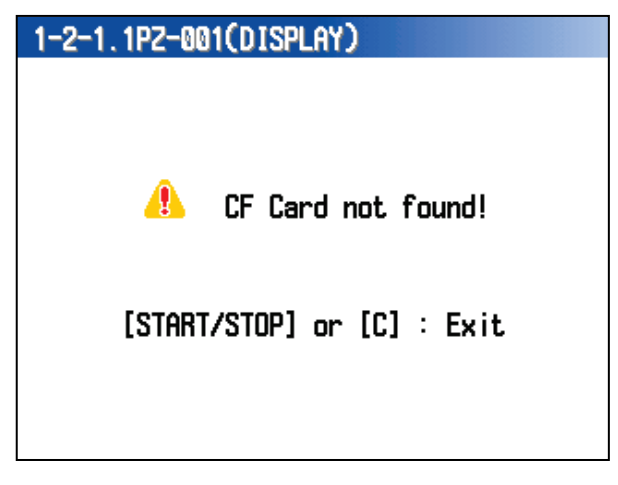

List of Message for CF Card Access Error

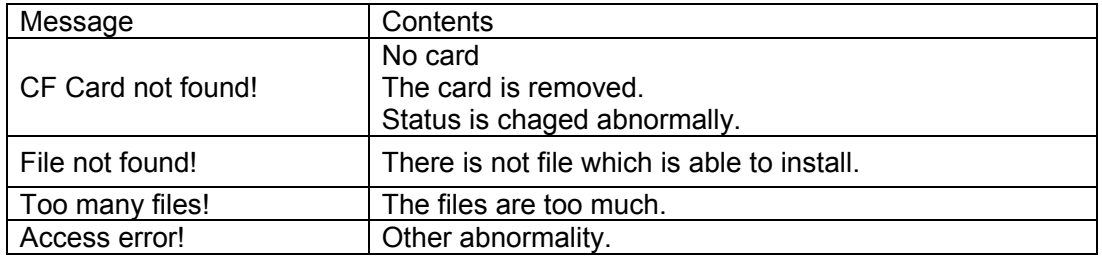

In case firmware update fails, the display indicates "Install failed!".

Press START / STOP key or C key to go back to operation screen.

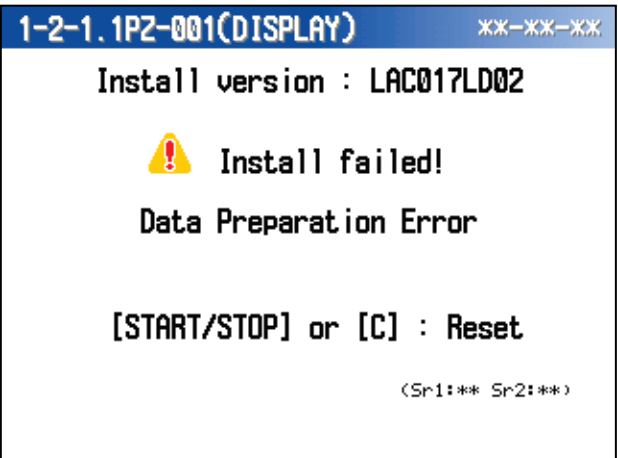

List of Message for Install Error

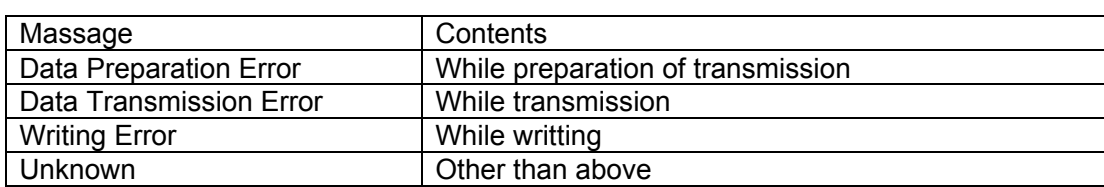

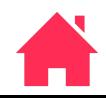

#### **ALL (1-X)**

- (1) Select INSTALL form SYSTEM menu and press START / STOP key.
- (2) Put CF Card to CF Card slotl

The Firmware file is saved in LAC folder in CF Card.

The CF Card slot is the left side of operation panel.

(3) Select ALL (1-5) from INSTAL menu and

Press C key to go back to INSTALL menu..

(4) Select firmware and press START /STOP

(5) Select next firmware and press START /

Select Display, Mechanism, CJM-500\_P, CJM-500\_D, CJM-500\_FPGA firmwre in

(6) After setting all firmwares, press START /STOP key to install the firmwares.

If <Skip> is selected, it does not update the

press Start /Stop key.

key.

firmware.

STOP key.

order.

ALL (1-5) is for LAC-17ID. ALL (1-2) for LAC-17.

#### 1-2. INSTALL

- $1.1$ PZ-001 $(Display)$
- 2.1PZ-002(Main)
- 3.100-001(CJM-500\_P)
- 4.10D-001(CJM-500\_D)
- 5.1QD-001(CJM-500\_FPGA)

#### $6.$  ALL $(1-5)$

7. LANGUAGE DATA DOWNLOAD

▲

#### $1 - 2 - x$ ,  $RLL(1 - x)$

Data Loading...

 $\circledcirc$ 

Please wait...

#### 1-2-\*.1PZ-001(DISPLAY) / ALL  $(1/5)$

Current version: LAC017LD01

 $\langle$  Skip  $\rangle$ LAC017LD02.frm LAC017LD03.frm LAC017LD04.frm LAC017LD05.frm

Ā

## $1 - 2 - x$ ,  $ALL(1 - x)$

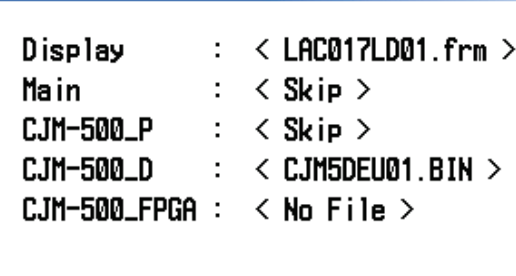

[START/STOP] : Install  $[**C**]$  : Cancel

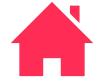

- (6) When firmwares are installed normally, the display indicates "Install completed!"
- (7) Press START / STOP key to go back to operation mode.

#### $1 - 2 - x$ . ALL $(1 - x)$

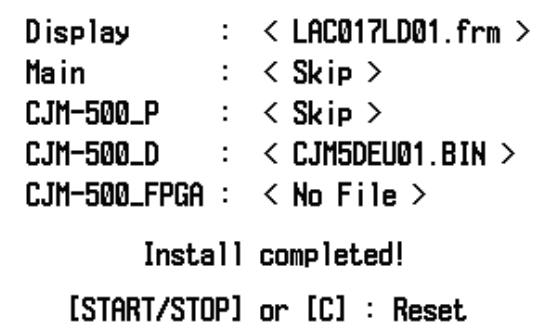

In case right error message appears, set CF Card to the card slot.

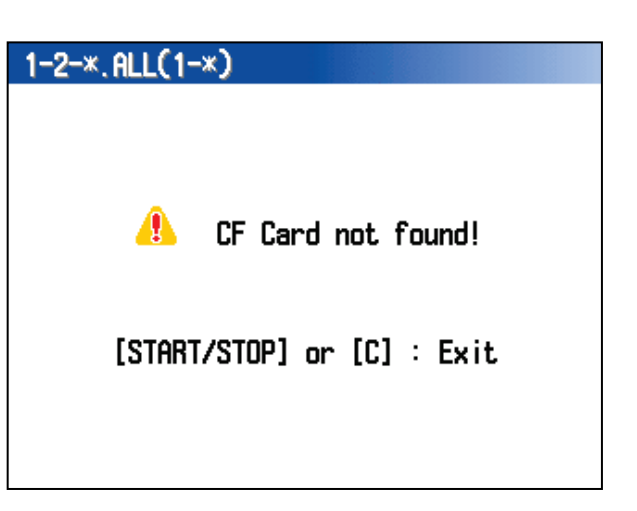

List of Message for CF Card Access Error

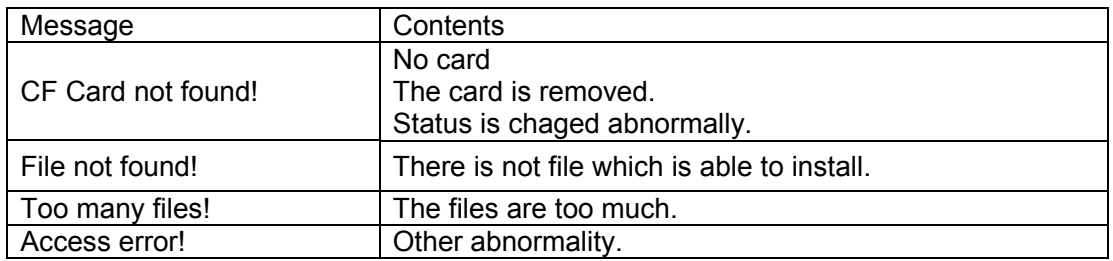

In case update firmware fails, the display indicates "Install failed!".

Press START / STOP key or C key to go back to operation screen.

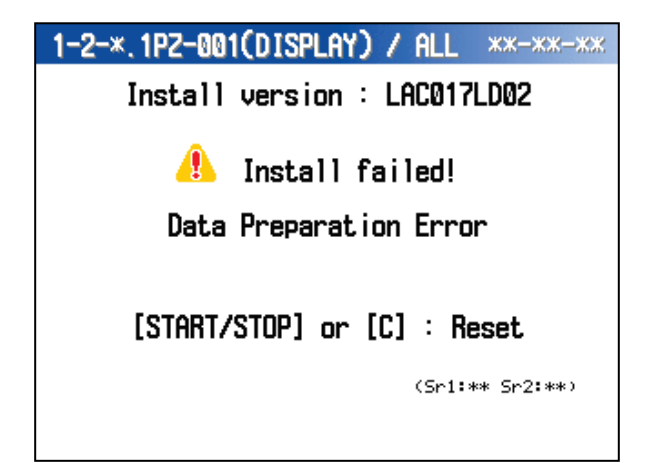

#### **Language Data Download**

(1) Select LANGUAGE DATA DOWNLOAD from INSTAL menu.

(2) Select LANGUAGE DATA file and press

Press C key to go back to previous

START / STOP key .

screen.

#### 1-2. INSTALL

1.1PZ-001(Display) 2.1PZ-002(Main) 3.100-001(CJM-500\_P) 4.100-001(CJM-500\_D) 5.100-001(CJM-500\_FPGA)  $6.$  ALL $(1-5)$ 7.LANGUAGE DATA DOWNLOAD A 1-2-6. LANGUAGE DATA DOWNLOAD (1/4)

L017XX0001. Ins L017XX0002. Ins L017XX0003. Ing L017XX0004. Ins L017XX0005. Ins

▲

1-2-6. LANGUAGE DATA DOWNLOAD

(3) Press START / STOP key to start install.

Press C key to go back to previous screen.

< L017XX0001. Ins >

[START/STOP] : Install  $[C]$  : Cancel

(4) When update completes normally, the display indicates "Install completed!"

Press START / STOP key to go back opeartion mode.

It automatically perform RESET. RESET screen does not indicates. 1-2-7.LANGUAGE DATA DOWNLOAD

Install completed!

[START/STOP] or [C] : Exit

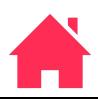

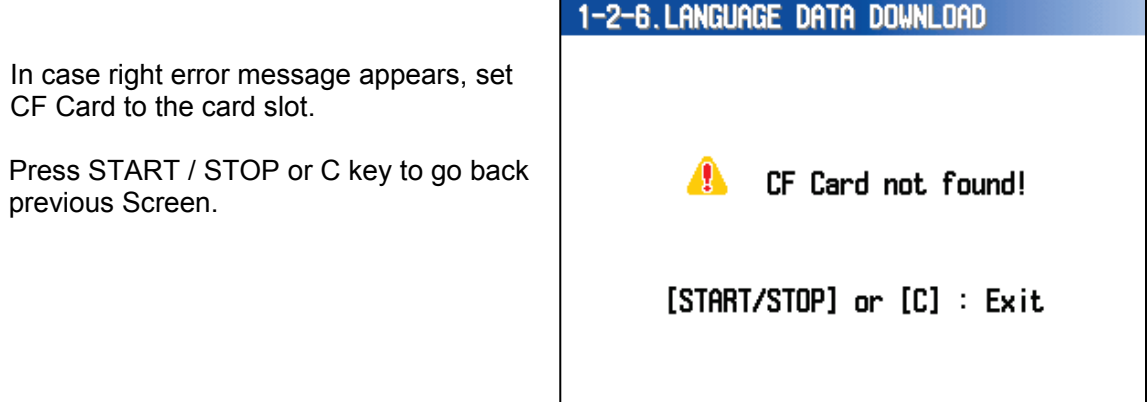

List of Message for CF Card Access Error

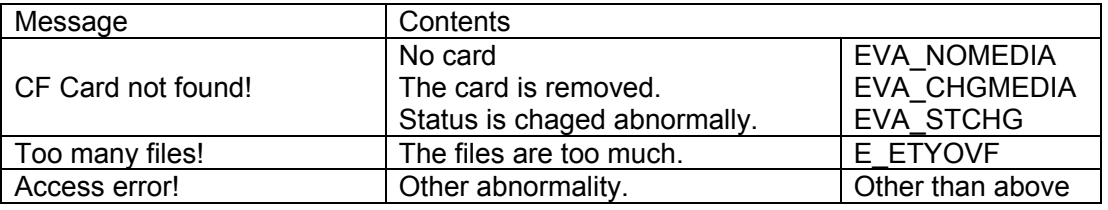

In case, update langage data failes, the display indicates "Install failed!".

Press START / STOP C key to go back to operation mode.

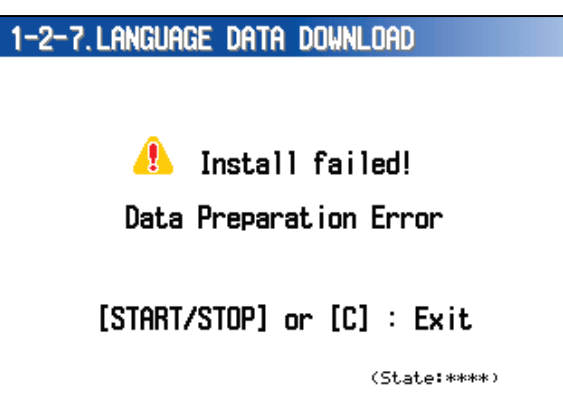

List of Message for status

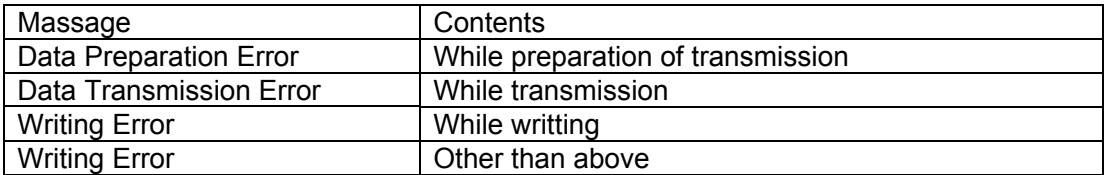

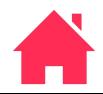

#### <span id="page-12-0"></span>**1-3. SERIAL NUMBER SETTING**

- (1) Select SERIAL MACHINE NUMBER from SYSTEM menu and press START / STOP key.
- (2) Select the number by F1 / F2 key or Jog Dial. Move the digit by F3 / F4 key. Set 6 digits of machine serial number.
- (3) After setting machine number, press START / STOP key to save the number.
- (4) Press C key to go back to SYSTEM Screen.

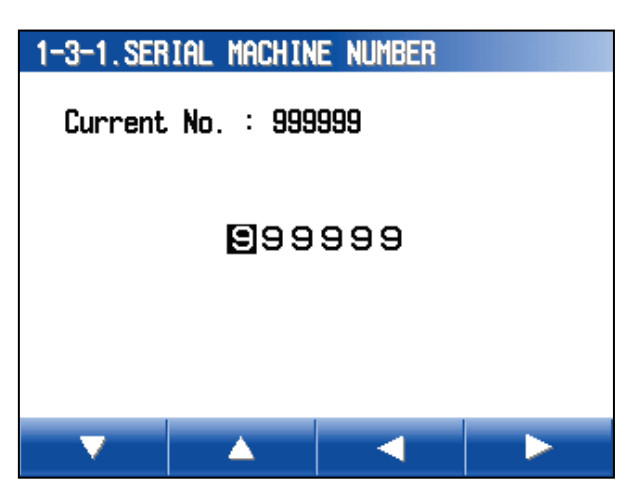

#### <span id="page-12-1"></span>**1-4. ADMINISTRATOR MODE PASSWORD**

- (1) Select ADMINSTRATOR MODE PASSWORD from SYSTEM manu and press START / STOP key.
- (2) Select the number by F1 / F2 key or Jog Dial. Move the digit by F3 / F4 key. Set 4 digits of machine serial number.
- (3) After setting administrator mode password number, press START / STOP key to save the number.
- (4) Press C key to go back to SYSTEM Screen.

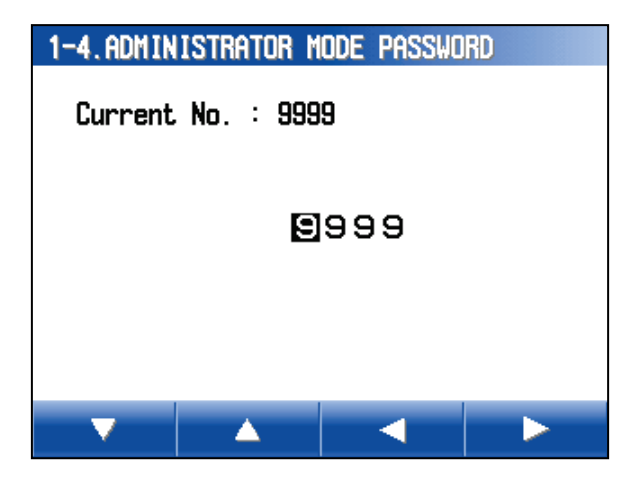

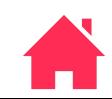

#### <span id="page-13-0"></span>**1-5. BACKUPDATA UPLOAD**

BACKUPDATA UPLOARD makes clone of data. When Backup data download, completely restore all data.

When Display CPU PCB 1PZ-001 and/or Main PCB 1PZ-002 is replaced, save the setting data by BACKUPDATA UPLOARD in advance. Then after the boards replacement, the setting data will be back to the new boards by 1-6 BACKUPDATA DOWNLOAD. Contents of setting data is following.

- ・Memory SW Setting
- ・Logging Data
- ・Denomination Date
- ・Various internal setting (Contrast, Beep Sound etc.)
- ・Passwords Data
- ・External I/F Setting

overwrithed.

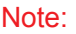

If install several units in one place, you can make clone which same setting of LAC-17 if download original data to other LAC-17. But, please set Serial Number again by "1-3-1. Serial Machine Number" due to serial number

- (1) Select BACKUPDATA UPLOAD from
	- System Menu and press START / STOP.
- (2) Set CF Card to CF Card Slot.
- (3) Press START / STOP to save the backupdata to CF Card.

Backup data is saved the folder named LAC. File Size:8,192Byte

If there is no folder named LAC, it create the folder automatically.

Press C key to go back to System Menu.

(4) When backupdata completes, the display indicates "Backupdata saved.".

START / STOP key or C key to go back System Menu.

Composition of Backupdata file named :

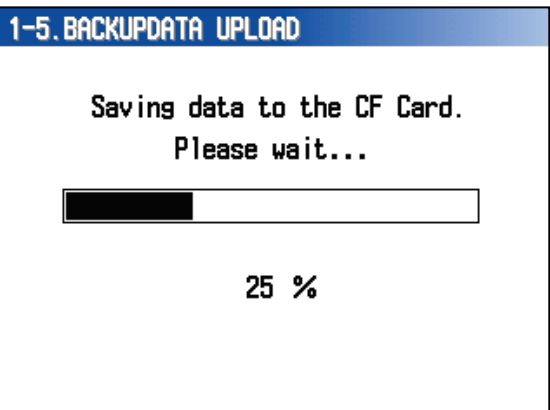

1-5. BACKUPDATA UPLOAD Backup data saved. [START/STOP] or [C] : Exit LAC017\_00\_400100<sup>1</sup>131001174533.bin

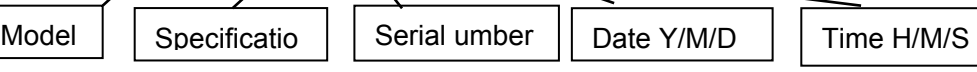

Specification (00=Standard)

#### **3-1-14E**

1-5. BACKUPDATA UPLOAD

Please set the CF Card before saving.

[START/STOP] : Save  $[ $\mathbb{C}$ ] :  $\mathbb{C}$ ance]$ 

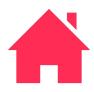

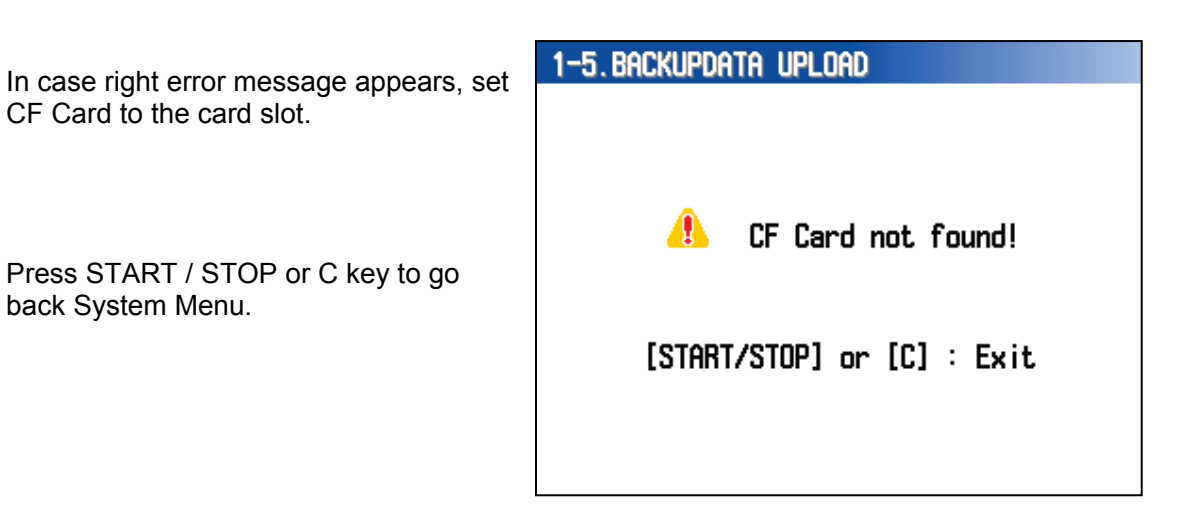

List of Message for CF Card Access Error.

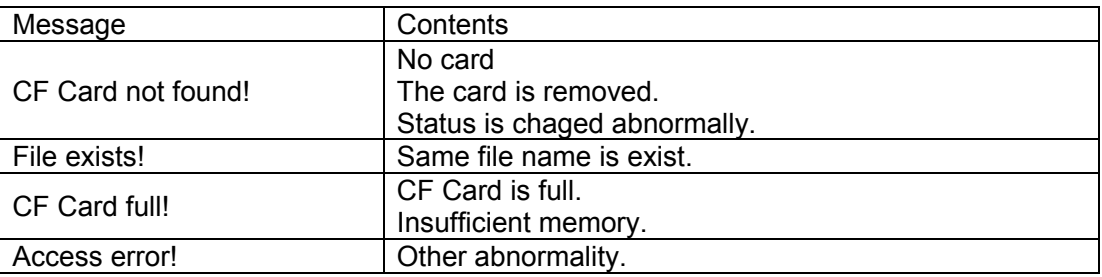

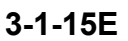

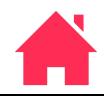

#### <span id="page-15-0"></span>**1-6. BACKUPDATA DOWNLOAD**

Saved Backupdata by BACKUPDATA UPLOAD is downloaded to other machine.

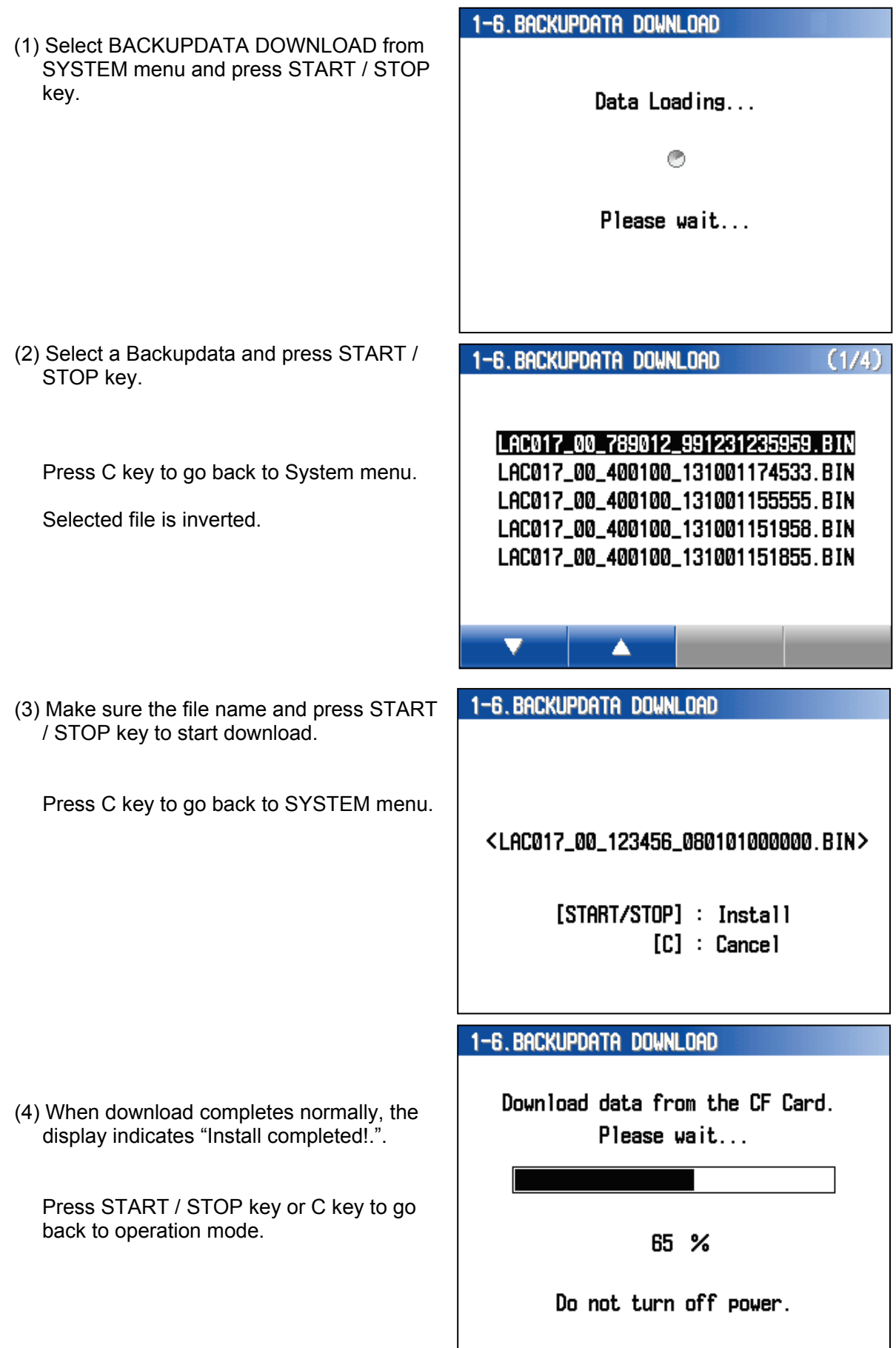

 $\overline{1}$ 

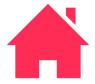

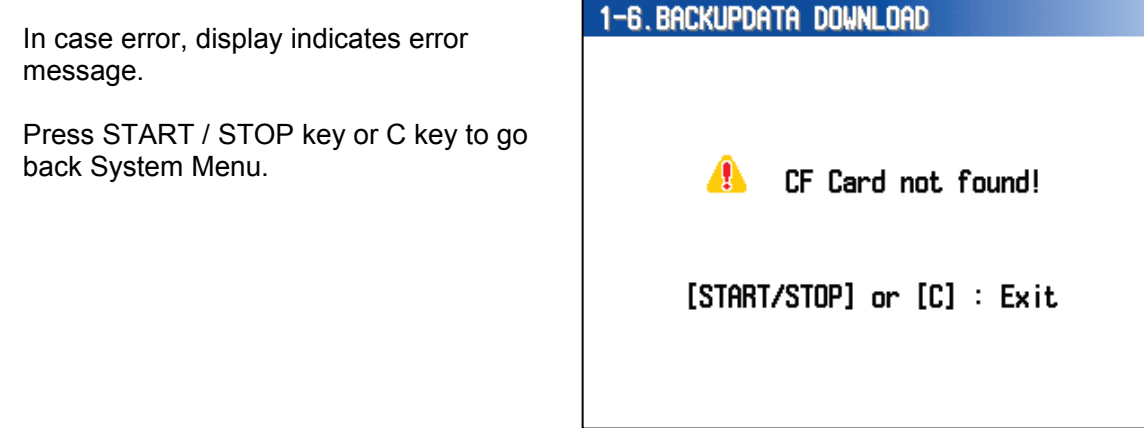

#### List of Message for CF Card Access Error

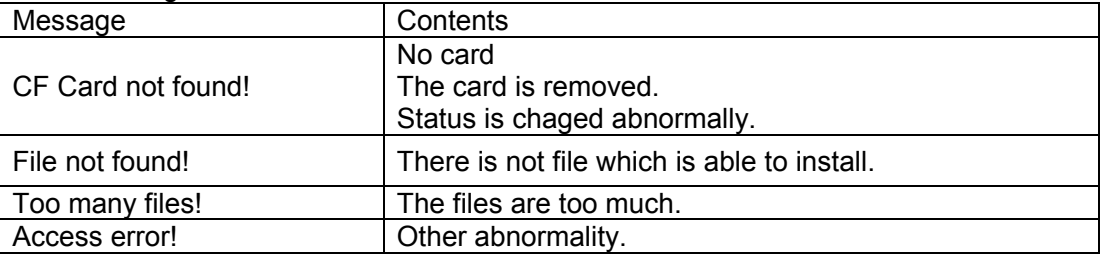

In case, the download fails, the display indicates "Install failled!".

Press START / STOP key or C key to go back to operation mode.

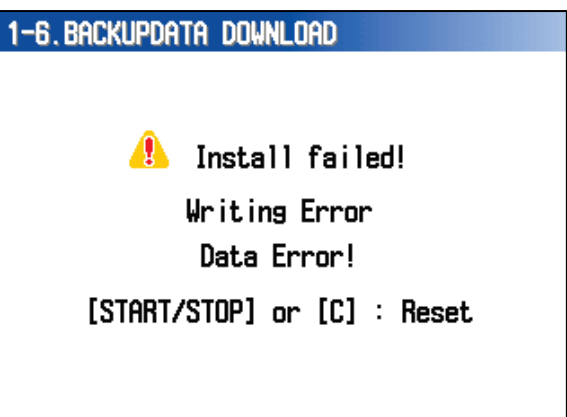

#### List of Message for status

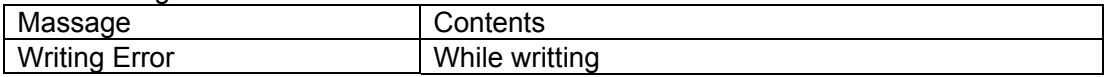

#### List of Message for error

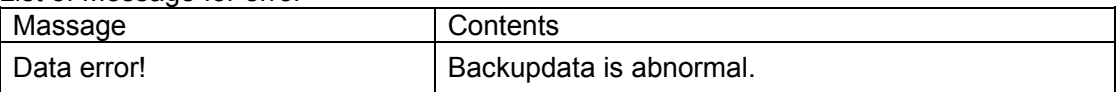

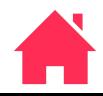

#### <span id="page-17-0"></span>**1-7. DENOM.DATA UPLOAD**

- (1) Select DENOM.DATA UPLOAD from SYSTEM menu and press START / STOP key.
- (2) Input Denomination Data file name 0 to 9 , A to Z by pressing F1 /F2 key or Jog Dial and move the digit by F3 /F4 key.
- (3) Press START / STOP key after input file name.

Press C key to go back to SYSTEM memu.

(4) Set CF Card to Card Slot and press START / STOP key to start uploading DENOM. DATA file

Press C key to go back to SYSTEM menu.

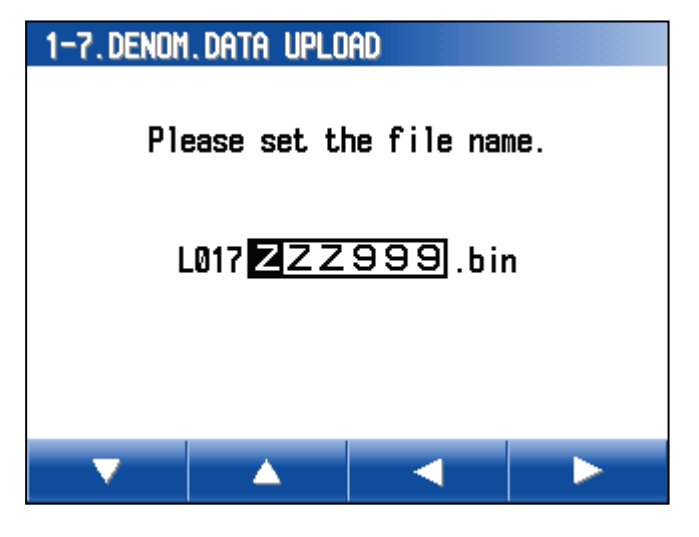

#### 1-7.DENOM.DATA UPLOAD

Please set the CF Card before saving.

[START/STOP] : Save  $[C]$  : Cancel

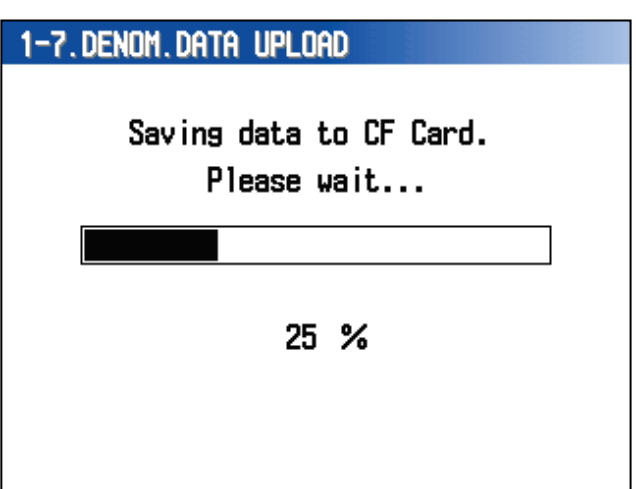

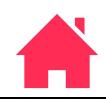

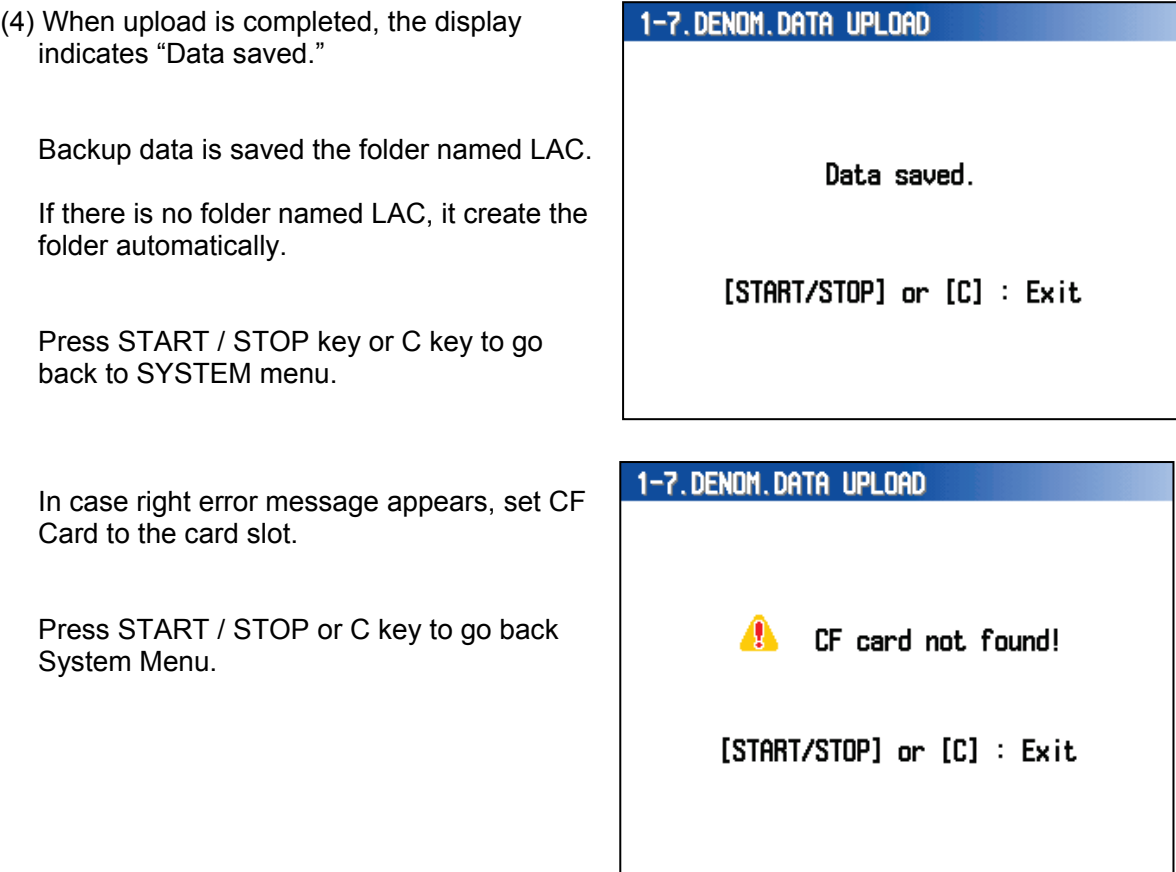

List of Message for CF Card Access Error.

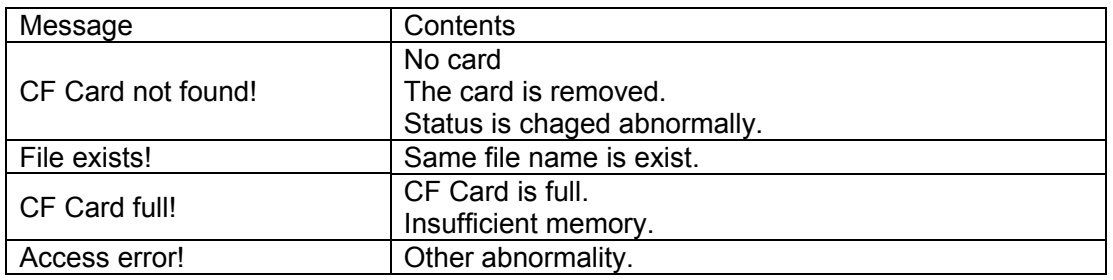

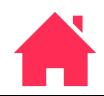

#### <span id="page-19-0"></span>**1-8. DENOM.DATA DOWNLOAD**

Saved DENOM. DATA by DENOM. DATA UPLOAD is downloaded to other machine.

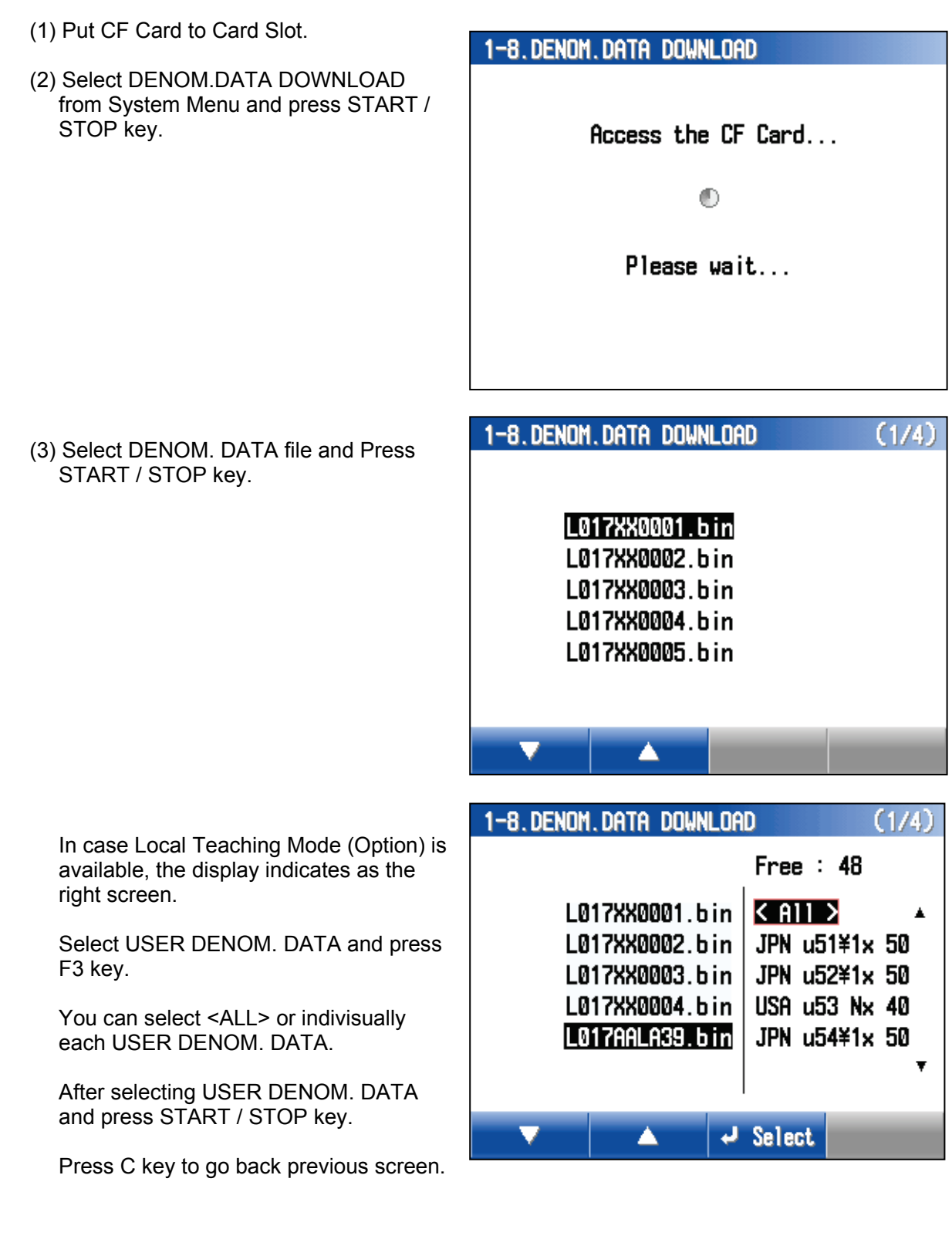

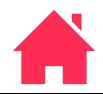

(4) Press START / STOP key to start download DENOM. DATA

Press C key to go back to previous screen.

1-8. DENOM. DATA DOWNLOAD

<L017XX0001.bin>

[START/STOP] : Install  $[C]$  : Cancel

1-8.DENOM.DATA DOWNLOAD

Download data from the CF Card. Please wait...

 $1%$ 

Do not turn off power.

(5) When download completes normally, the display indicates "Install completed".

(6) Press START / STOP key or C keyt.

1-8.DENOM.DATA DOWNLOAD

Install completed!

[START/STOP] or [C] : Reset

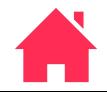

**3-1-22E**

If it fails CF Card access, the display indicates error message.

(7) Press START / STOP key or C key to go back to System Menu.

# 1-8.DENOM.DATA DOWNLOAD **A** CF card not found! [START/STOP] or [C] : Exit

List of Message for CF Card Access Error.

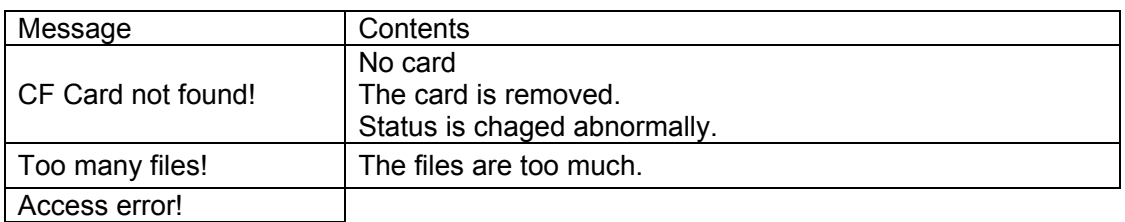

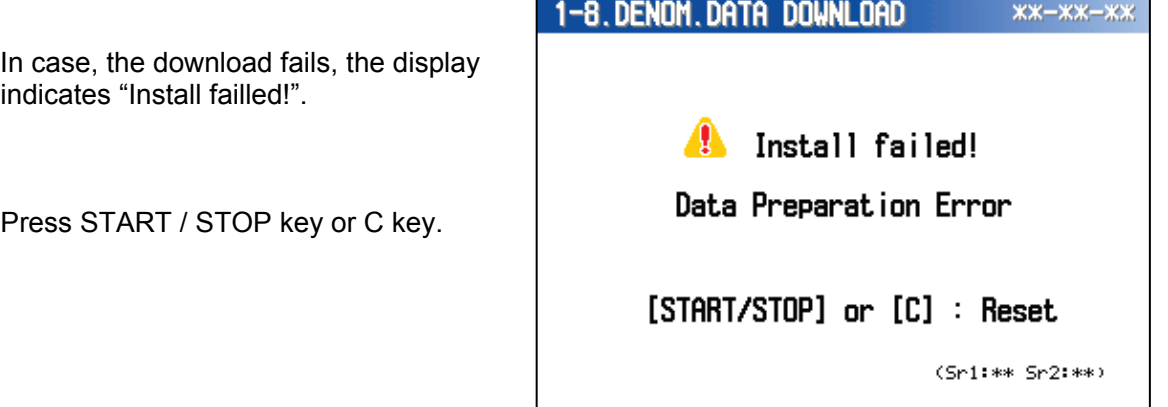

List of Message for status

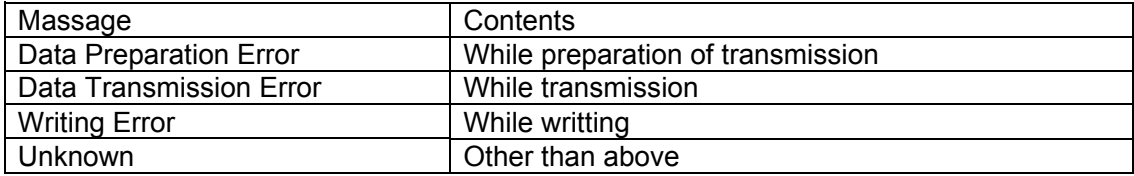

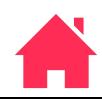

#### <span id="page-22-0"></span>**2. DATA SET**

- (1) Select DATA SET from MAINTENANCE menu.
- (2) Select a item in DATA SET Menu by F1 / F2 key or Jog Dial.
- (3) Press START / STOP key to excecute.

Press C key to go back to previous screen.

LAN I/F does not indicates when memory switch 14 bit 0 is OFF.

#### 2. DATA SET

#### $1.0$ PTION

- 2. MEMORY SWITCH
- 3.LAN I/F
- 4. DENOMINATION DATA
- 5.DENOM. DATA INITIALIZATION
- 6.USER DENOM. DATA INITIALIZATION

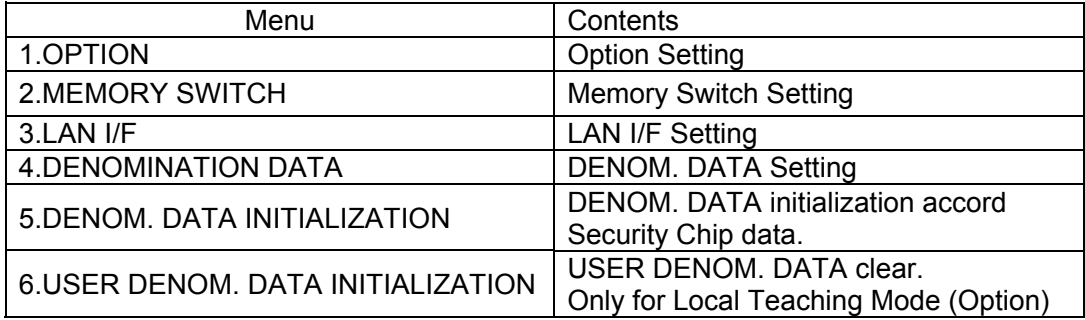

#### <span id="page-22-1"></span>**2-1. OPTION**

- (1) Select OPTION from DATA SET menu and press START /STOP key
- (2) Select a item by F1 / F2 or Jog Dial.
- (3) Set ON or OFF by F3 / F4 key.
- (4) Press START / STOP key to save the setting.

Press C key to go back to previous screen.

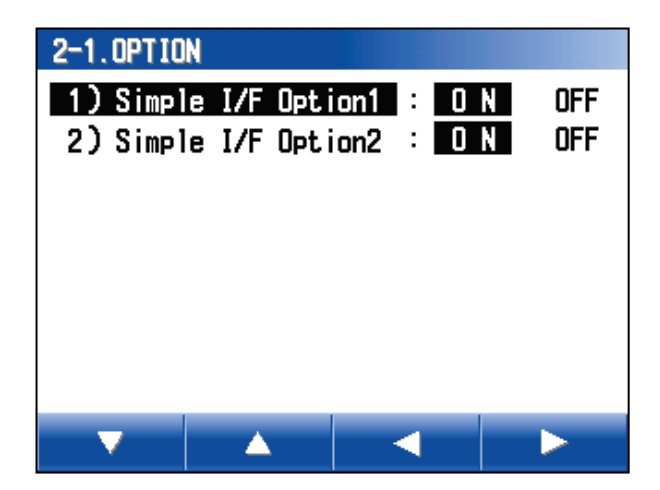

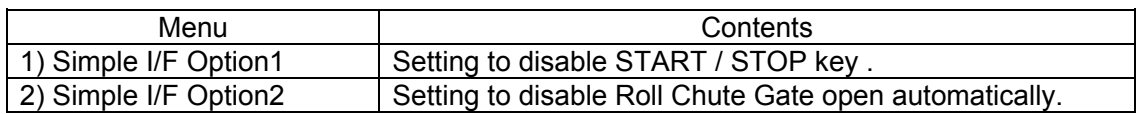

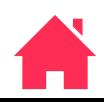

 $(2/2)$ 

## **LAC-17 MAINTENANCE MODE**

#### <span id="page-23-0"></span>**2-2. MEMORY SWITCH**

- (1) Select MEMORY SWITCH from DATA SET menu.
- (2) Select a SW.
- (3) Move the cursor by F3 / F4 key..
- (4) Set each bit by F1 / F2 key or Jog Dial.

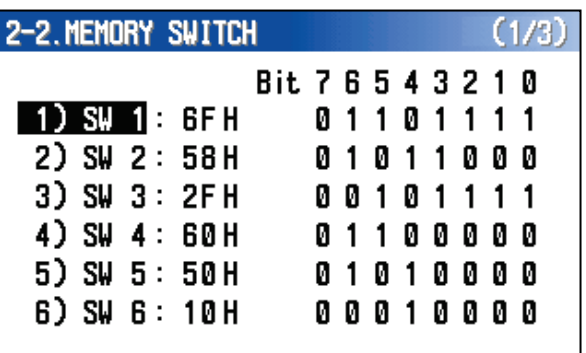

c

A

2-2 MEMORY SUITCH

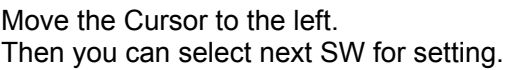

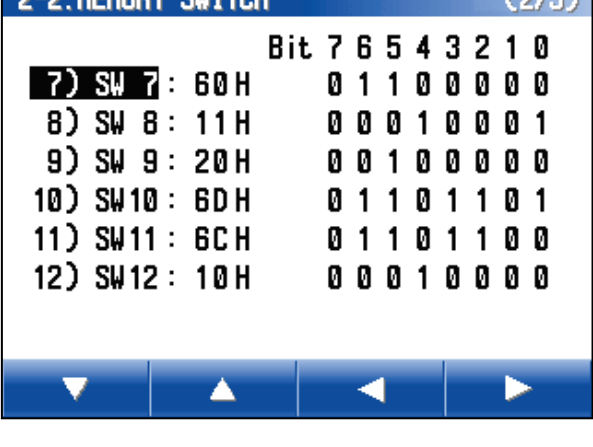

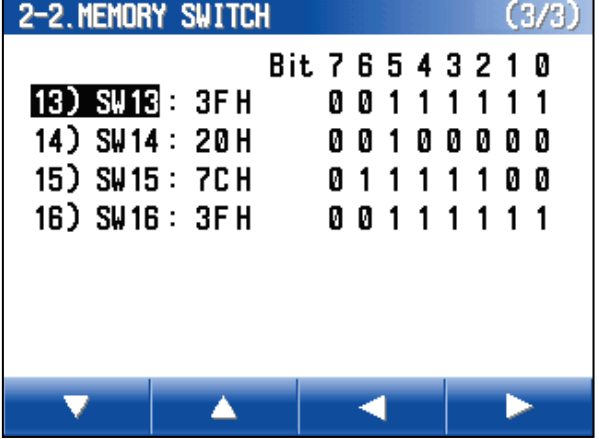

(6) Press START / STOP to save the setting.

Press C key to go back to previous scrreen.

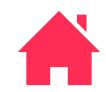

#### **3-1-25E**

## **LAC-17 MAINTENANCE MODE**

#### <span id="page-24-0"></span>**2-3. LAN I/F**

- (1) Select 2-3. LAN I/F from DATA SET menu.
- (2) Select TCP/IPP or UOP by F3 / F4 key.
- (3) Change the value by F1/ F2 key or Jog Dial.
	- If UDP is selected, it is possible to set: 6) Remort IP 7) Remort Port
		- 8) Device Ch.

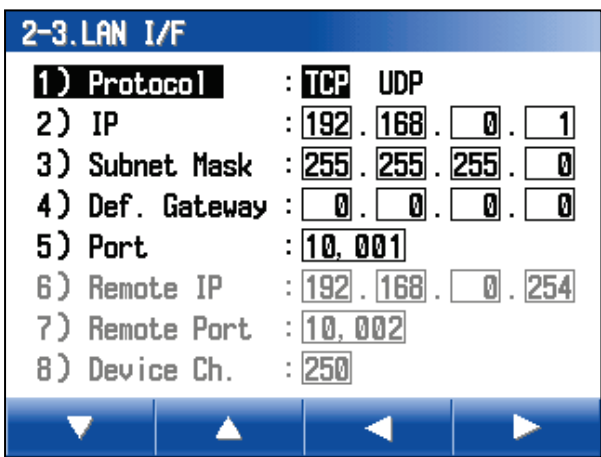

(4) Press START / STOP key to save the setting.

Press C key to go back to previous screen.

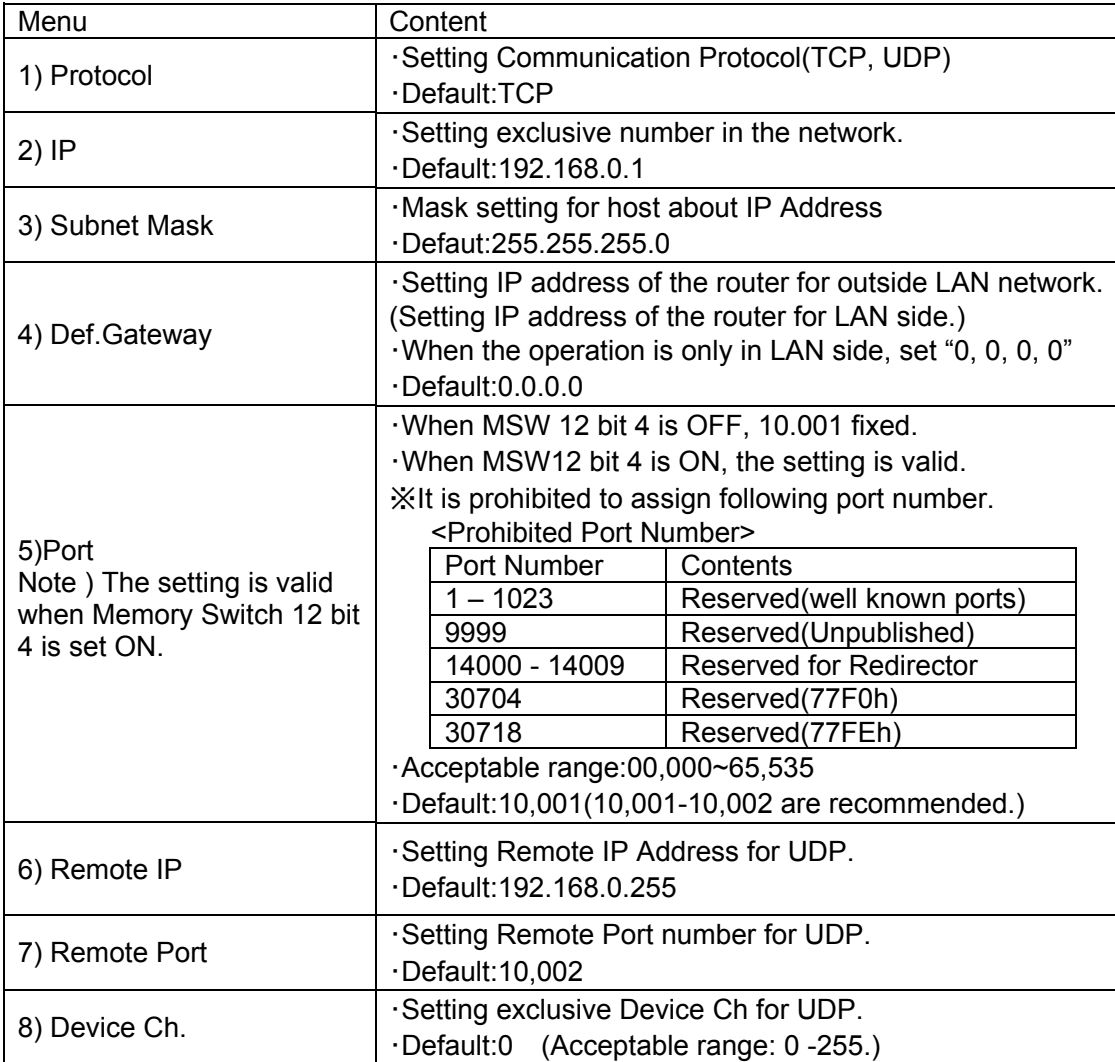

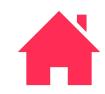

#### <span id="page-25-0"></span>**2-4. DENOMINATION DATA (Option: Local Teaching Function)**

(1) Select DENOMINATION DATA from DATA SET menu.

Total 64 denomination can be added to the denomination data. The added denomination indicats <USER> in the menu. When the existed denomination data is customized, the denomination indicates <\*> in the menu.

(2) Select Denomination which you want customize the data by F1 / F2 key or Jog Dial.

When you create new denomination, select <New Data>.

(3) Press START / STOP key.

Press C key to go back previous screen.

- (4) Select a item which you want to change in the menu.
- (5) Change the value by F3 / F4 key.
- (6) Press START / STOP key to save the data.

Press C key to go back to previous screen.

If the value is not acceptable, it indicates red color and it does not save the data.

For the setting of 1) Currency and 2) Name, the character changes as following order;

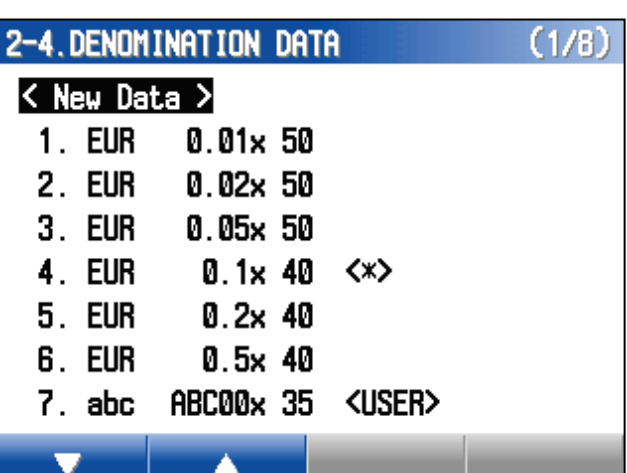

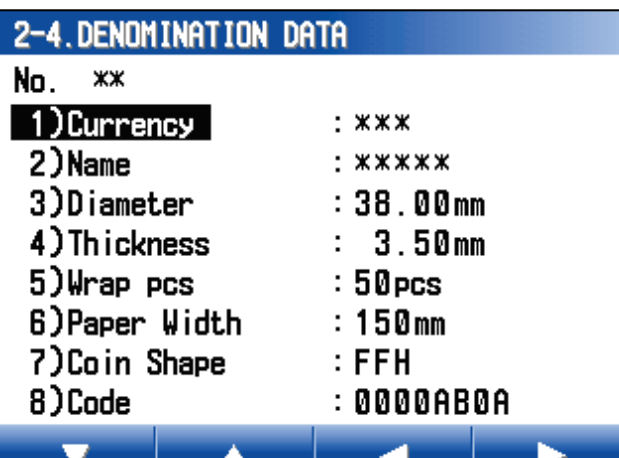

\* + , - . / 0 1 2 3 4 5 6 7 8 9 : < = > ? A B C D E F G H I J K L M N O P Q R S T U V W  $XYZ[4]^{\wedge}$  'a b c d e f g h i j k l m n o p q r s t u v w x y z  $\{| \}$  ~ s ! " # \$ % & ' ( )

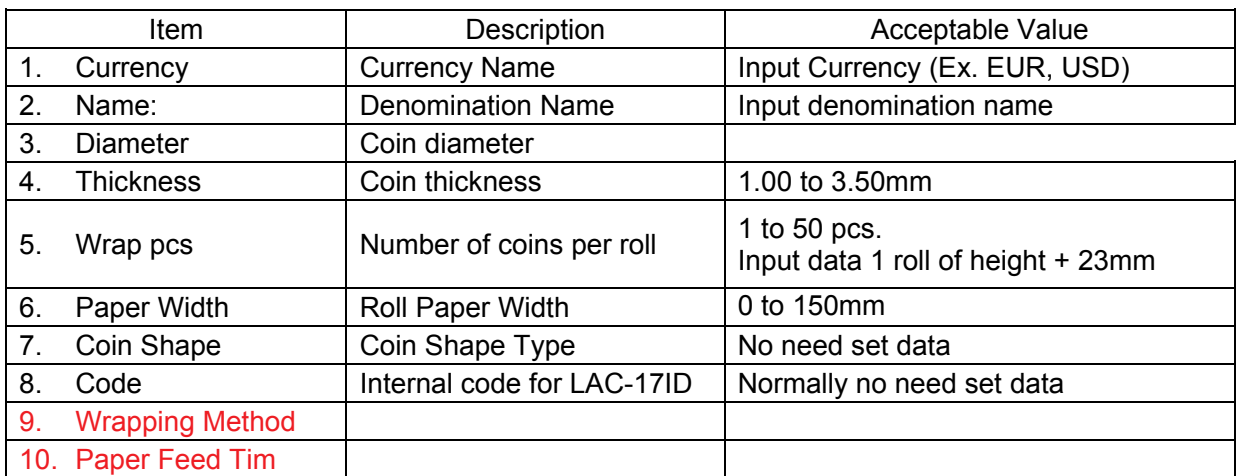

(7) When new denomination is created by LAC17ID, perform Sampling Adjustment for new denomination. Refer to ID Sensor Adjustment in online manual. Without this adjustment, LAC-17ID rejects all new denomination.

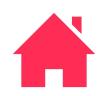

## <span id="page-26-1"></span><span id="page-26-0"></span>**2-5. DENOM. DATA INITALIZATION** 2-5. DENOM. DATA INITIALIZATION (1) Select DENOM. DATA INITIALIZATION form DATA SET menu. Are you sure to initialize the data? [START/STOP] : Clear (2) Press START / STOP key.  $[C]$  :  $Cancel$ Press C key to go back to previous screen. 2-5. DENOM. DATA INITIALIZATION (3) Press START / STOP key to clear the START/STOP DENOM. DATA. Press the key 2-6.USER DENOM. DATA INITIALIZATION **2-6. USER DENOM. DATA INITALIZATION** (1) Select USER DENOM. DATA INITIALIZATION form DATA SET menu. Are you sure to initialize the data? (2) Press START / STOP key. [START/STOP] : Clear  $IC1 : \text{Cancel}$ Press C key to go back to previous screen. 2-6.USER DENOM. DATA INITIALIZATION (3) Press START / STOP key to clear the USER DENOM. DATA INITALIZATION.START/STOP Press the key

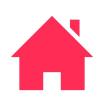

#### <span id="page-27-0"></span>**3. LOGGING**

- (1) Select LOGGING from MAINTENANCE menu by F1 / F2 key or Jog Dial.
- (2) Select a item in LOGGING menu by F1 / F2 key or Jog Dial.
- (3) Press START / STOP key to excecute the item.

Press C key to go back to MAINTENANCE Screen.

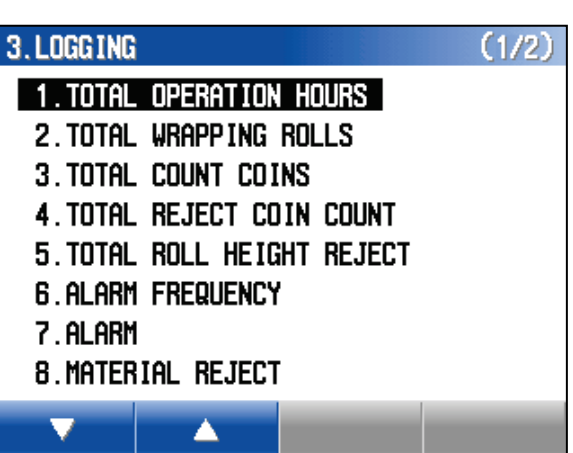

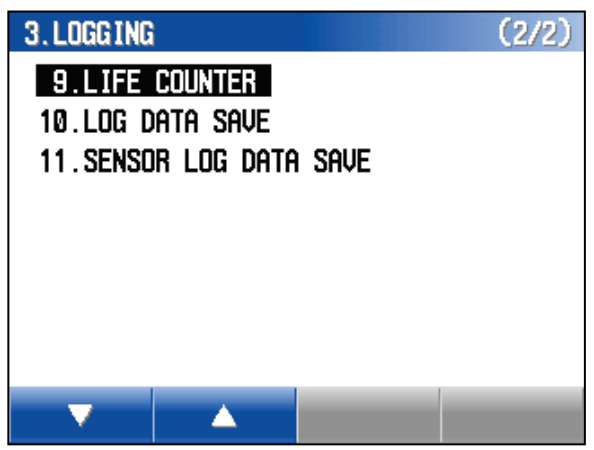

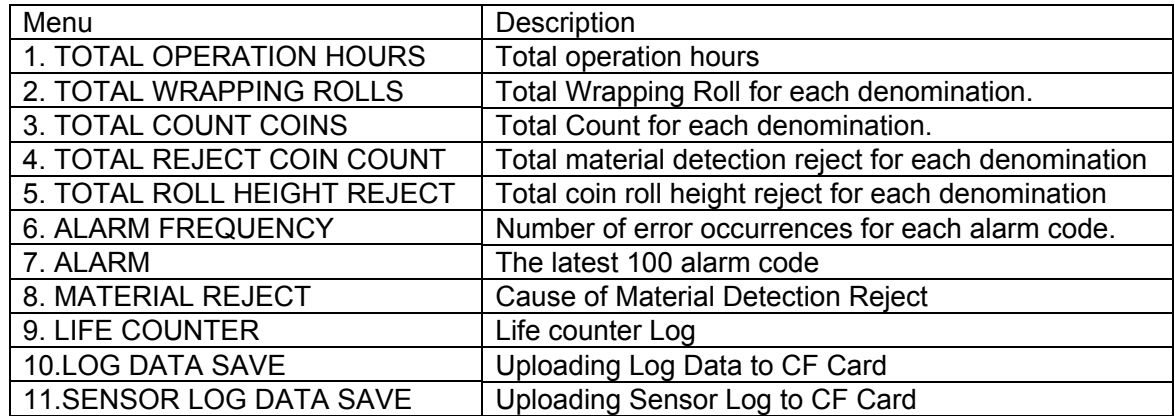

Note) Date Format (MM/DD/YYYY) for each item is correspond to date format setting.

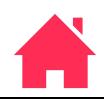

#### <span id="page-28-0"></span>**3-1. TOTAL OPERATION HOURS**

- (1) Select TOTAL OPERATION HOURS from LOGGING menu.
- (2) Press START / STOP key to indicate the operation hours
- (3) Press C key to go back to previous screen.

#### 3-1. TOTAL OPERATION HOURS

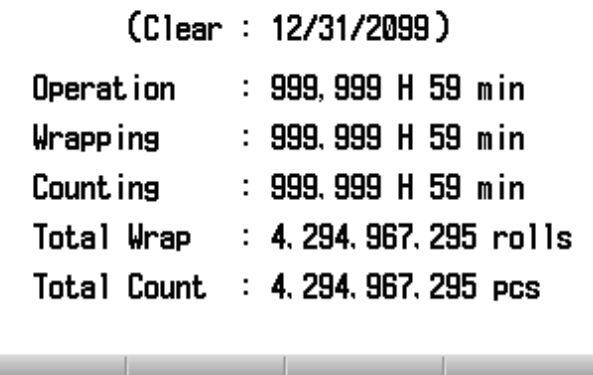

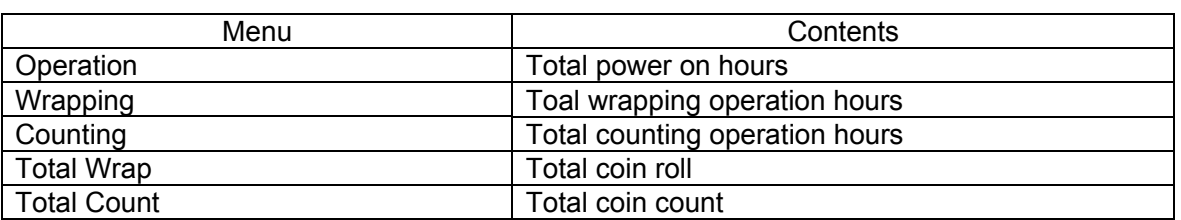

#### <span id="page-28-1"></span>**3-2. TOTAL WRAPPING ROLLS**

。

- (1) Select TOTAL WRAPPING ROLLS from LOGGING menu.
- (2) Press START / STOP key.

It indicates total of wrapping roll for each denomination.

(3) Press C key to go back to previous screen.

#### <span id="page-28-2"></span>**3-3. TOTAL COUNT COINS**

- (1) Select TOTAL COUNT COINS from LOGGING menu.
- (2) Press START / STOP key.

It indicates total count for each denomination.

(3) Press C key to go back to previous screen.

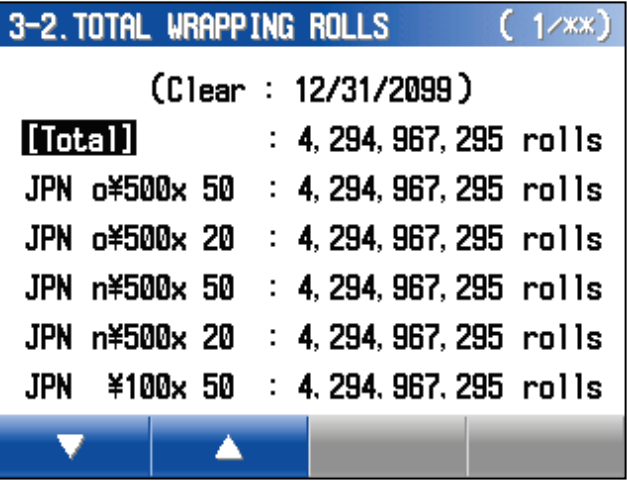

#### 3-3. TOTAL COUNT COINS

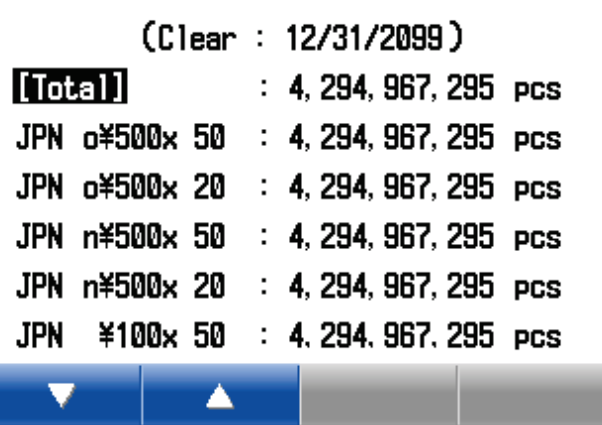

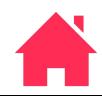

 $(1/xx)$ 

#### **3-1-30E**

## **LAC-17 MAINTENANCE MODE**

#### <span id="page-29-0"></span>**3-4. TOTAL REJECT COIN COUNT**

- (1) Select TOTAL REJECT COIN COUNT from LOGGING menu.
- (2) Press START / STOP key.

It indicates number of rejected coin by material detection for each denomination.

(3) Press C key to go back to previous screen.

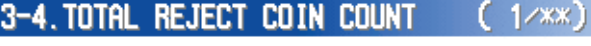

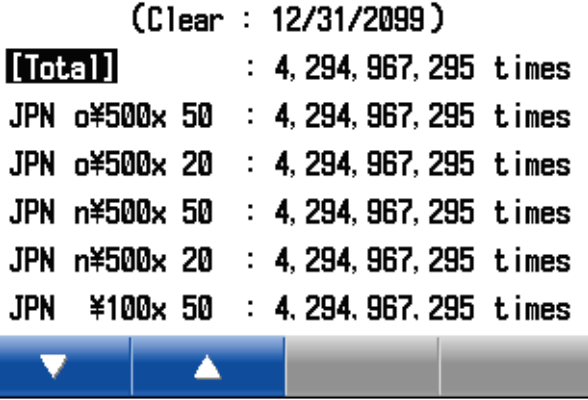

 $\overline{a}$  fotol boll uptout better  $f_1$  (  $f_2$  )

#### <span id="page-29-1"></span>**3-5. TOTAL ROLL HEIGHT REJECT**

- (1) Select TOTAL ROLL HEIGHT REJECT from LOGGING menu.
- (2) Press START / STOP key.

It indicates number of roll height reject for each denomination.

(3) Press C key to go back to previous screen.

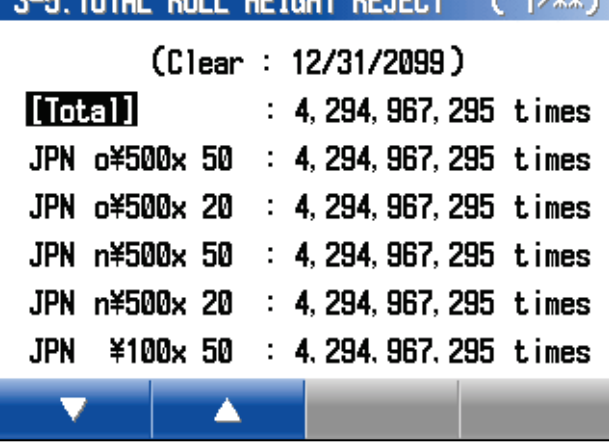

#### <span id="page-29-2"></span>**3-6. ALARM FREQUENCY**

- (1) Select ALARM FREQUENCY from LOGGING menu.
- (2) Press START / STOP key.

It indicates number of error occurrences for each alarm code.

(3) Press C key to go back to previous screen.

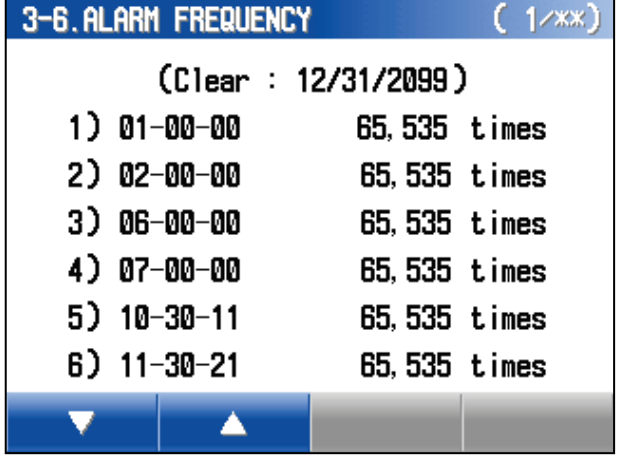

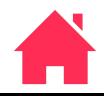

#### <span id="page-30-0"></span>**3-7. ALARM**

- (1) Select ALARM from LOGGING menu.
- (2) Press START / STOP key.

It indicates the latest 100 alarm code.

(3) Press C key to go back to previous screen.

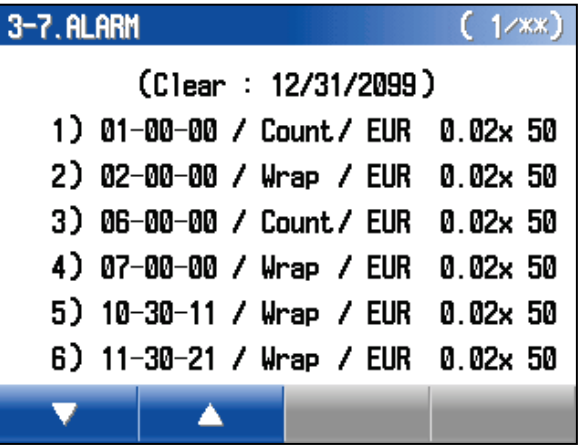

#### <span id="page-30-1"></span>**3-8. MATERIALREJECT**

- (1) Select MATERIAL REJECT from LOGGING menu.
- (2) Press START / STOP key.

It indicates the cause of Material Detection Reject.

(3) Press C key to go back to previous screen.

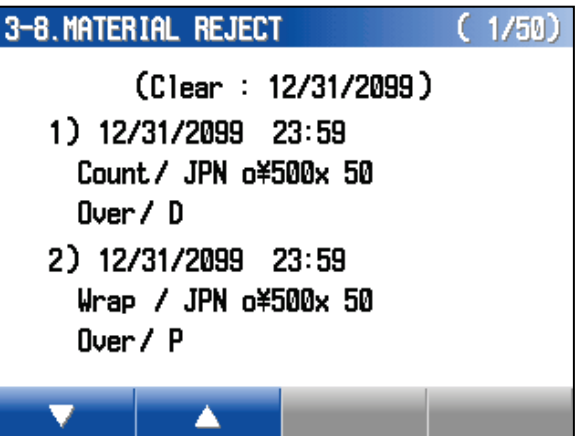

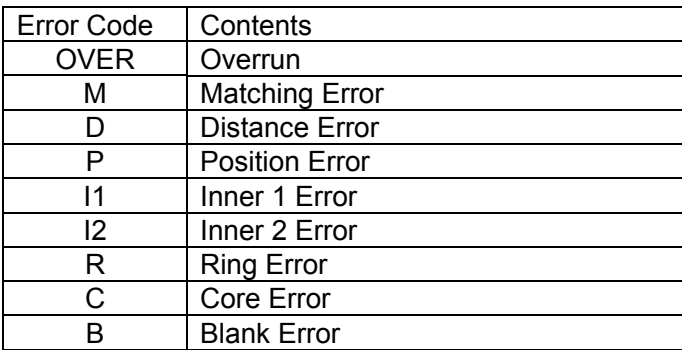

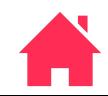

#### <span id="page-31-0"></span>**3-9. LIFE COUNTER**

- (1) Select LIFE COUNTER from LOGGING menu.
- (2) Press START / STOP key.

It indicates number of action, time for each actuator.

- (3) Select a actuator by F1 / F2 or Jog Dial.
- (4) Press C key to go back to previous screen.

The Symbol of actuator is indicates such as M1, M2…. Number or time of operation indicats below.

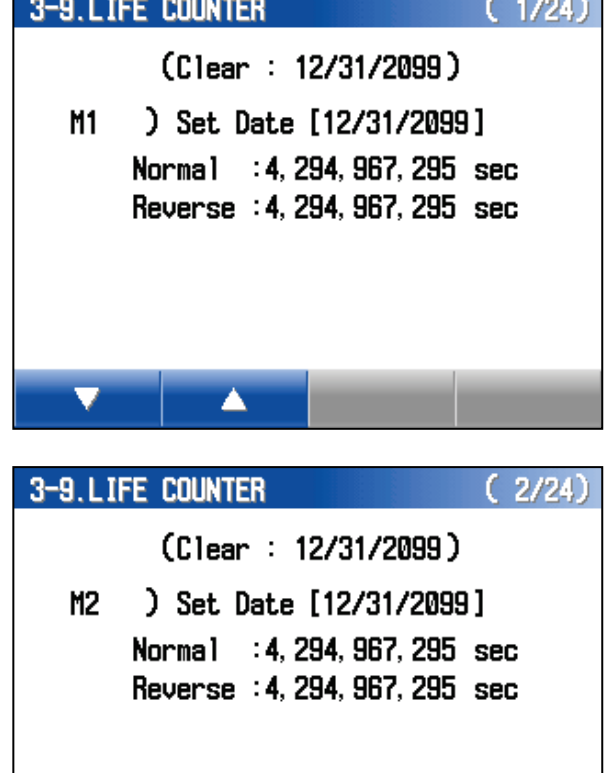

▲

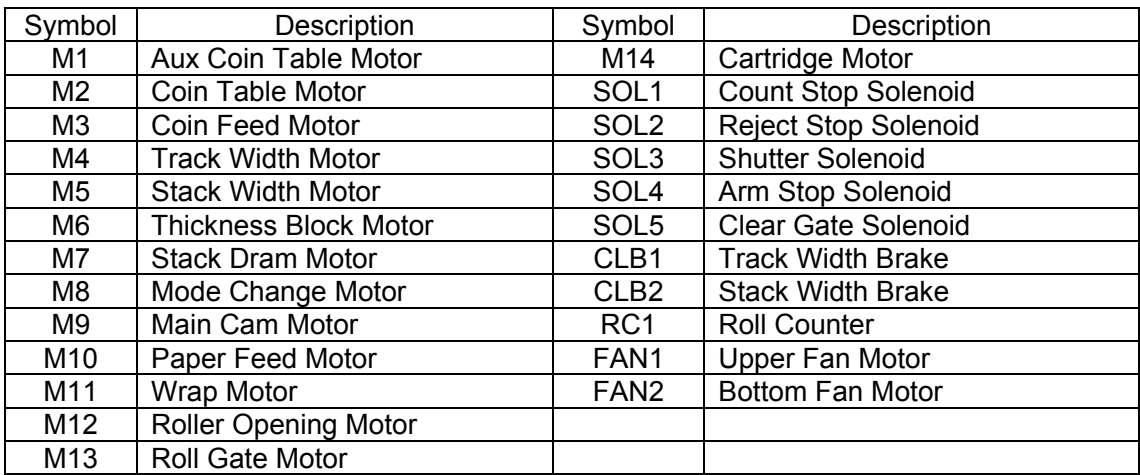

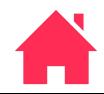

#### <span id="page-32-0"></span>**3-10. LOG DATA SAVE**

(1) Select LOG DATA SAVE from LOGGING menu and press START / STOP key.

The display indicates the illustration on the right.

- (2) Put CF Card to the Card Slot of Display Board.
- (3) Press START / STOP key to save the Log Data.

Press C key to go back to previous screen.

(4) The display indicates the illustration on the right during the saving.

LOG DATA file is saved the folder named LAC. File Size: 1,269,504 Bytes.

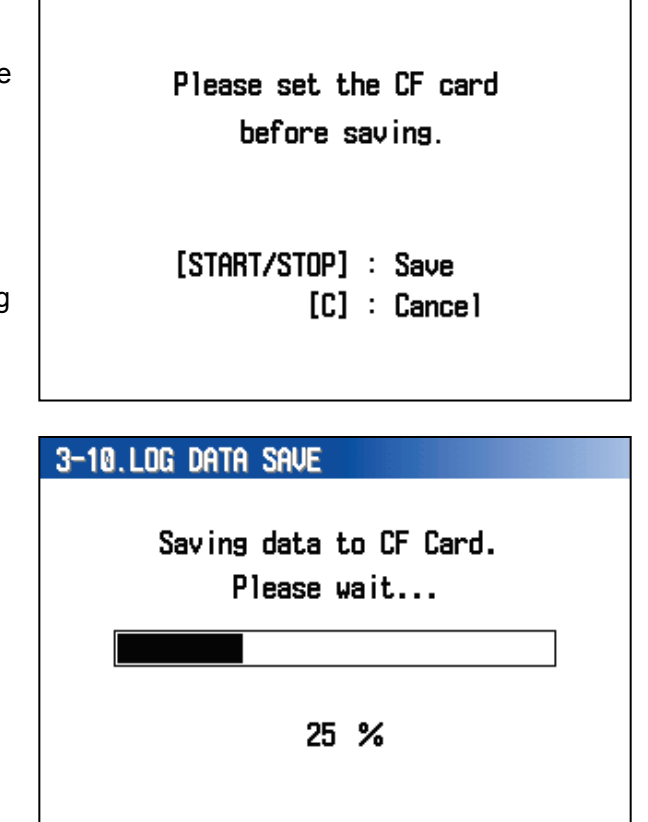

3-10.LOG DATA SAVE

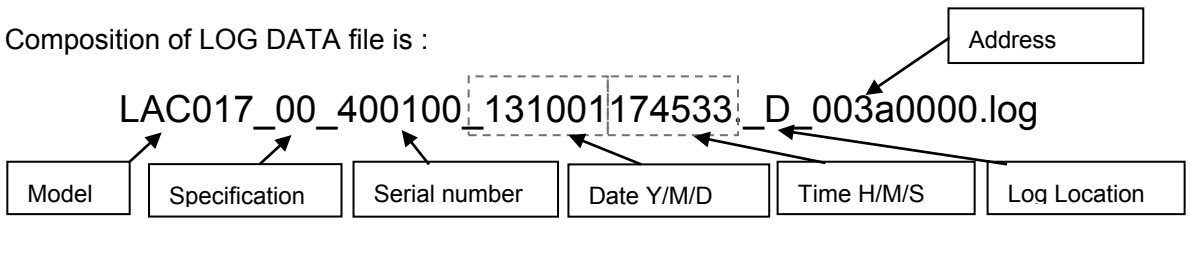

Specification (00=Standard)

Log Location (D=Display Board, S=Mechanism Board, J= Validator Board) Address (Start address for the log data )

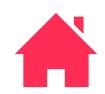

(5) When data saving is completed normally, the display indicates "Log data saved."

Press START / STOP key or C key to go back LOGGING menu.

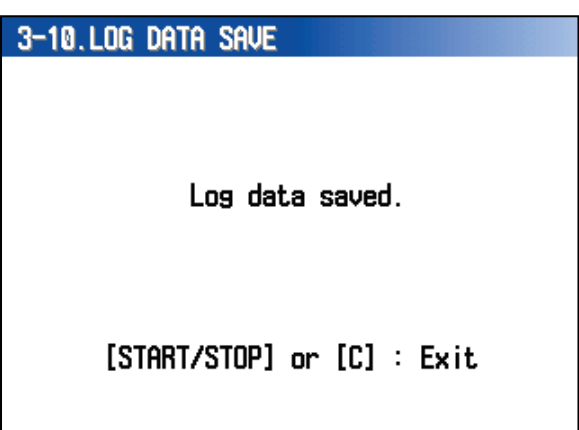

If the data saving fails, the display indicates error message.

Press START / STOP key or C key to go back LOGGING menu.

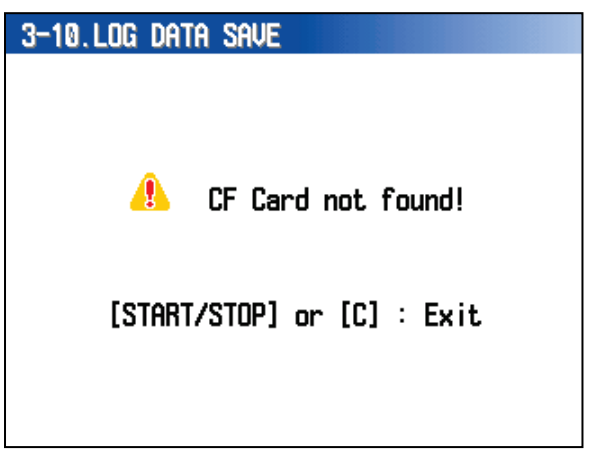

List of Message for CF Card Access Error.

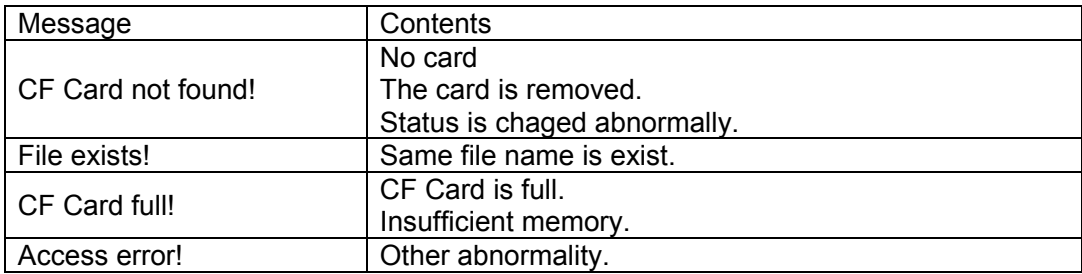

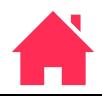

#### <span id="page-34-0"></span>**3-11. SENSOR LOG DATA SAVE**

(1) Select SENSOR LOG DATA SAVE from LOGGING menu.

Note) When SENSOR LOG is saved during error condition, do not clear the error before saving the data.

(2) Press START / STOP key.

The display indictes as illustration on the right.

- (3) Put CF Card to the card slot of Display Board.
- (4) Press START / STOP key to save the data.

Press C key to go back to LOGGING menu.

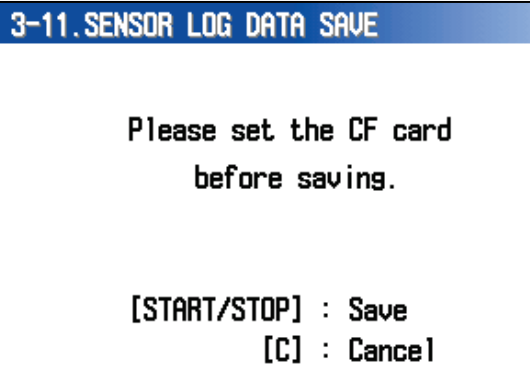

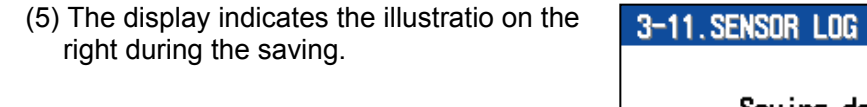

LOG DATA file is saved the folder named LAC. File Size: 1,091,328 Bytes.

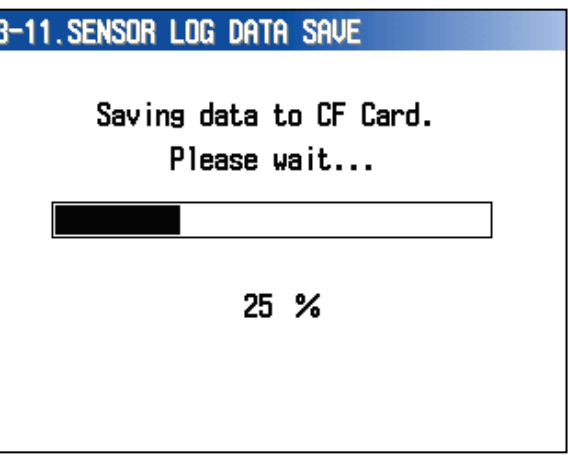

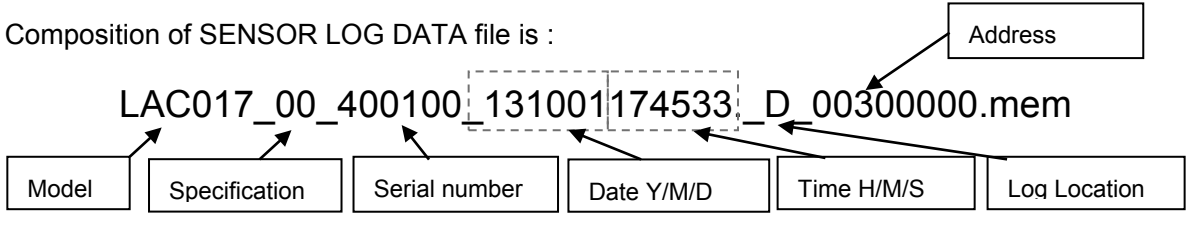

Specification (00=Standard)

Log Location (D=Display Board, S=Mechanism Board, J= Validator Board) Address (Start address for the log data )

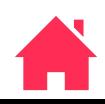

(6) When data saving is completed normally, the display indicates "Sensor Log data saved.".

Press START / STOP key or C key to go back LOGGING menu.

#### 3-11. SENSOR LOG DATA SAVE

Sensor Log data saved.

(File Date: 12/31/2099 23:59:59 )

[START/STOP] or [C] : Exit

If the data saving is failed, the display indicates error message.

Press START / STOP key or C key to go back LOGGING menu.

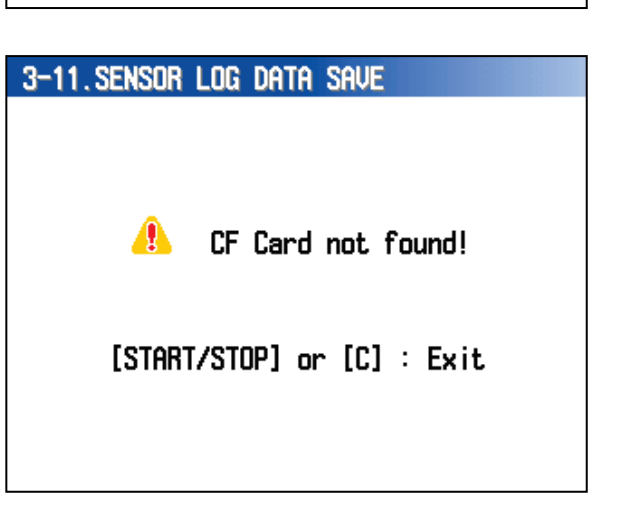

List of Message for CF Card Access Error.

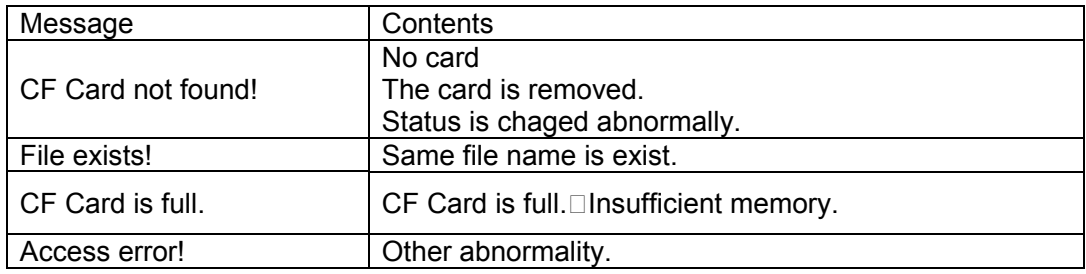

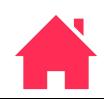

#### <span id="page-36-0"></span>**4. DATA CLER**

- (1) Select DATA CLEAR from MAINTENANCE menu.
- (2) Select a item from DATA CLEAR menu by pressing F1 / F2 key or Jog Dial.

Press C key to go back to previous screen.

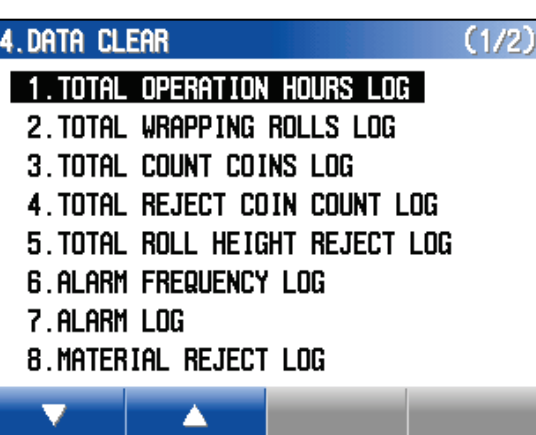

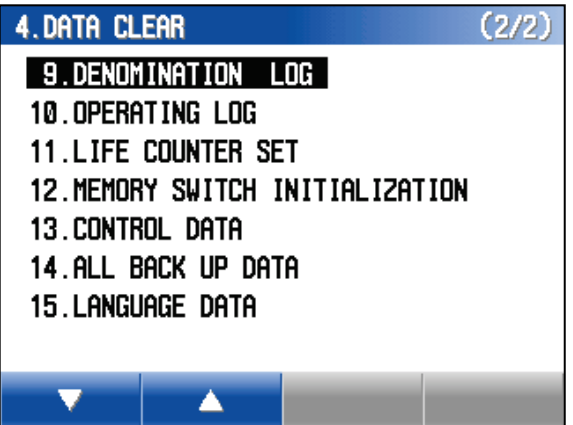

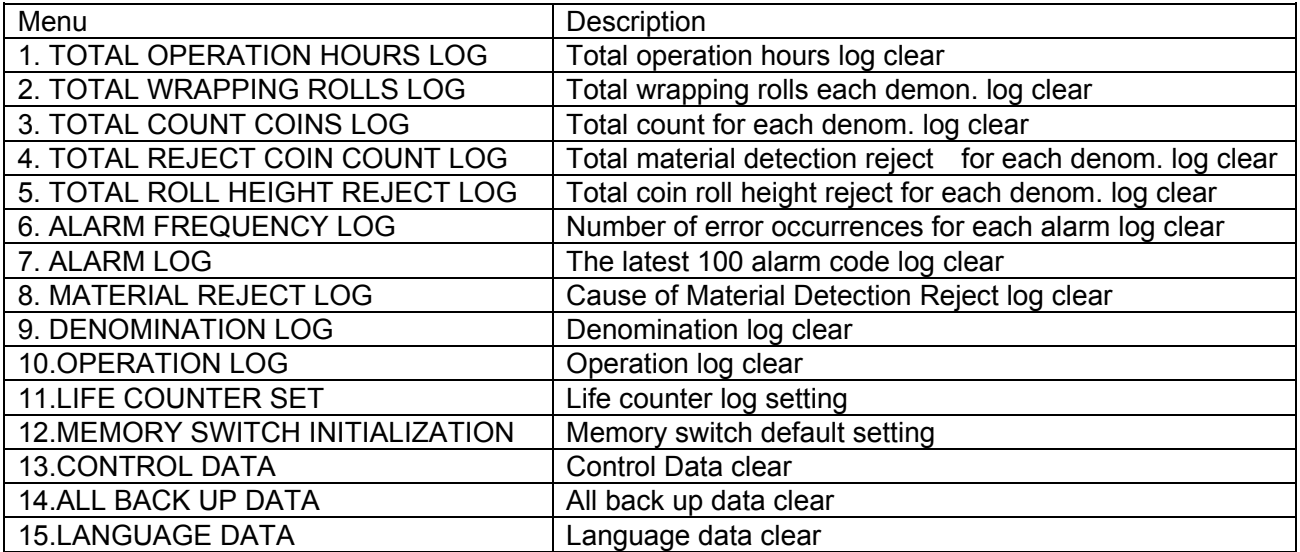

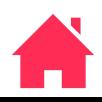

#### <span id="page-37-0"></span>**4-1. TOTAL OPERATION HOURS LOG**

- (1) Select TOTAL OPERATION HOURS LOG from DATA CLEAR menu.
- (2) Press START / STOP key.

The display indicates the illustration on the right.

(3) Press START / STOP key

Press C key to go back previous screen.

Do you want to clear the data? [START/STOP] : Clear  $[C]$  : Cancel 4-1. TOTAL OPERATION HOURS LOG Start/Stop Press the key

4-1. TOTAL OPERATION HOURS LOG

(4) Press START / STOP key again to clear the selected data.

Press C key to cancel and go back to DATA CLEAR menu.

Clear the data in same mannner for following items.

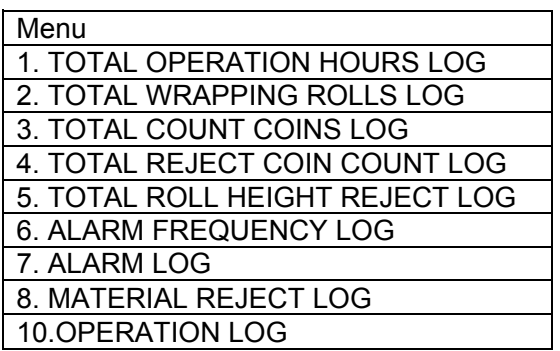

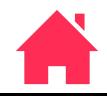

#### <span id="page-38-0"></span>**4-11. LIFE COUNTER SET**

When a part are replace to second hand part for repair, the operation times or opration hours for the second hand part can be set to LIFE COUNTER.

- (1) Select LIFE COUNTER SET form DATA CLEAR menu.
- (2) Select the actuator by F1 / F2 or Jog Dial and press START / STOP key.

Press C key to go back to previous screen.

#### 4-11.LIFE COUNTER SET  $(1/4)$

- 1 .M1(aux coin table motor)
- 2. M2(COIN TABLE MOTOR)
- 3. M3(COIN FEED MOTOR)
- 4. M4(COURSE OPEN AND CLOSE MOTOR)
- 5. M5(STACK OPEN AND CLOSE MOTOR)
- 6. M6(THICK, BLOCK UP AND DN, MOTOR)
- 7. M7(STACK DRUM MOTOR)
- 8. M8(MODE CHANGE MOTOR) A

- (3) Move the cursor by F3 / F4 key.
- (4) Change the setting by F1 / F2 key or Jog Dial.
- (5) Press START / STOP key save the setting.

Press C key to go back to previous screen.

If CLR is setected, the data will be set default.

The range of setting operation time is 0 to 4,294,967,295 sec. In case exceeded data is set, it will turn to red and it won't go for next step.

#### $4 - 11 - 1.11$

1. M1(AUX COIN TABLE MOTOR) Set clear data (mm/dd/yyyy)  $12 / 31 / 2099$ **CLR** Set unit drive information  $(0 - 4, 294, 967, 295)$ 4, 294, 967, 295 sec CLR Α

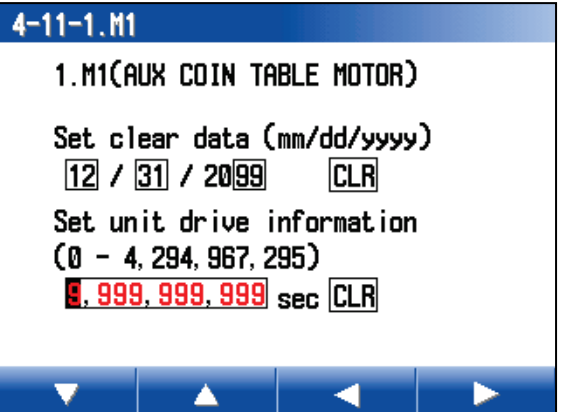

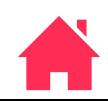

Press C key to go back previous screen.

#### $4 - 11 - 1.11$

Set clear data (mm/dd/yyyy) 12/31/2099 Set unit drive information 4, 294, 967, 295 sec

Do you want to save?

[START/STOP] : Save  $[C]$  : Cancel

#### **4-11-25. ALL ACTUATORS**

(1) Select ALL ACTUATORS from DATA CLEAR menu.

#### 4-11-25. ALL ACTUATORS

Are you sure to clear the data?

[START/STOP] : Clear  $[C]$  : Cancel

(2) Press START / STOP key.

4-11-25. ALL ACTUATORS

(3) Press START / STOP key again to clear the data.

Press C key to go back to previous screen.

Start/Stop

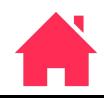

#### <span id="page-40-0"></span>**4-12. MEMORY SWITCH INITIARIZATION**

- It clears mamory switch setting which manually made.
- (1) Select MEMORY SWITCH INITIALZATION form DATA CLEAR menu and press START / STOP key.
- (2) Press START / STOP key.

Press C key to go back previous screen.

(3) Press START / STOP key to set all default.

Press C key to go back previous screen.

4-12. MEMORY SWITCH INITIALIZATION

Are you sure you want to initialize all data?

> [START/STOP] : Initialize  $IC1 : \text{Cancel}$

4-12. MEMORY SWITCH INITIALIZATION

#### Start/Stop

Press the key

#### <span id="page-40-1"></span>**4-13. CONTROL DATA**

**It clears Control Memory. Do not perform without instruction form LAUREL.**

- (1) Select CONTROL DATA form DATA CLEAR menu.
- (2) Press START / CLEAR key.
- (3) Press START / CLEAR key form the screen on the right.

Press C key to go back previous screen.

- (4) Press START / CLEAR key to clear the data.
- (5) Press C key to go back to DATA CLEAR menu.

#### 4-13. CONTROL DATA

Are you sure to clear the data?

[Start/Stop]: Clear  $[C]$  : Cancel

#### 4-13. CONTROL DATA

#### Start/Stop

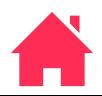

#### <span id="page-41-0"></span>**4-14. ALL BACK UP DATA**

ALL BACKUP DATA are cleared befor shipment of a machine. Do not perform without instruction form LAUREL.

- (1) Select ALL BACK UP DATA form DATA CLEAR and press START / STOP key.
- (3) Press START / STOP key again.

4-14. ALL BACK UP DATA

Are you sure you want to initialize all data?

> [START/STOP] : Clear  $[C]$  : Cancel

4-14. ALL BACK UP DATA

(4) Press START / STOP key to clear all backup data except Denomination Data.

Press C key to go back previous scren.

Start/Stop

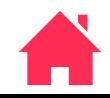

ALL BACK UP DATA Clear makes following setting to default.

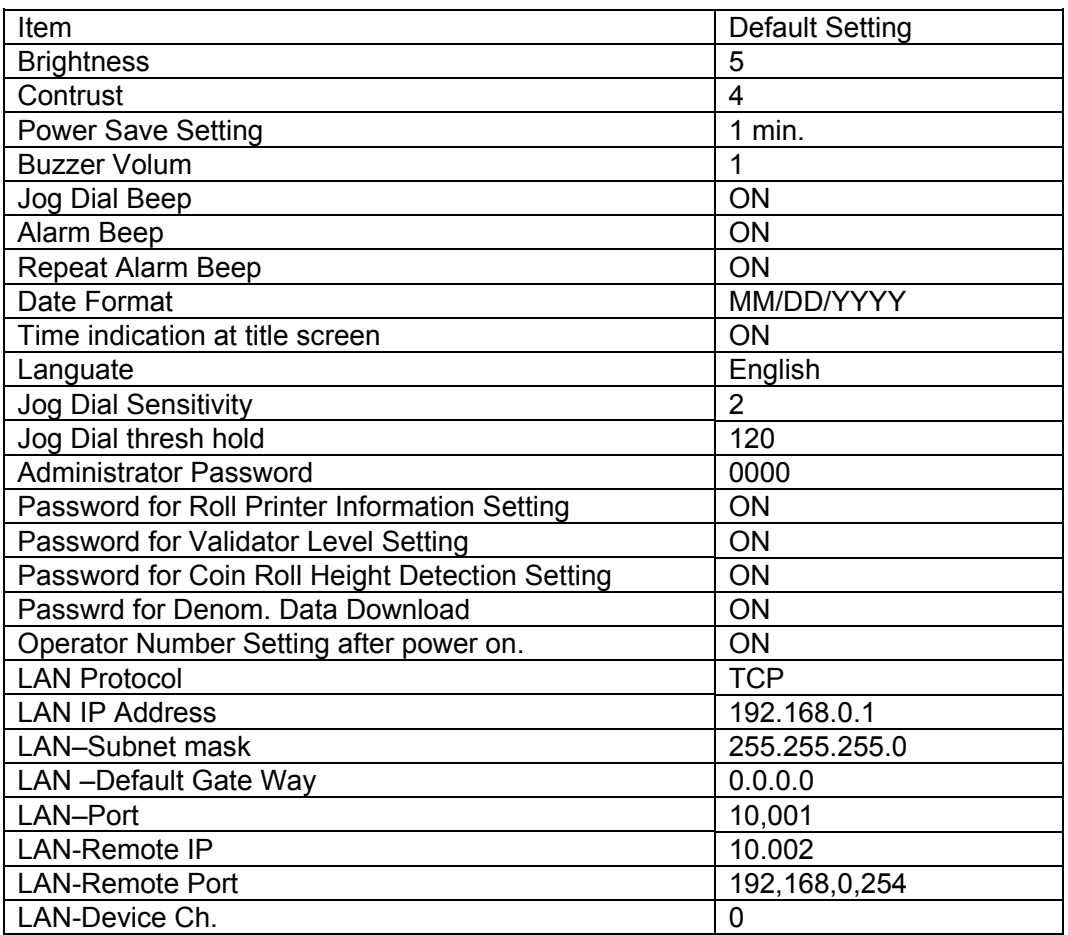

In addition, following dat a are cleard.

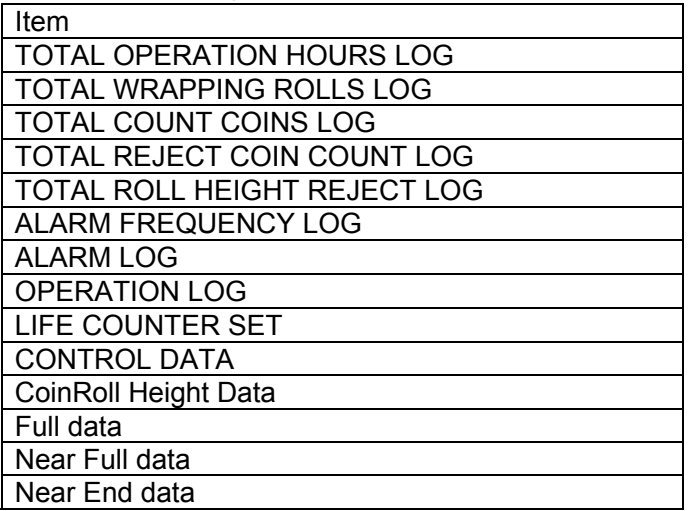

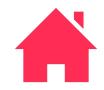

#### **3-1-44E**

## **LAC-17 MAINTENANCE MODE**

#### <span id="page-43-0"></span>**4-15. LANGAGE DATA**

LANGAGE DATA clears langage setting to default (English).

(1) Select LANGUAGE DATA from DATA CLEAR menu and press START / STOP key.

The display indicates the illustration on theright.

(2) Press START / STOP key.

Press C key to go back to previous screen.

4-15. LANGUAGE DATA Are you sure to clear the data? [START/STOP] : Clear  $[C]$  : Cancel

(3) Press START / STOP key to clear the language data.

Press C key to go back previous screen.

4-15. LANGUAGE DATA

START/STOP

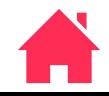

#### **3-1-45E**

## **LAC-17 MAINTENANCE MODE**

#### <span id="page-44-0"></span>**5. TEST**

- (1) Select TEST form MAINTENANCE menu and Press START / STOP key.
- (2) Select a item by F1 / F2 or Jog Dial.
- (3) Press START / STOP key to excecute the item.

Press C key to go back to previous screen.

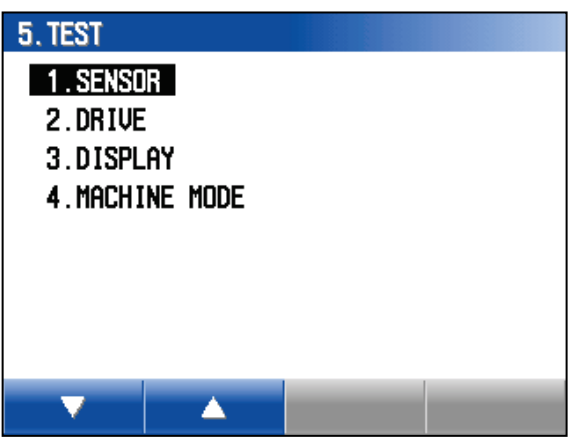

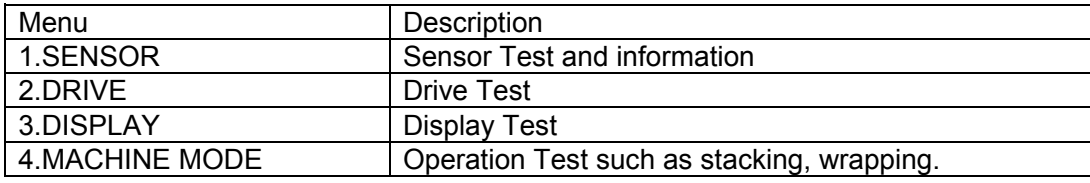

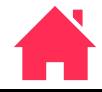

#### <span id="page-45-0"></span>**5-1. SENSOR**

(1) Select SENSOR form TEST menu and press START / STOP key.

The display indicates each sansor status.

- (2) Select the sensor .
- (3) Press F3 key to change emitter out put for following sensors.

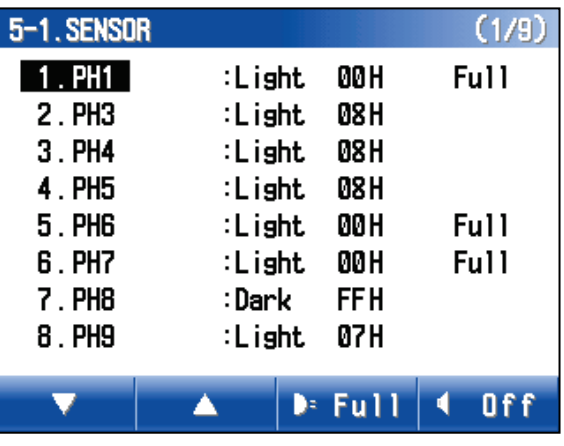

PH1: Aux Coin Table Control Sensor PH6: Reject Box Full Sensor PH7: Count Chute Full Sensor PH13: Paper Home Position PH14: Paper Home Position PH15: Clear Box Full Sensor PH16: Roll Chute Jam Sensor PH17: Printer Paper End Sensor

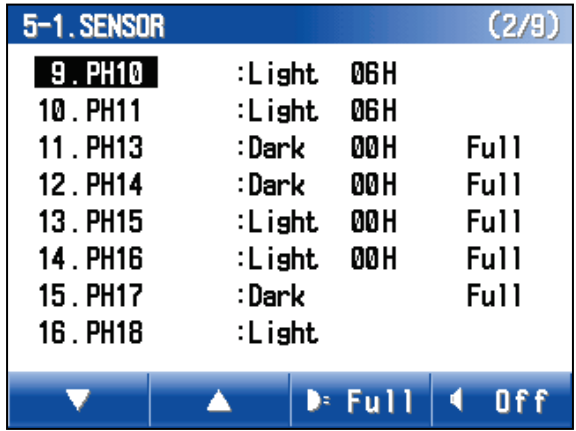

┑

(4) Press F4 key to generates beep sound for selected sensor depending on the status.

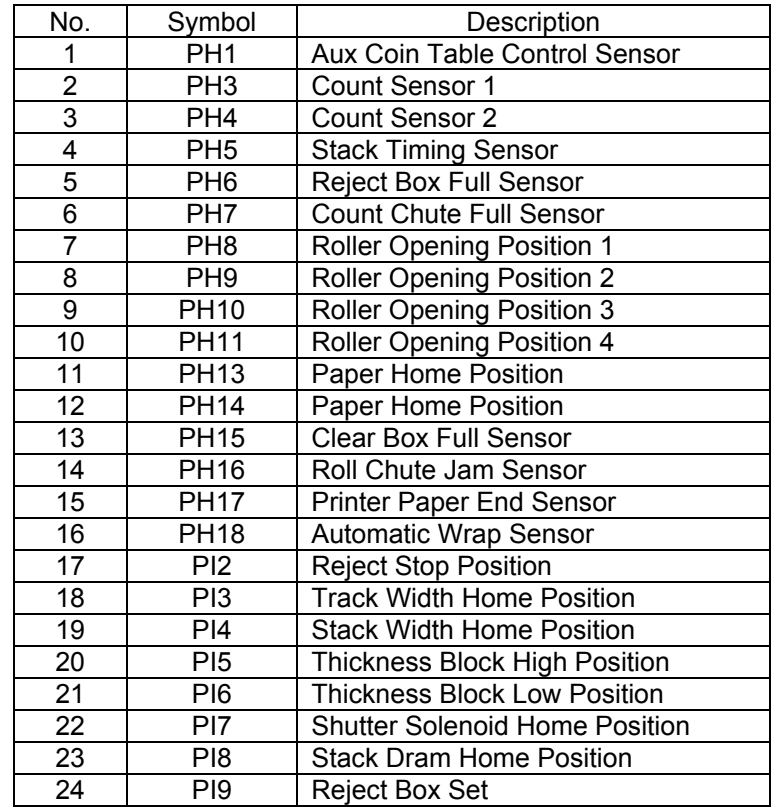

Press C key to go back to previous screen.

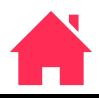

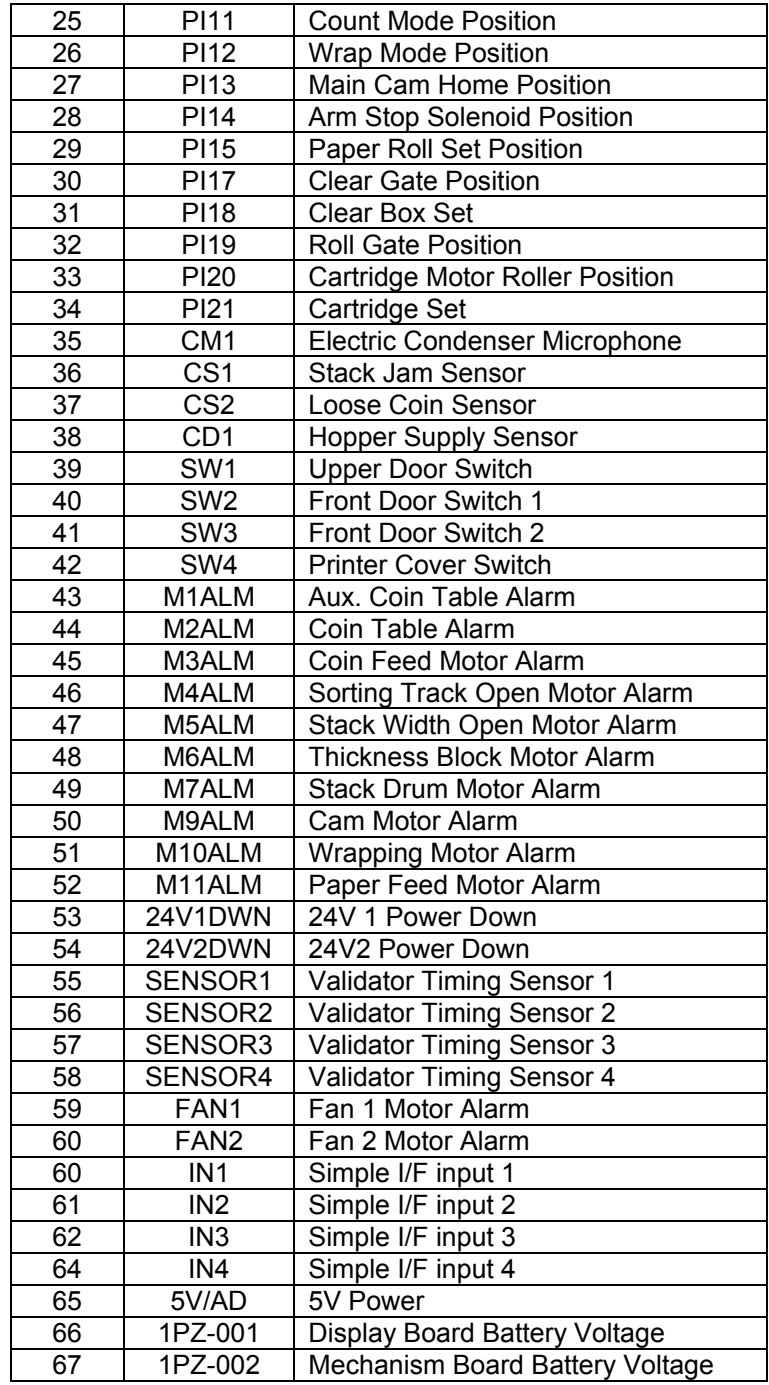

#### <span id="page-47-0"></span>**5-2. DRIVE**

- (1) Select DRIVE from MAINTENANCE menu and press START / STOP key.
- (2) Select a actuator and press START / STOP key.
- (3) Select the action.

CW: Clockwise CW HIGH: Clockwise high speed CW LOW: Clockwise low speed CCW: Counter Clockwise BRAKE: Brake ON: Start HOME: Home position WRAP: Wrap Mode Pistion COUNT: Count Mode Pisition

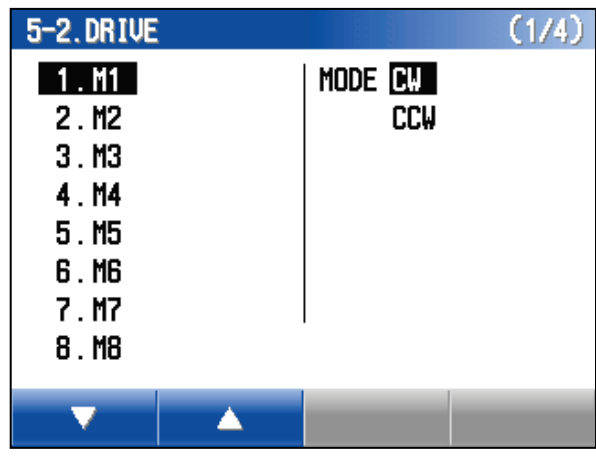

(4) Press START / STOP key to start action. Press START / STOP key again to stop the action.

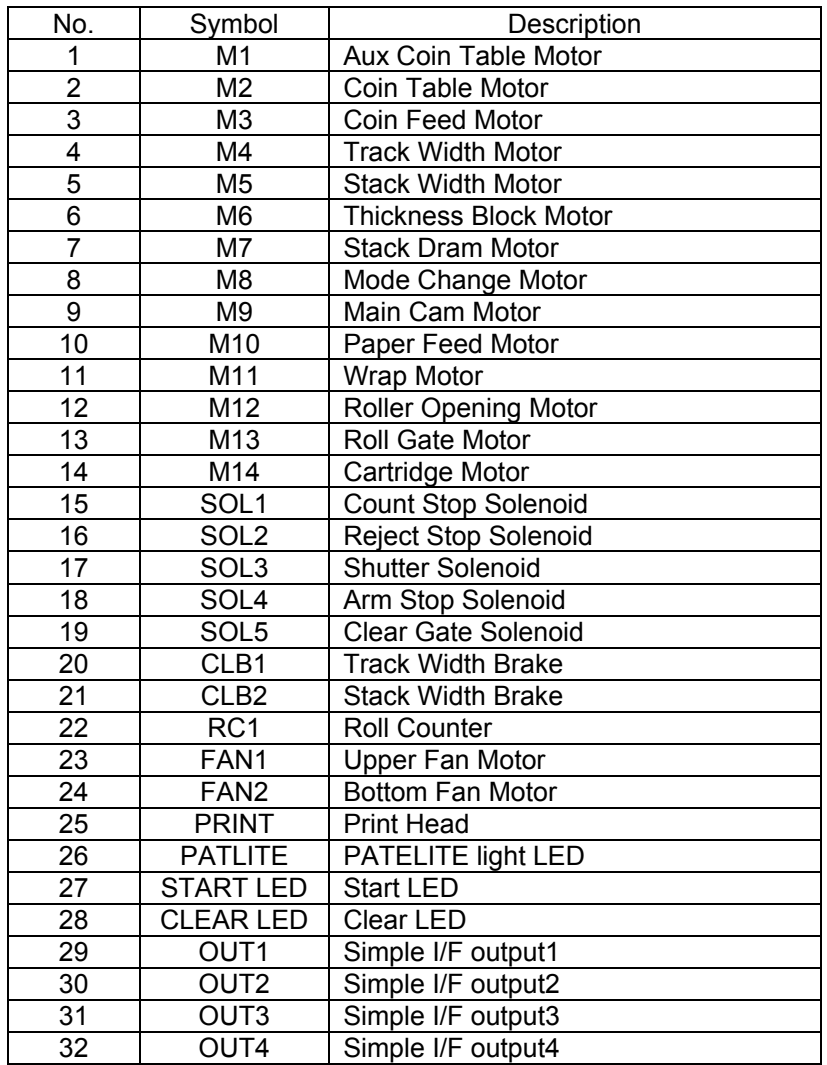

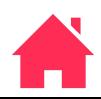

#### <span id="page-48-0"></span>**5-3. DISPLAY**

- (1) Select DISPLAY form TEST menu and press START / STOP key.
- (2) Select item and press START / STOP key.

Press C key to go back to previous screen.

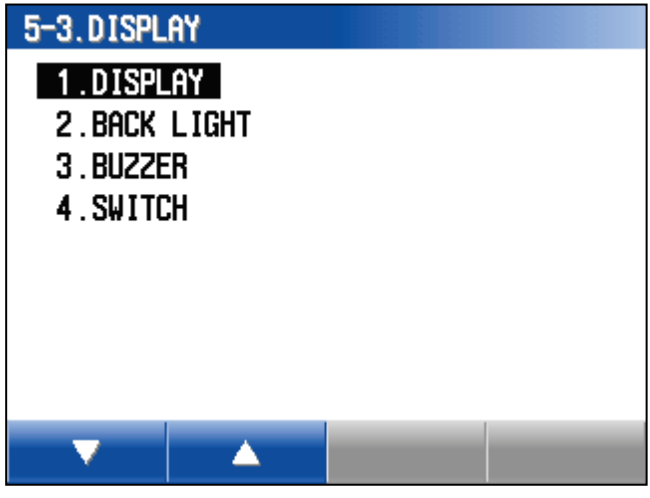

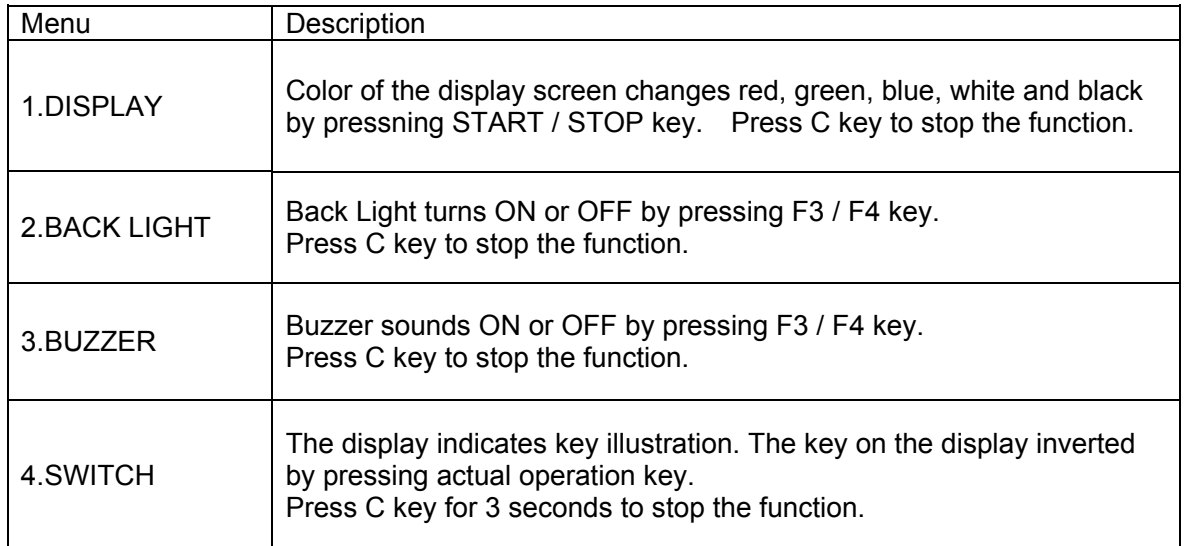

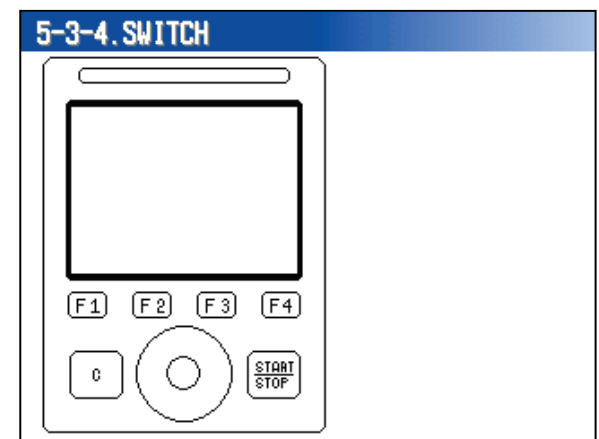

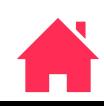

#### <span id="page-49-0"></span>**5-4. MACHINE MODE**

。

- (1) Select MACHINE MODE from TEST menu and press START / STOP key.
- (2) Select test operation in the menu and press START / STOP key.
- (3) Press START / STOP key to start selected operation.

The menu of Machine Mode describes below table.

Press C key to go back to previous screen.

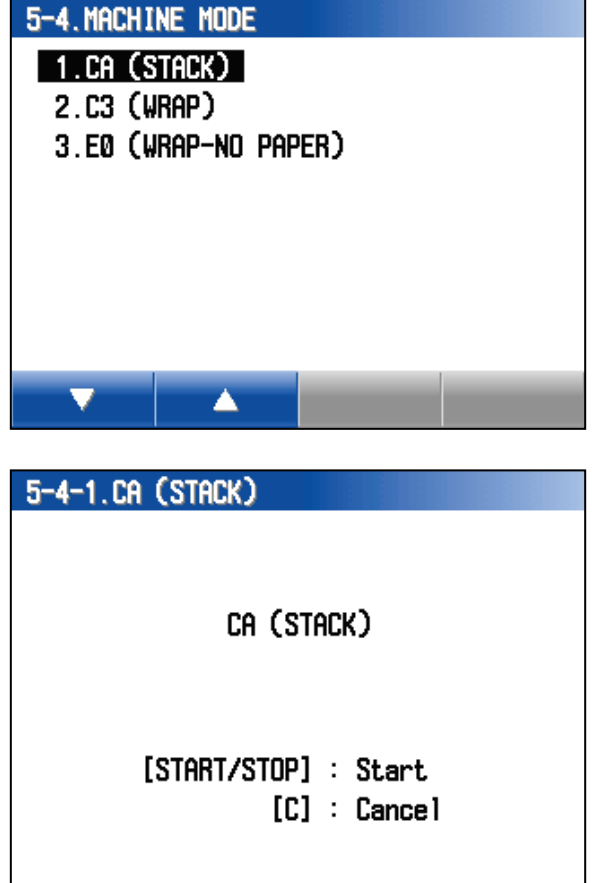

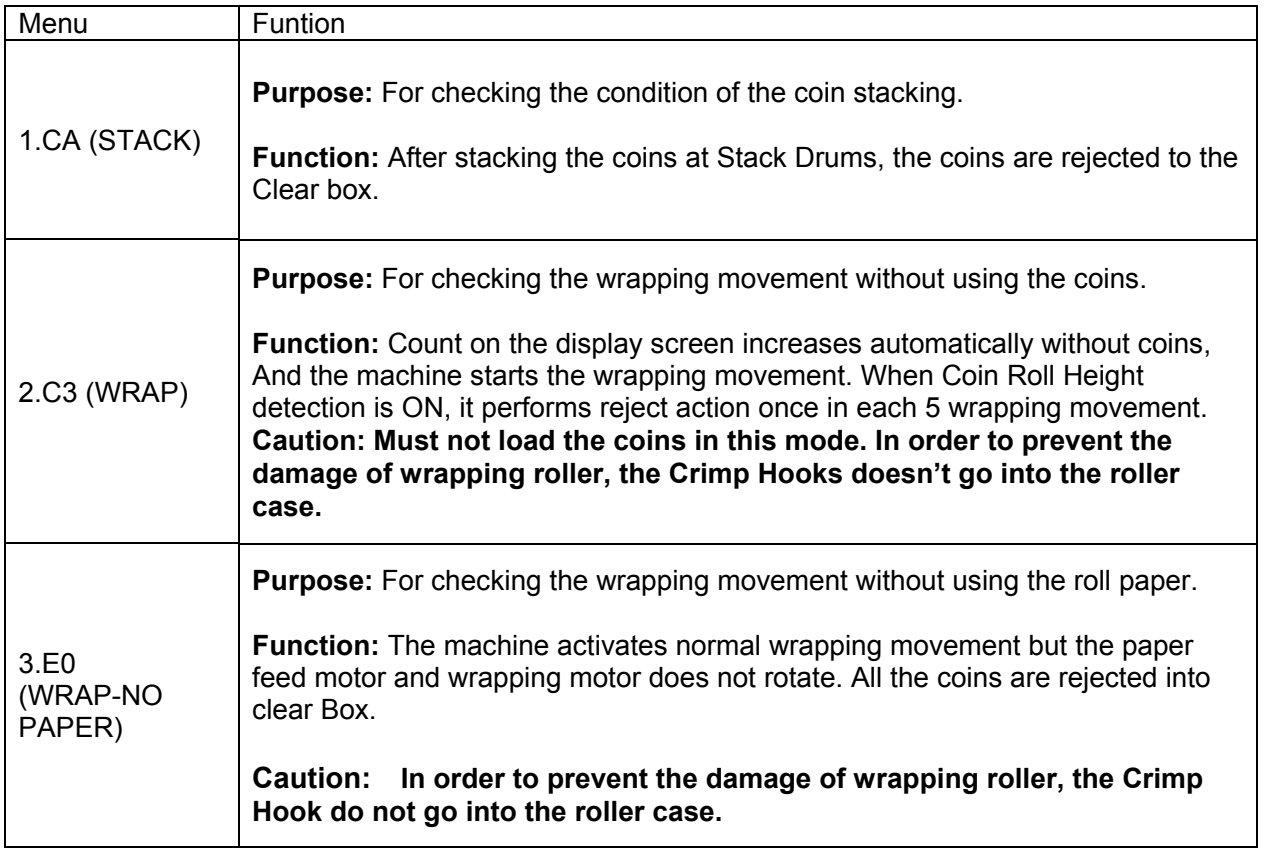

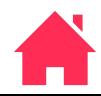

 $(1/2)$ 

## **LAC-17 MAINTENANCE MODE**

#### <span id="page-50-0"></span>**6. ADJUSTMENT**

- (1) Select ADJUSTMENT from MAINTENANCE menu and press START / STOP key.
- (2) Select item in ADJUTMENT by F1 / F2 key or Jog Dial.
- (3) Press START / STOP key.

Press C key to go back to previous screen.

12. JUDGEMENT does not indicates when MSW2 bit 5 is OFF.

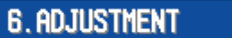

#### 1. THICKNESS BLOCK HEIGHT

- 2. SORTING TRACK WIDTH
- 3. STACK DRUM HOME POSITION
- 4. STACK WIDTH
- 5. SUPPLEMENT THICKNESS BLOCK
- **6.MIN SET**
- 7. WRAPPING UNIT SENSOR
- 8. WRAPPING ROLLER POSITION

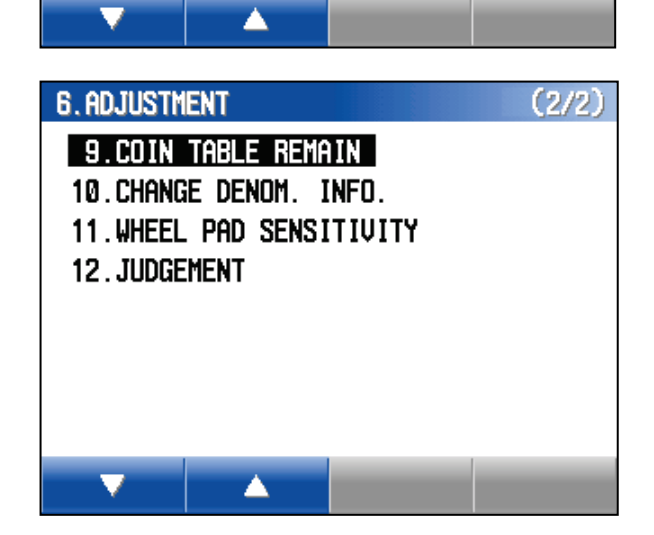

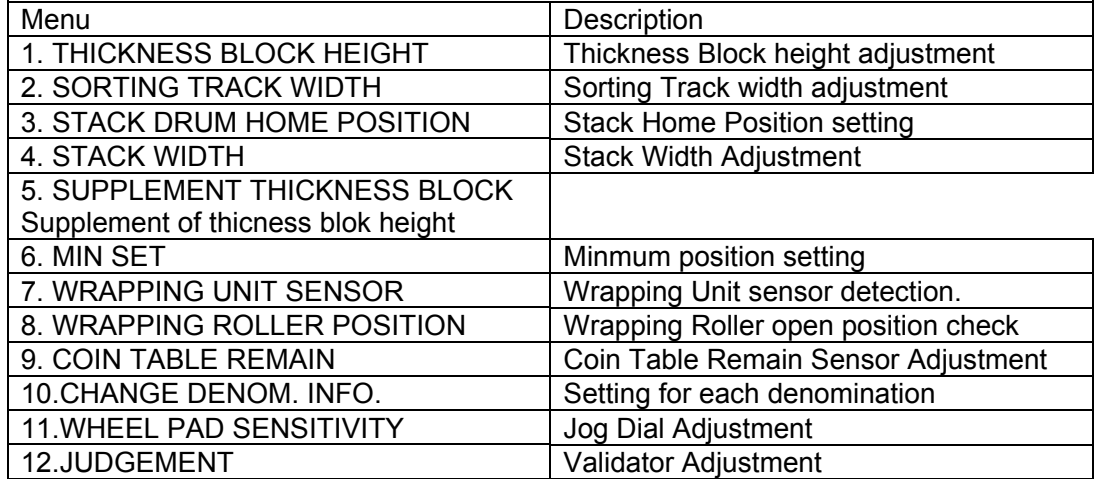

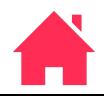

#### NO DENOM. DATA

In case the display indicates "Denomination data is empty. DENOM. DATA and Security Chip type does not match.

Please contact LAUREL about appropiate DENOM. DATA and Security Chip version.

Press START / STOP key to go back ADJUSTMENT menu.

Denomination data is empty. Please download.

[START/STOP] or [C] : Exit

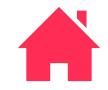

#### <span id="page-52-0"></span>**6-1. THICKNESS BLOCK HEIGHT**

- (1) Select THICKNESS BLOCK HEIGHT from ADJUSTMENT menu.
- (2) Press START / STOP key.

The display indicates denomination menu.

(3) Select Denomin and press START / STOP key.

Press C key to go back to previous screen.

(4) Set adjustment value by F1 / F2 or Jog Dial.

One step changs 0.0075mm/D.

The display indicates ?? when incorrect value is input.

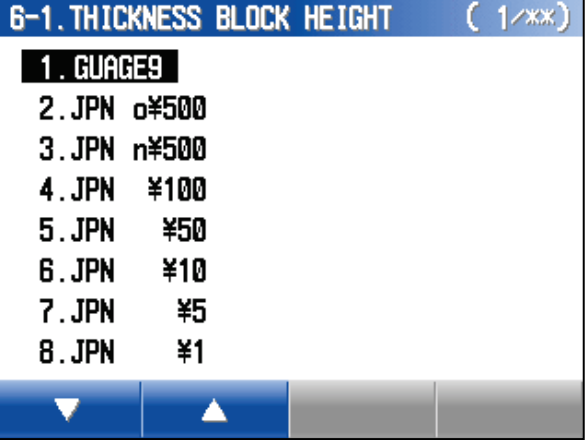

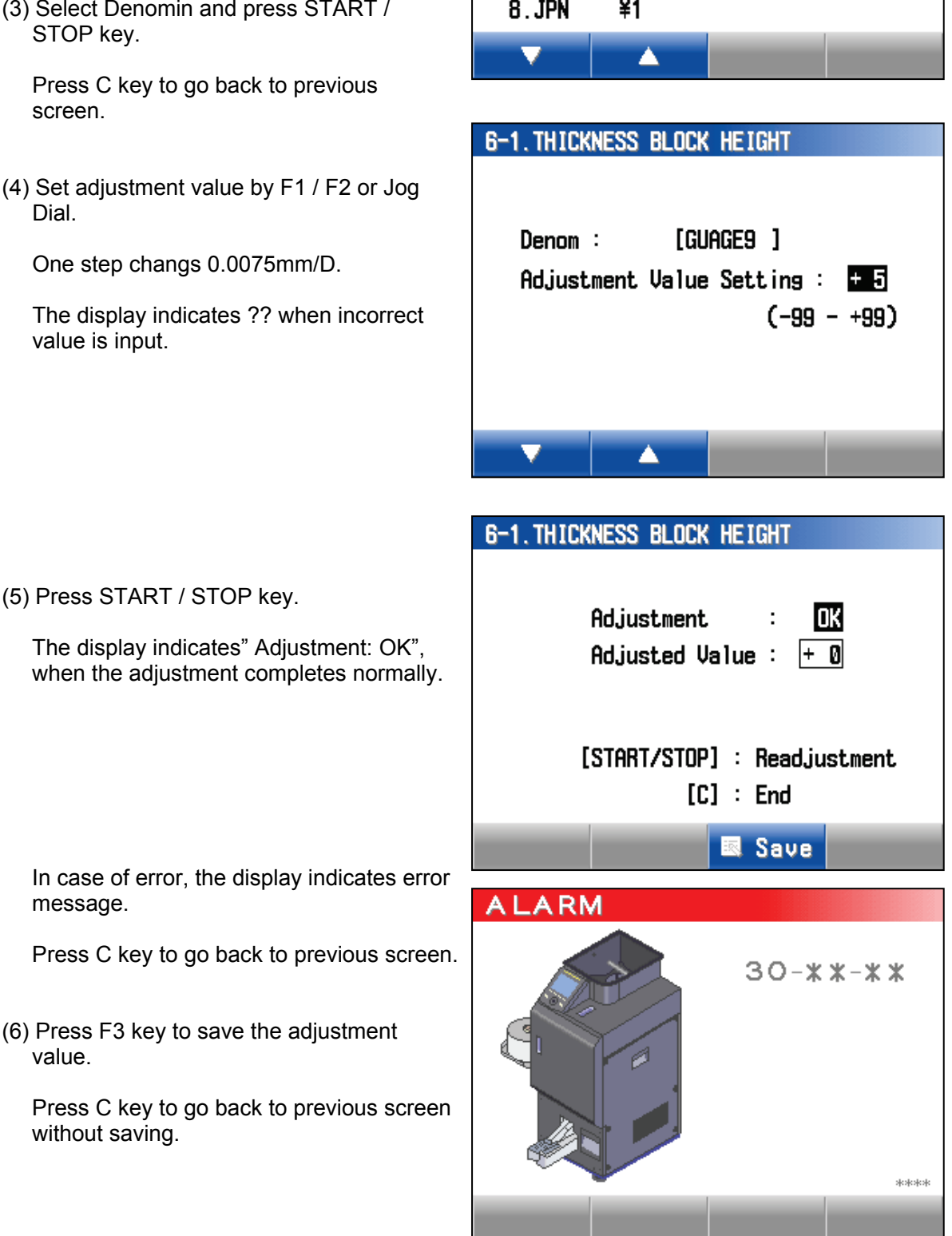

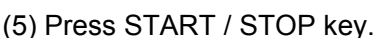

message.

value.

The display indicates" Adjustment: OK", when the adjustment completes normally. **3-1-53E**

#### <span id="page-53-0"></span>**6-2. SORTING TRACK WIDTH**

- (1) Select SORTING TRACK WIDTH from ADJUSTMENT menu.
- (2) Press START / STOP key.

The display indicates denomination menu.

(3) Select denomination and press START / STOP key.

Press C key to go back to previous screen.

(4) Set adjustment value by F1 / F2 key or Jog Dial.

One step change 0.1mm.

The display indicates ?? when incorrect value is input.

(5) Press START / STOP key.

The display indicates" Adjustment: OK", when the adjustment is completed normally.

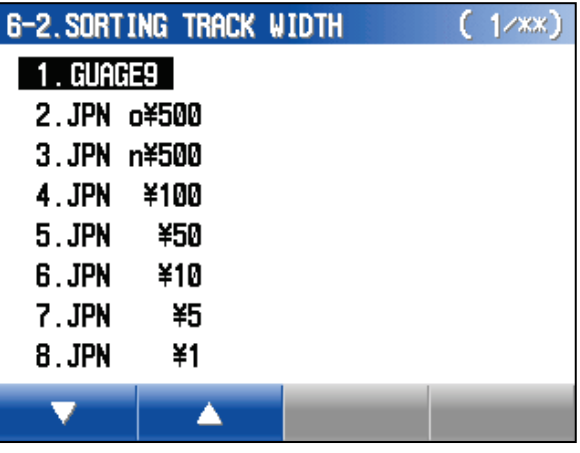

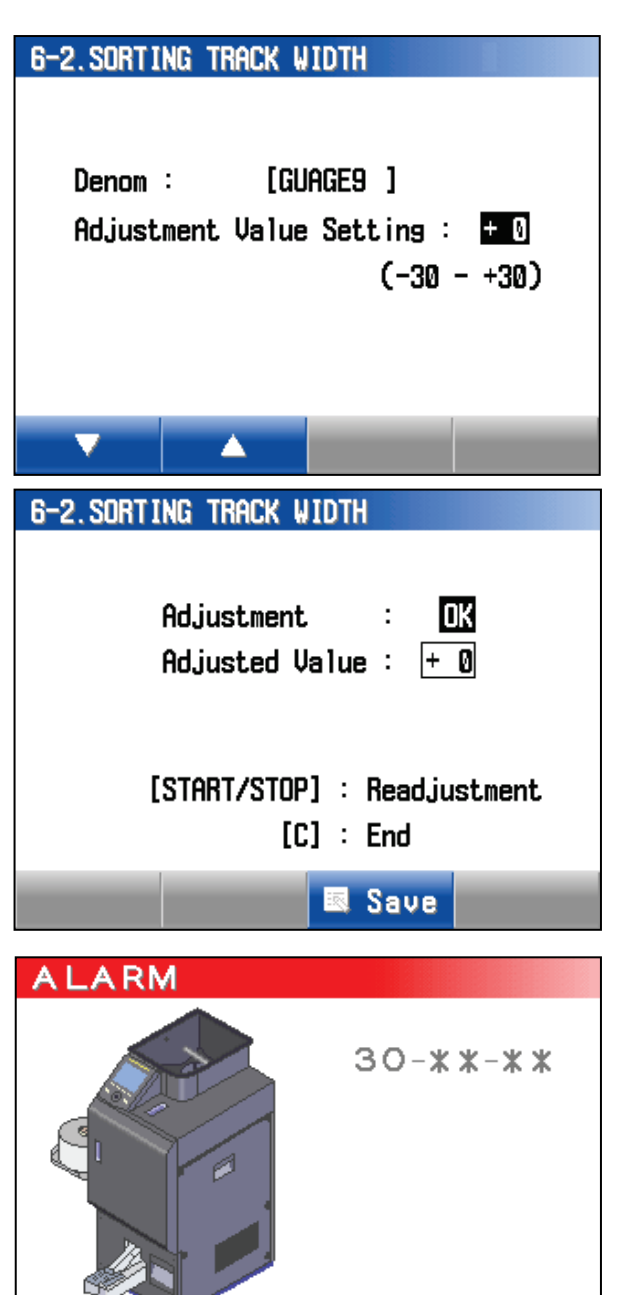

In case of error, the display indicates error message.

Press C key to go back to previous screen.

(6) Press F3 key to save the adjustment value.

Press C key to go back to previous screen without saving.

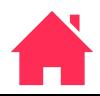

\*\*\*\*

#### <span id="page-54-0"></span>**6-3. STACK DRUM HOME POSITION**

- (1) Select STACK DRUM HOME POSITION from ADJUSTMENT menu.
- (2) Press START / STOP key.

The display indicates the illustration on the right.

(3) Press START / STOP key.

Stack Drum rotates one turn and stop at Stack Drum Home Position.

The display indicates" Adjustment: OK", when the function completed normally.

Press C key to go back to previous screen.

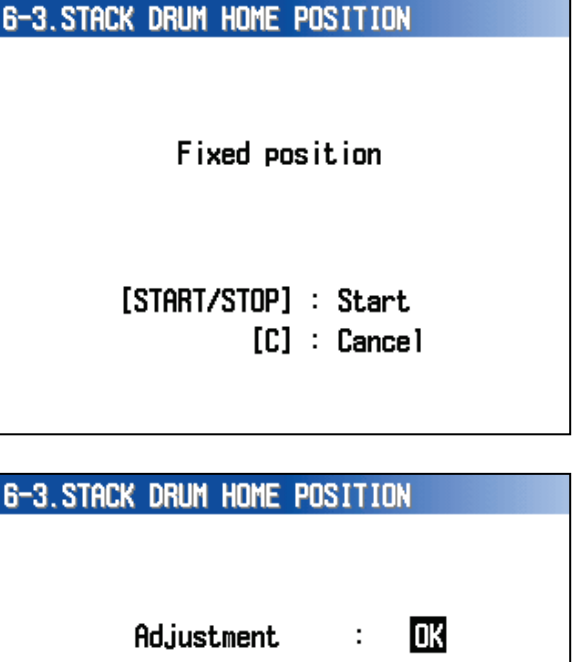

 $[C]$  : End

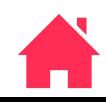

#### <span id="page-55-0"></span>**6-4. STACK WIDTH**

(1) Select STACK WIDTH from ADJUSTMENT menu and press START / STOP key.

The display indicates denomination menu.

(2) Select a denomination and press START / STOP key.

Press C key to go back to previous screen.

(3) Set adjustment value by F1 / F2 key or Jog Dial.

One step changes 0.06mm.

The display indicates ?? when incorrect value is input.

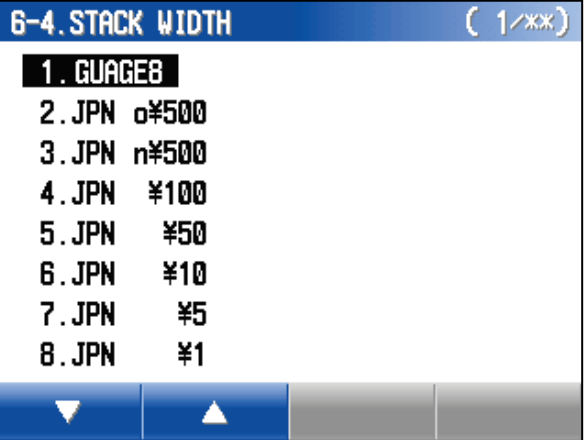

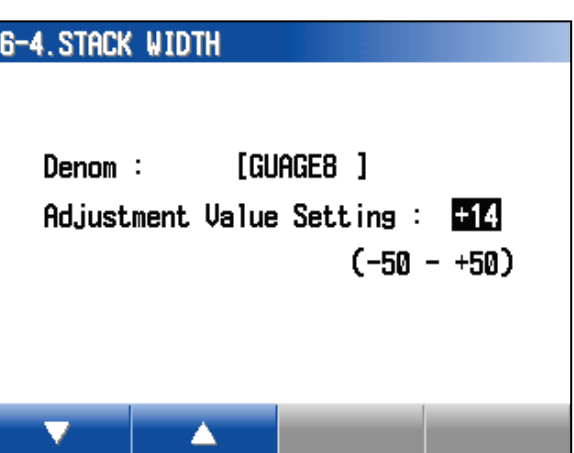

(4) Press START / STOP key.

The display indicates" Adjustment: OK", when the adjustment is completed normally.

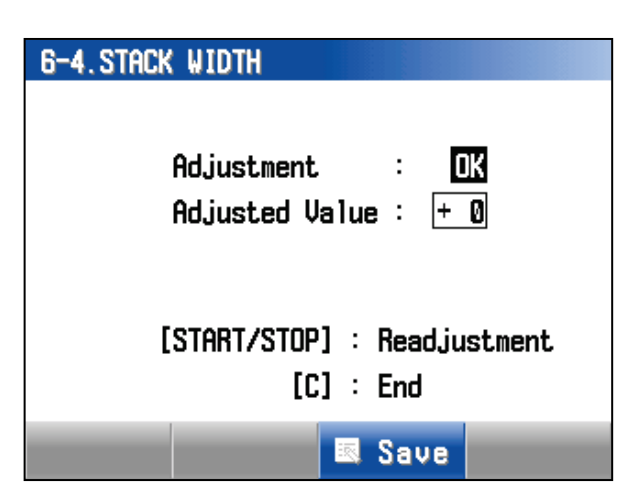

In case of error, the display indicates error message

Press C key to go back to previous screen.

(5) Press F3 key to save the adjustment value.

Press C key to go back to previous screen without saving.

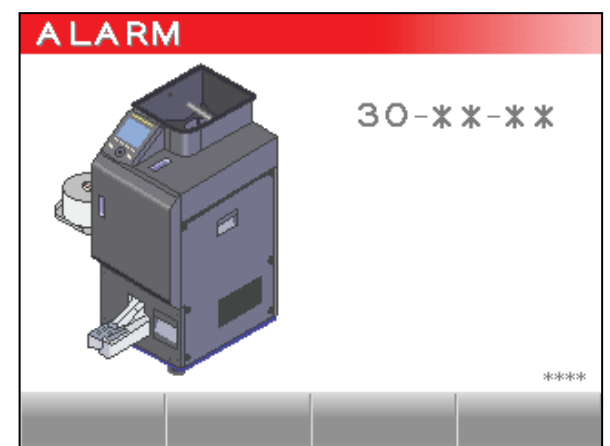

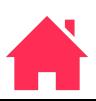

#### <span id="page-56-0"></span>**6-5. Supplement of THICKNESS BLOCK**

- (1) Select SUPPLEMENT THICKNESS BLOCK from ADJUSTMENT menu.
- (2) Press START / STOP key.
- (3) Select UP or DOWN for Thickness Block by F1 / F2 or Jog Dial.
- (4) Press START / STOP key to set Thickness Block as following.

UP: Gauge 9+0.2mm DOWN: Gauge 9

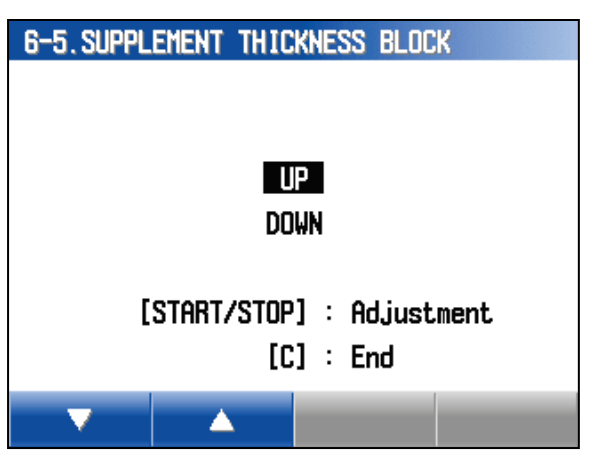

In case of error, the display indicates error message.

Press C key to go back to previous screen.

(5) Put Gauge 9 to Sorting Track and close Feed Unit. Check the Thickness Block height by Gauge 9.

UP: Be sure Gauge 9 moves DOWN: Gauge 9 contact with Coin Guard.

# **ALARM**  $30 - x x - x x$ .<br>Mendenskende

#### <span id="page-56-1"></span>**6-6. MIN SET**

(1) Select MIN SET from ADJUSTMENT menu and press START / STOP key.

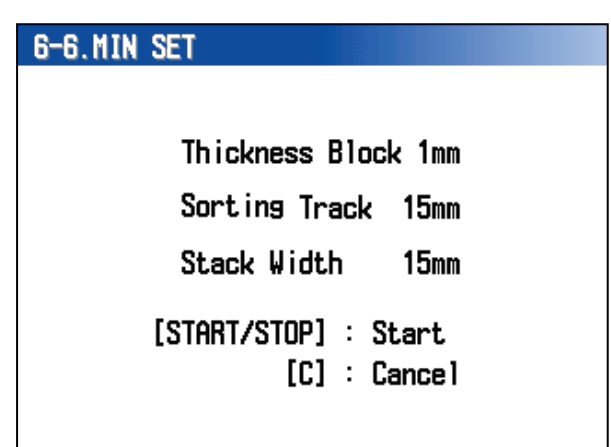

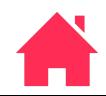

#### <span id="page-57-0"></span>**6-7. WRAPPIN UNIT SENSOR**

Refer page Adjustment 4-6-3 for more deteil.

#### 6-7. WRAPPING UNIT SENSOR

Remove the wrapping paper.

[START/STOP] : Start  $[C]$  : Cancel

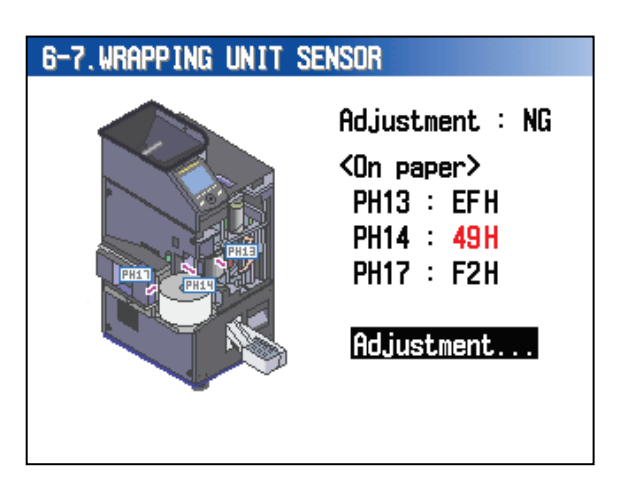

 $1.07h:$   $\phi$  15.0-17.2 8.06h:  $\phi$  28.9-31.8  $2.0Bh: \phi 17.3-19.0$  9.0Ah:  $\phi 31.9-33.0$  $3.00h:$   $\phi$  13.1-20.8 10.01h:  $\phi$  33.1-38.0

 $7.09h:$   $\phi$  26.5-28.8

 $OOOO$   $\overline{M}$  h

6-8. WRAPPING ROLLER POSITION

[Home Position]

4.0Eh:  $\Phi$  20.9-22.8  $5.03h:$   $\Phi$  22.9-24.2

 $6.05h:$   $\phi$  24.3-26.4

A

#### <span id="page-57-1"></span>**6-8. WRAPPIN ROLLER POSITION**

- (1) Select WRAPPIING ROLLER POSITION form ADJUSTMENT menu and press START / STOP key.
- (2) Select position and press START / STOP key.

Wrapping Roller stops selected position.

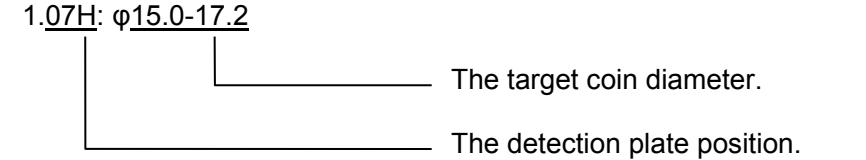

When the wrapping roller setting completes normally, the display indicates OK. In case it is failed to set, the display indicates NG.

Press C key to go back to previous screen.

#### <span id="page-58-0"></span>**6-9. COIN TABLE REMAIN**

Refer page Adjustment 4-6-1 for more deteil.

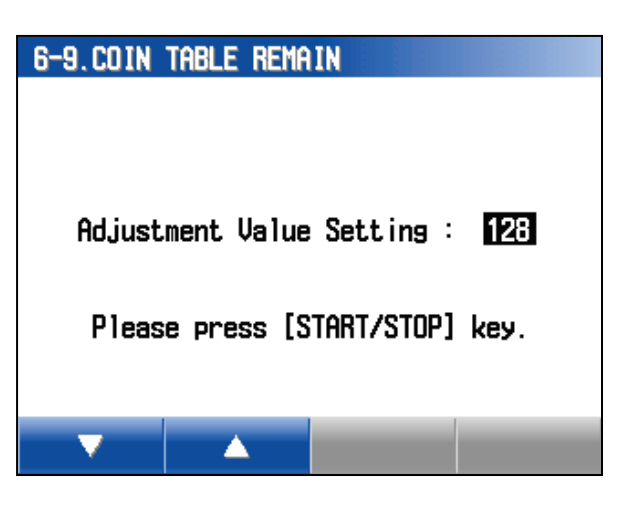

#### <span id="page-58-1"></span>**6-10. CHANGE DENOM. INFO**

- (1) Select CHANGE DENOM. INFO from ADJUSTMENT menu and press START / STOP key.
- (2) Select Denomination by F1 / F2 or Jog Dial and press START / STOP key.

Press C key to go back to previous screen.

- (3) Select item by F1 / F2 key and press START / STOP key.
- (4) Setting changes by F1 / F2 or Jog Dial.

In case, setting is not acceptable it indicates ???.

(5) Press F4 key to indicate test wrap screen.

Press START/ STOP key to start wrap mode. Press START / STOP key again to stop wrapping.

(6) Press C key to go back to Denomination Setting Screen and press START / STOP key.

Meaning of Denom. SW: Refer to Electrical Adjustment 4-6-2 for more detail.

This setting are able to reduce stacking Jam.

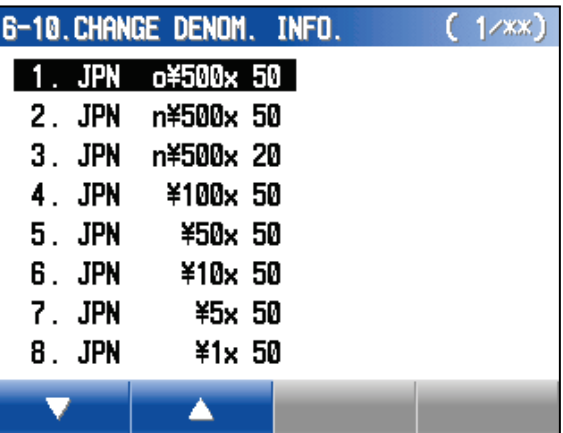

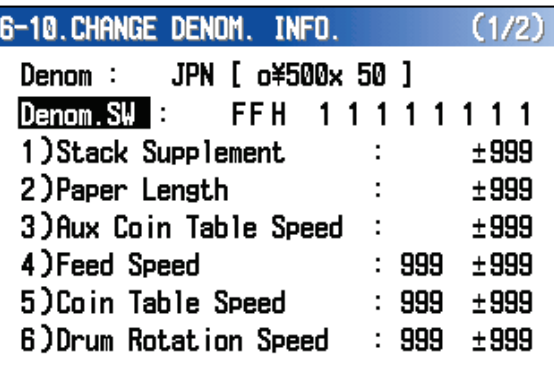

A

**图 Save 匪 Wrap** 

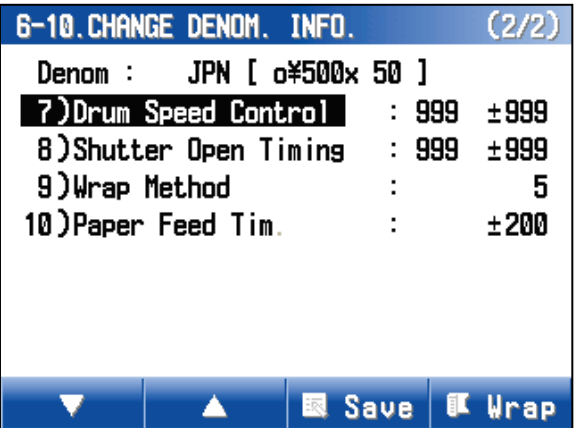

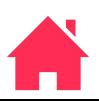

#### **3-1-60E**

## **LAC-17 MAINTENANCE MODE**

#### <span id="page-59-0"></span>**6-11. WHEEL PAD SENSITVITY**

(1) Select WHEEL PAD SESITIVITY from ADJUSTMENT menu and press START / STOP key.

Press C key to go back to previous screen.

- (2) Select the menu by F1 / F2 or Jog Dial and press START / STOP key.
- (3) Chenge the value by F1 / F2 key or Jog Dial and press START / STOP key.

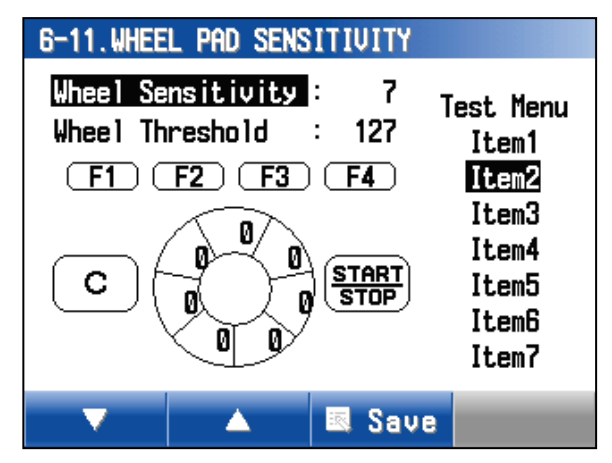

- (4) The display indicates how Jog Dial is manipulated. Make sure the result of adjustment by manipulating Jog Dial.
	- (5) Press F3 key to save the adjustment value.

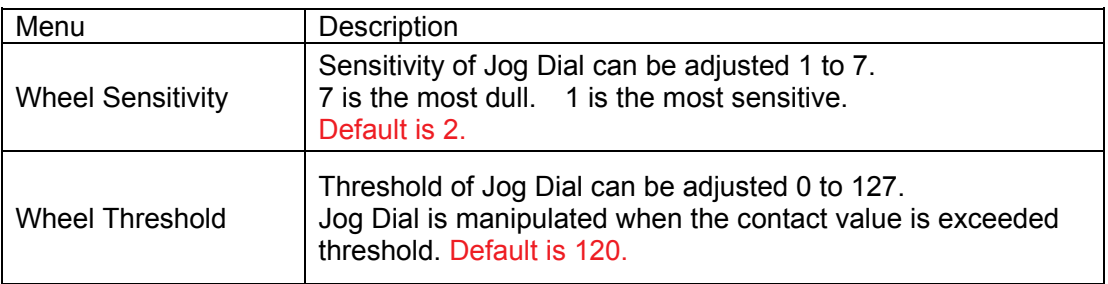

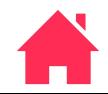

#### <span id="page-60-0"></span>**6-12. JUDGEMENT (Validator Adjustment)**

This function is only valid when MSW2 bit 5 is ON.

- (1) Select JUDGEMENT from ADJUSTMENT menu and press START / STOP key.
- (2) Select the item and press START / STOP key..

Press C key to go back to previous screen.

(3) Set the machine to the specified denomination for the adjustment.

EURO=50 Cents Yuan=1 Yuan

#### **6-12-1. GAIN**

(1) Select GAIN menu and press START / STOP key to start adjustment.

If ALL is selected, it performs all sensor adjustment in the manu except Brank.

Press C key to go back to previous screen.

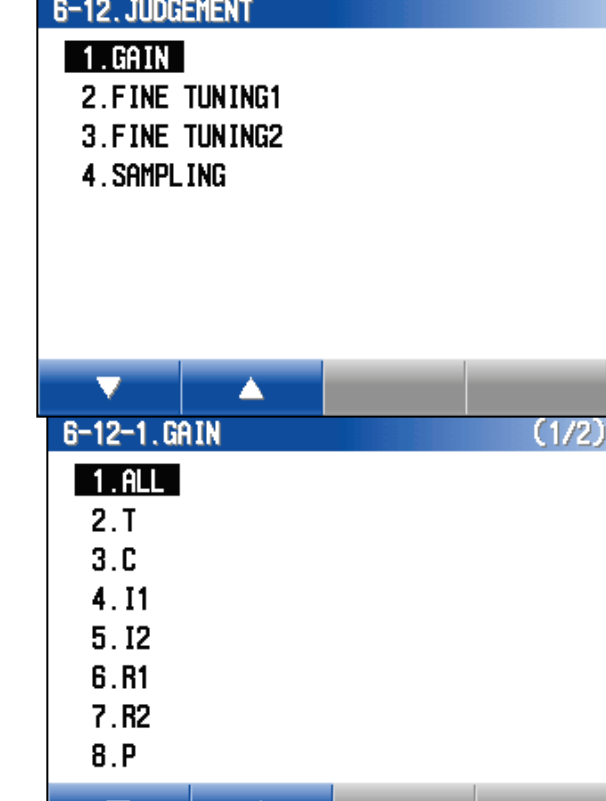

▲

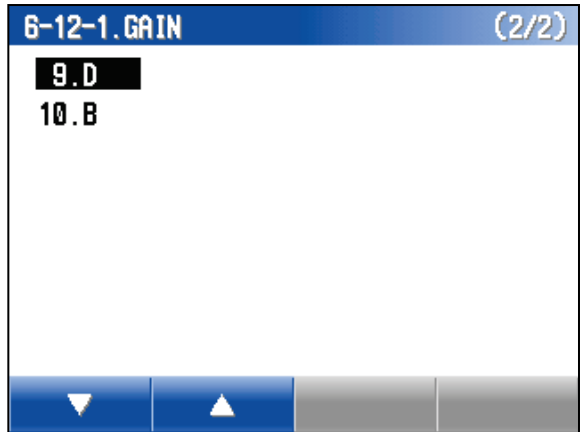

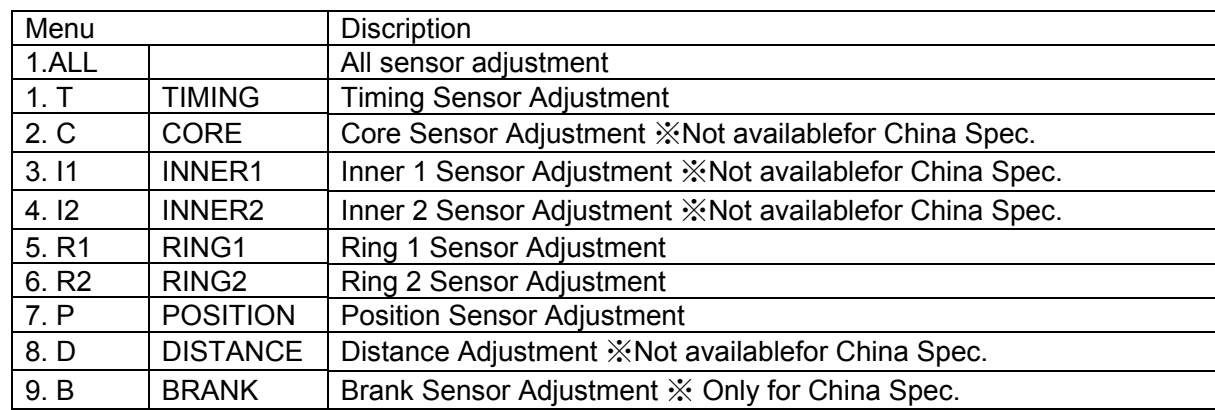

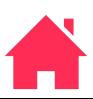

(1) Press START / STOP key to start adjustment.

When ALL adjustment is performed, it adjust all sensor adjustment in the menu automatically except Brank Adjustment.

Brank Adjustment should be performed individually.

- (6) When the adjustment completes normally, the display indicates"Adjustment : OK".
- (7) Press F3 key to save the adjustment data.
- (8) When adjustment completes normally, the display indicates "Save : OK" and adjustment value for each sensors are indicates.

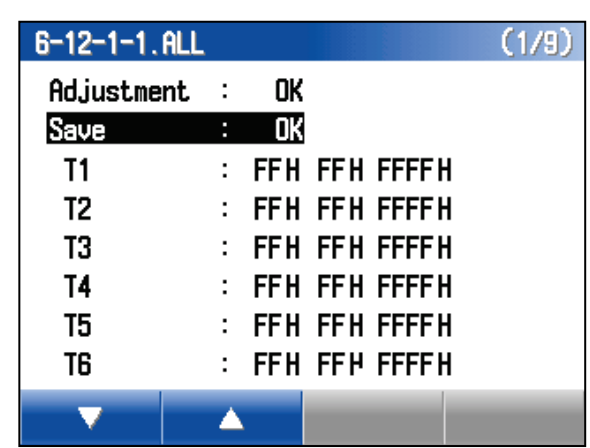

When the adjustment did not complete normally, the display indicates "Adjustment: NG."

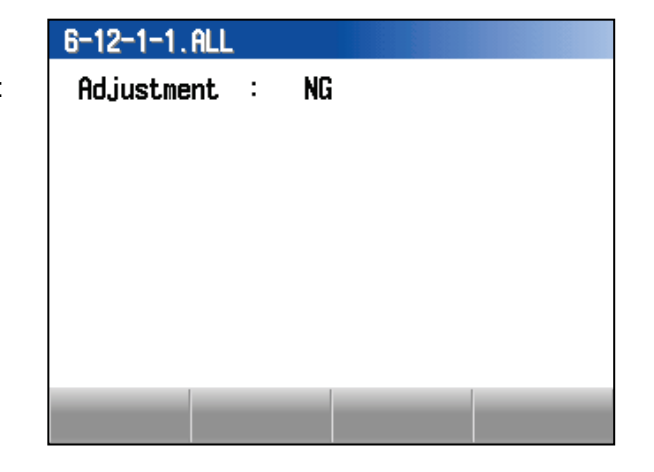

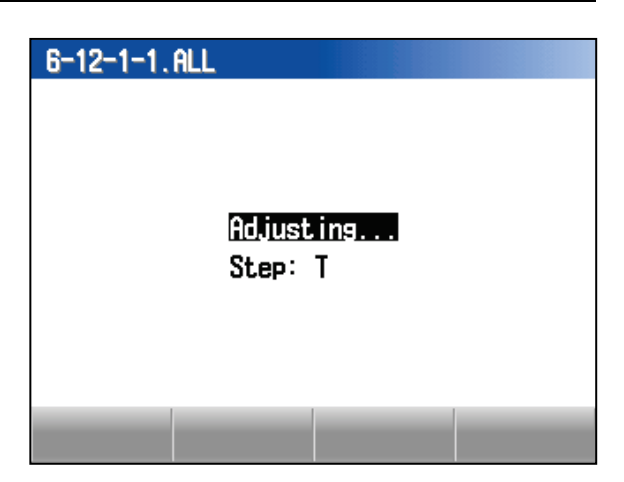

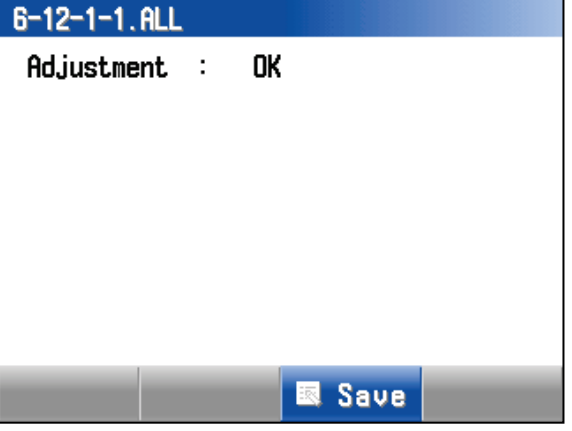

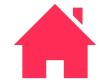

#### **B (Brank) (Blank Detection Only)**

- (1) Select B (Brank) from GAIN menu and press START / STOP key.
- (2) Place the chart at validator as illustration on the screen.
- (3) Press START / STOP key to adjust.
- (4) When the adjustment completes normally, the display indicates"Adjustment : OK".

If the adjustment fails, the display indicates NG.

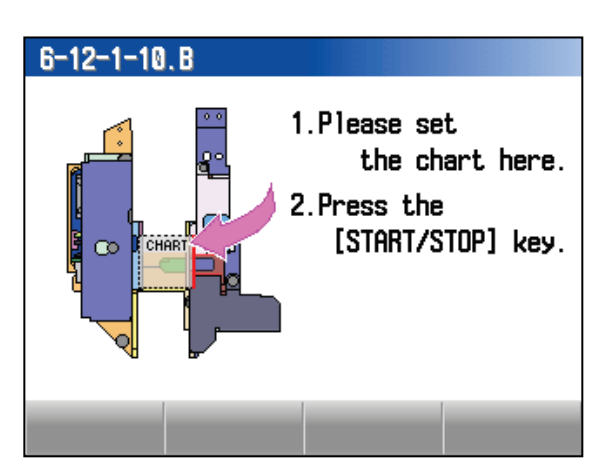

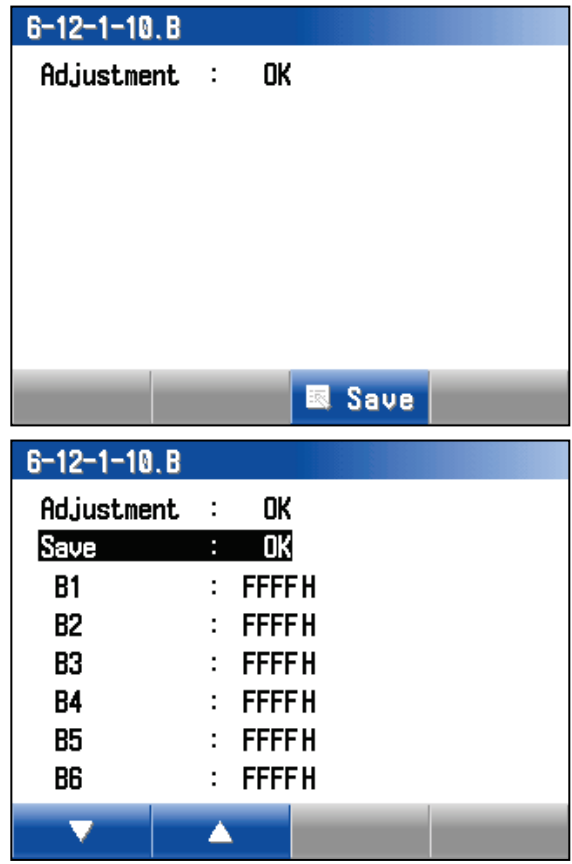

(5) Press F3 to save the adjustment data.

The display indicates "Save : OK" and Adjustment values for each Brank detection.

Press C key to go back to GAIN menu.

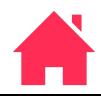

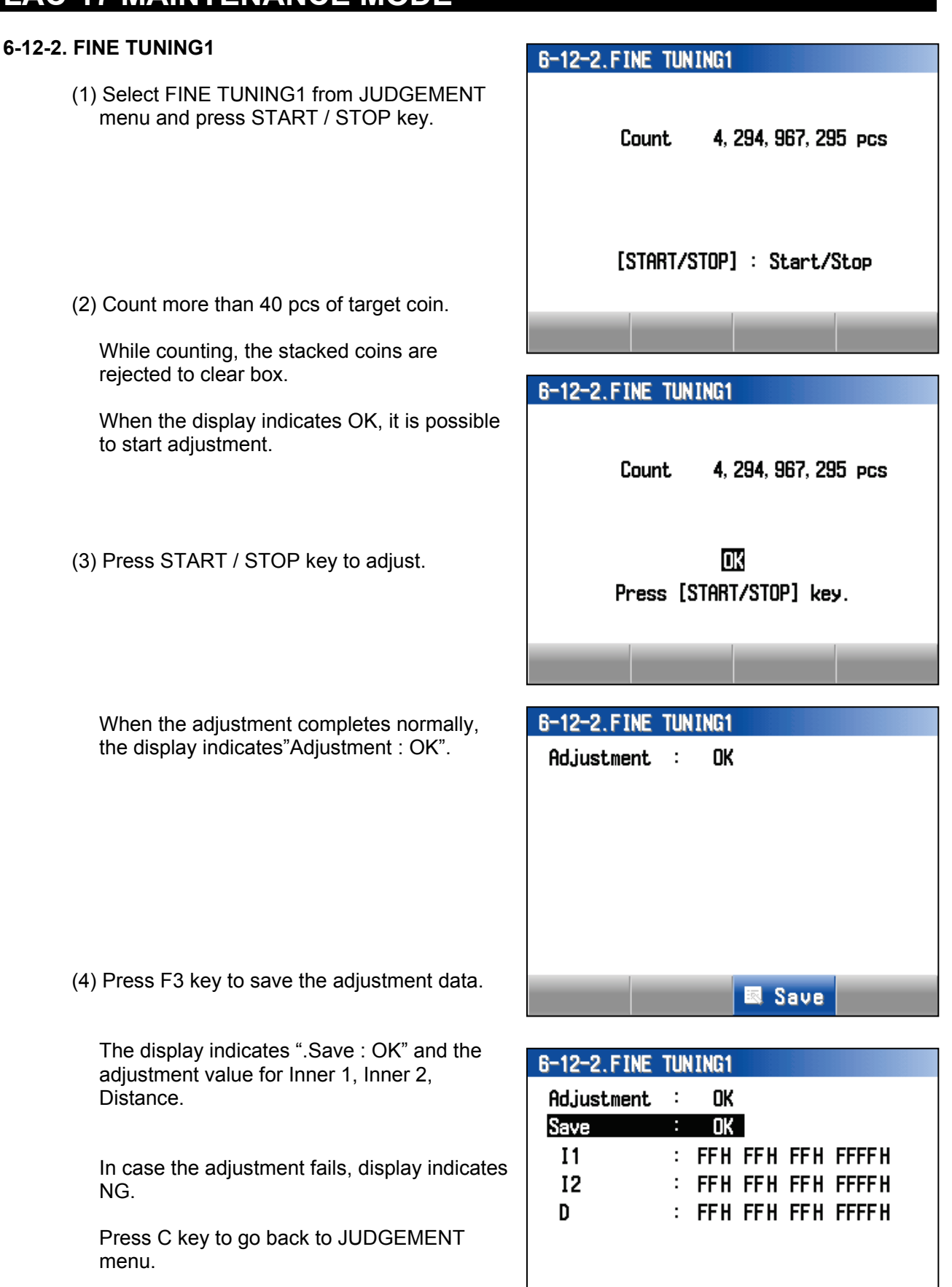

#### **6-12-3. FINE TUNING2**

- (1) Select FINE TUNING2 form JUDGEMENT menu and press START / STOP key.
- (2) Place the target coin at Sorting Track as illustruation on the right.

#### 6-12-1. FINE TUNING2

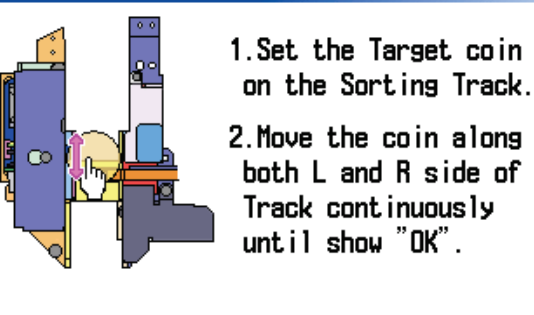

(3) Move the coin forward and backward along with L and R side of Sorting Track accord to the indication of red bar.

Continue above action untill showing OK.

#### 6-12-1. FINE TUNING2 1. Set the Target coin on the Sorting Track. OK 2. Move the coin along both L and R side of Track continuously until show "OK". Press [START/STOP] key. Ad.iust.ing...

(4) Remove the coin and Press START / STOP key to adjust.

When the adjustment completes normally, the display indicates"Adjustment : OK".

If the adjustment fails, the display indicates NG.

(5) Press F3 key to save the adjustment data.

The display indicates "Save : OK" and the adjustment value for L and R position.

If the adjustment does not complete, the display indicates NG.

Press C key to go back to JADGEMENT menu.

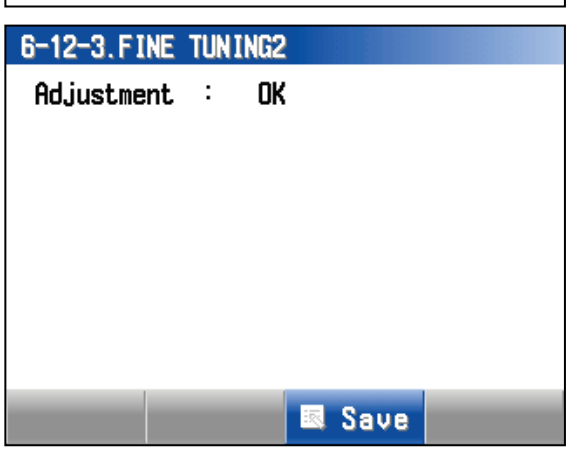

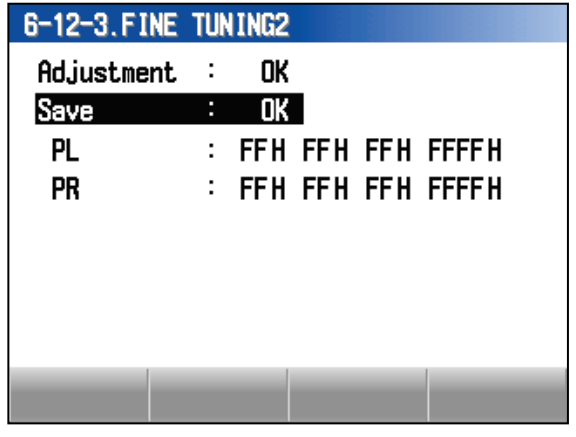

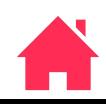

#### **6-12-4. SAMPLING**

- (1) Select SAMPLING for JUDGEMENT menu and press START / STOP key.
- (2) Select denomination to be adjusted and press START / STOP key.

When the CJM sensor module is replaced, adjust sampling for all denomination.

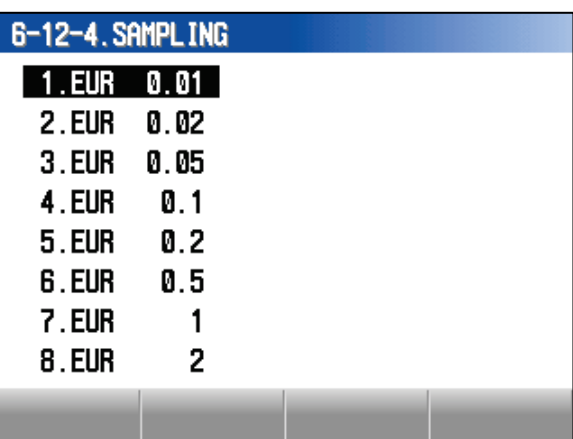

4, 294, 967, 295 pcs

6-12-4. SAMPLING

Count

(3) Count more than 40 pcs of target coin.

Count in right illsutration is maximum number.

When the display indicates OK, it is possible to start adjustment.

(4) Press START / STOP key.

When the adjustment completes normally, the display indicates"Adjustment : OK".

If the adjustment fails, the display indicates NG.

(5) Press F3 key to save the adjustment data.

The display indicates " Save : OK".

(6) Press C key key to previous screen.

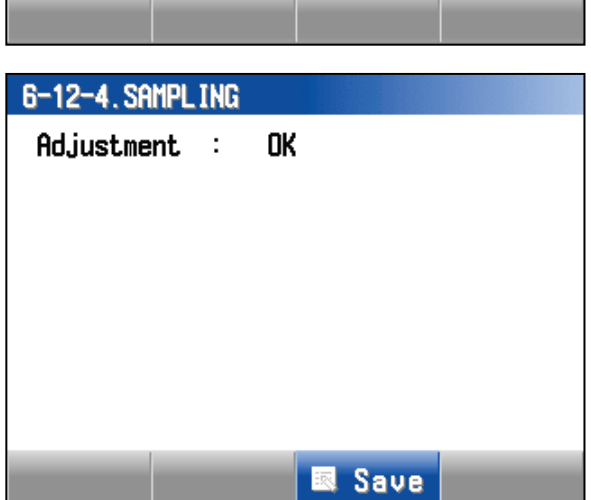

**DK** Press [START/STOP] key.

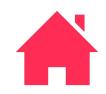

#### <span id="page-66-0"></span>**7. MEMORY**

- (1) Select MEMORY from MAINTENANCE menu and press START / STOP.
- (2) Select memory location and press START / STOP key.

The display indicates memory.

When MSW2-bit 5 is OFF, item 3 does not indicate.

## 7. MEMORY

1.1PZ-001(DISPLAY)

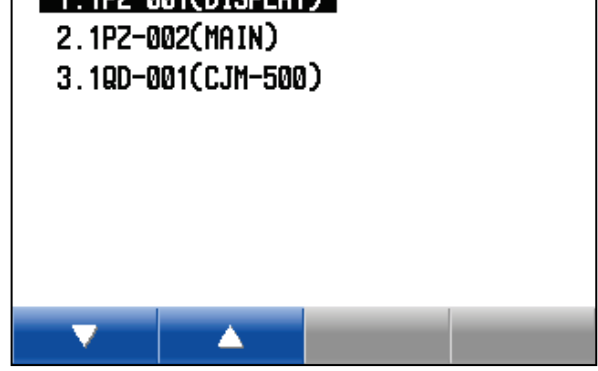

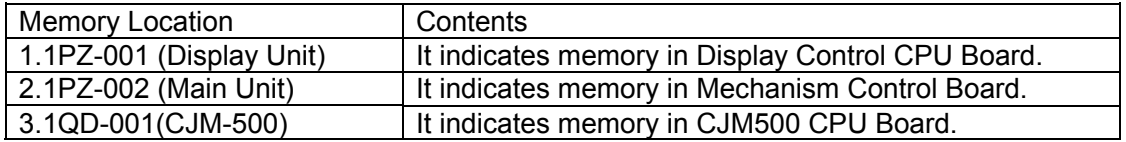

#### <span id="page-66-1"></span>**7-1. Memory Dump**

Display Momory indicates as illustration on the right.

- (1) Scroll the memory data by F1 / F2 key or Jog Dial.
- (2) Press F3 key to indicate Memory Jump screen.
- (3) Press F4 key to indicates CF upload screen.

Data indicated gray font is not possible to change. Data indicated black font is possible to

change.

Press C key to go back MEMORY menu.

#### <span id="page-66-2"></span>**7-2. Memory Write**

**Do not perform this function without permission of LAUREL.**

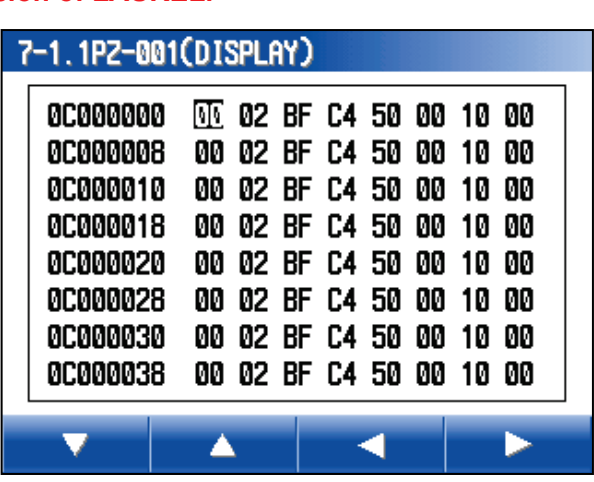

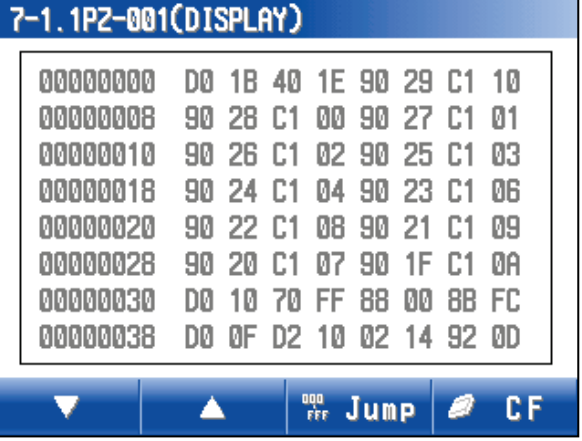

#### <span id="page-67-0"></span>**7-3. Memory Jump**

(1) While indicating Memory Dump, press F3 key.

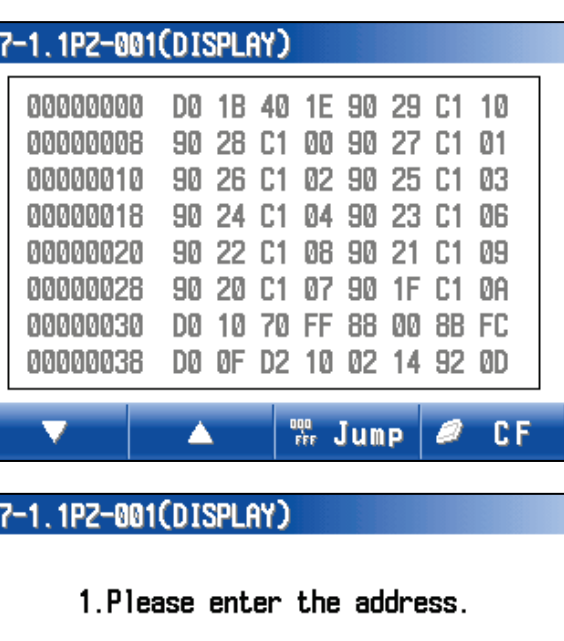

 $E$ FFFFFFFOH

2. Press [START/STOP] key.

The display indicates Memory Jump Screen.

Range of Address is 0000000\*h – FFFFFFF\*h.

- (2) Move the cursor by F3 / F4 key.
- (3) Change the value by F1 / F2 or Jog Dial.

Repeat (2) and (3) to change the address.

(4) Press START / STOP key.

The display indicates Memory Dump screen for desired address.

Press C key to go back to Memory menu.

(5) Put CF Card to card slot of display board and press START / STOP key.

When the upload completes, the display indicates "Memory data saved".

Press C key to go back MEMORY menu.

Saved Memory data file is named : Model + Specification + "\_" machine number +"-"+ yymmdd+"-"+Location+"-"+Address.mem.

Specification (00=Standard) Location (D=Display, S=Mechanism, J=Validator) File Size: 237,568Byte

Please set the CF Card

7-1.1PZ-001(DISPLAY)

before saving.

[START/STOP] : Save  $[C]$  : Cancel

#### 7-1.1PZ-001(DISPLAY)

Memory data saved.

[START/STOP] or [C] : Exit

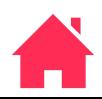

### <span id="page-68-0"></span>**8. DENOM. DATA UPDATE PROCEDUR**

When DENOM. DATA is downloaded or DENOM DATA is changed or added, take following procedure.

In case without respect to following procedure, the log data may not dindicate the result correctly..

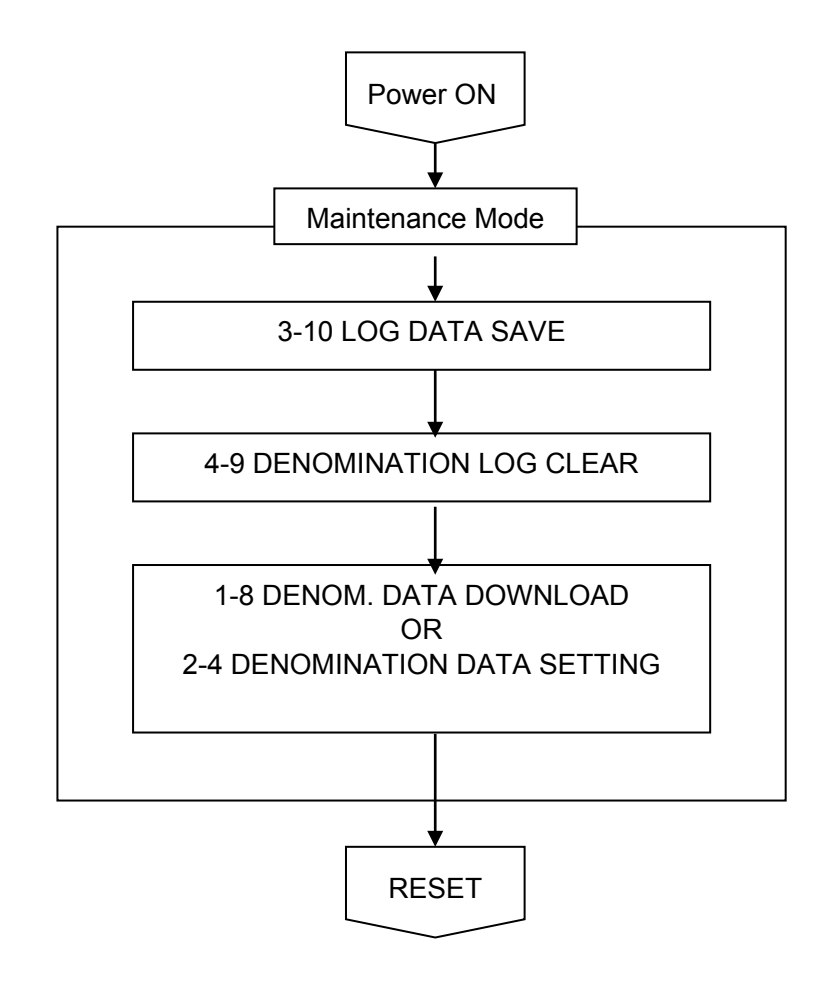

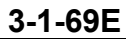

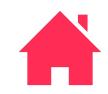

### <span id="page-69-0"></span>**9. BOARD REPLACEMENT PROCEDURE**

When Display Control CPU Board or Mechanism Control Board is replaced, take the procedure in order to transfer the settings form old board to new board as well as Log Data. In case the old board is damaged, it may not upload BACKUP DATA.

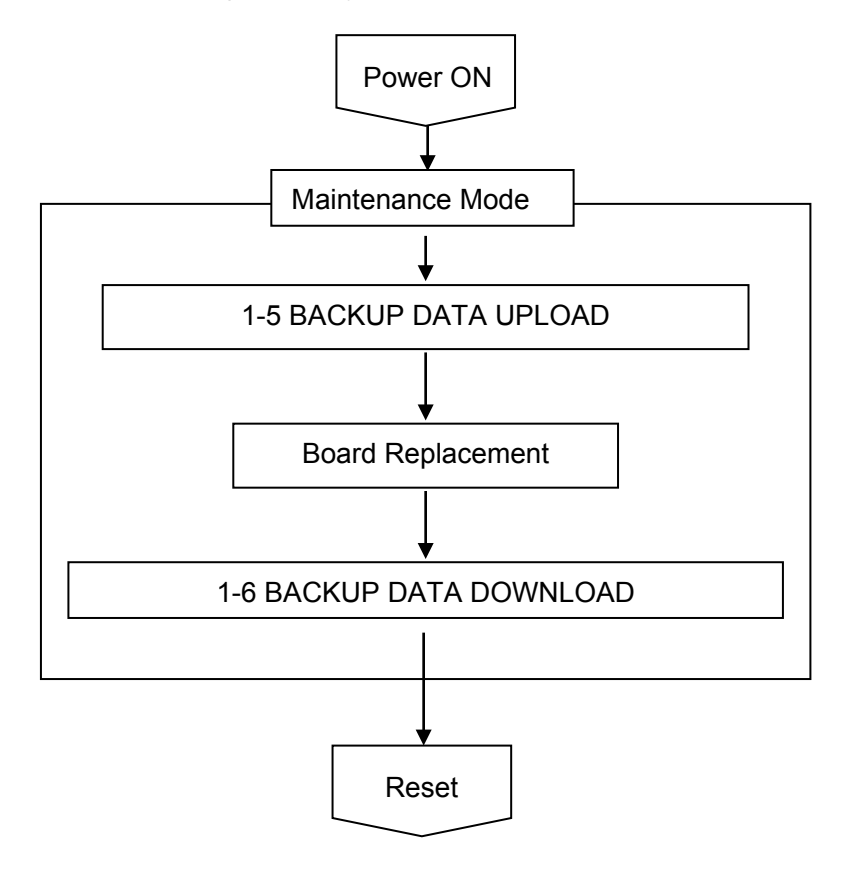

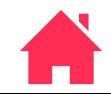

### <span id="page-70-0"></span>**10. DENOM. DATA SPECIFICATION**

Sample of Denom. Data Specification

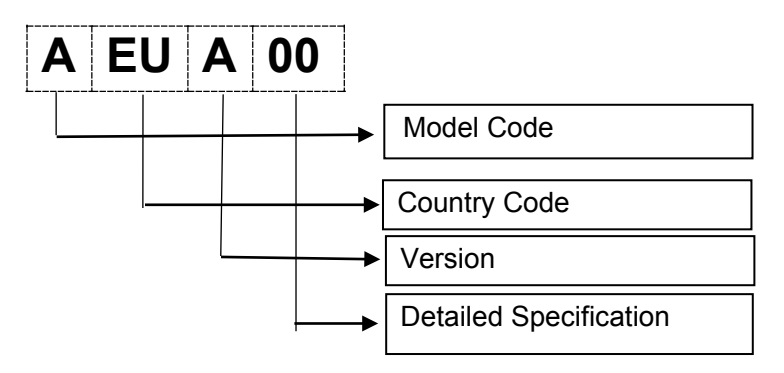

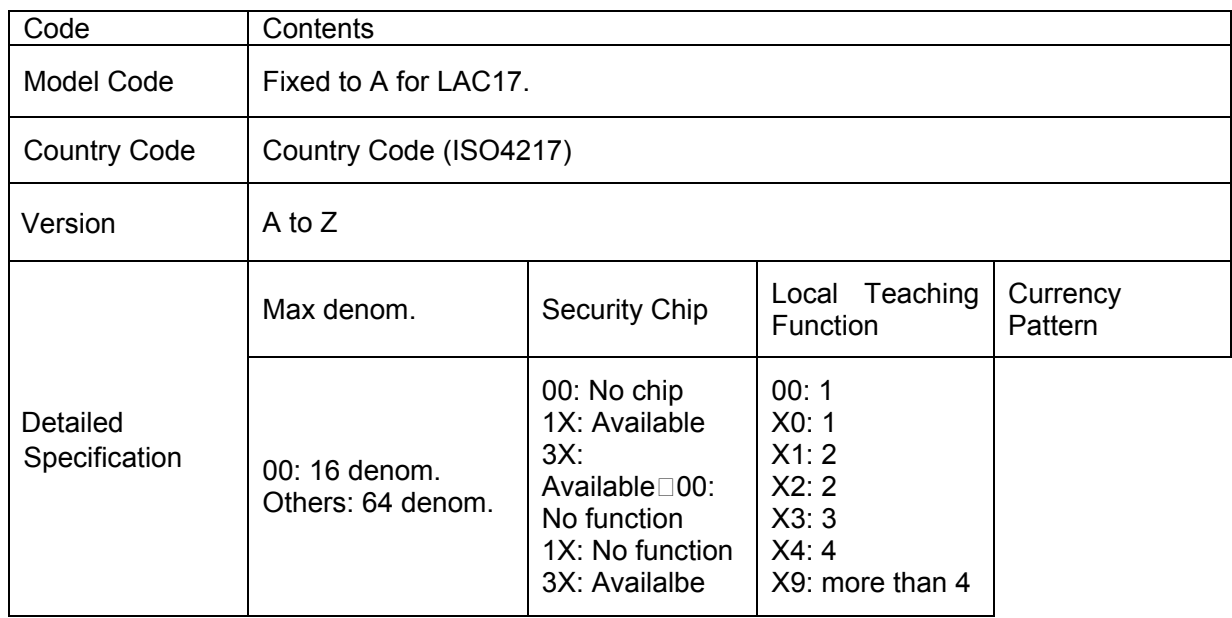

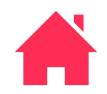